# Användarhandbok

22PFS4031 24PHS4031

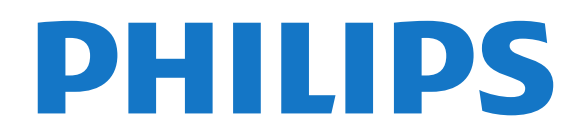

# Innehåll

### [1 TV-tur](#page-2-0)*[3](#page-2-0)*

[1.1 Pausa TV och inspelning](#page-2-1)*[3](#page-2-1)* [1.2 EasyLink](#page-2-2)

#### [2 Installation](#page-3-0)*[4](#page-3-0)*

- [2.1 Läs säkerhetsinstruktionerna](#page-3-1)*[4](#page-3-1)*
- [2.2 TV-stativ eller väggmontering](#page-3-2)*[4](#page-3-2)*
- [2.3 Tips om placering](#page-3-3)*[4](#page-3-3)*
- [2.4 Nätkabel](#page-3-4)*[4](#page-3-4)*
- [2.5 Antennkabel](#page-3-5)*[4](#page-3-5)* [2.6 Satellitparabol](#page-4-0)*[5](#page-4-0)*
- [3 Ansluta enheter](#page-5-0)*[6](#page-5-0)*

- [3.1 Om anslutningar](#page-5-1)*[6](#page-5-1)* [3.2 CAM med Smart Card – CI+](#page-6-0)*[7](#page-6-0)*
- 
- [3.3 Mottagare Digitaldekoder](#page-7-0)*[8](#page-7-0)* 3.4Hemmabiosystem - HTS
- [3.5 Blu-ray-skivspelare](#page-9-0)*[10](#page-9-0)*
- [3.6 DVD-spelare](#page-10-0)*[11](#page-10-0)*
- [3.7 Hörlurar](#page-10-1)*[11](#page-10-1)*
- [3.8 Spelkonsol](#page-10-2)*[11](#page-10-2)*
- [3.9 USB-hårddisk](#page-11-0)*[12](#page-11-0)*
- [3.10 USB-flashminne](#page-11-1)*[12](#page-11-1)*
- [3.11 Fotokamera](#page-12-0)*[13](#page-12-0)*
- [3.12 Videokamera HDMI](#page-12-1)*[13](#page-12-1)* [3.13 Dator](#page-12-2)*[13](#page-12-2)*

- [4 Slå på och av](#page-13-0)*[14](#page-13-0)*
- [4.1 På eller standby](#page-13-1)*[14](#page-13-1)*
- [4.2 Insomningsfunktion](#page-13-2)*[14](#page-13-2)* [4.3 Avstängningstimer](#page-13-3)*[14](#page-13-3)*
- 

### [5 Fjärrkontroll](#page-14-0)*[15](#page-14-0)*

[5.1 Knappöversikt](#page-14-1)*[15](#page-14-1)* [5.2 IR-sensor \(för TV-apparater i 4031/5231/5242-serien\)](#page-14-2) *[15](#page-14-2)*

- 
- [5.3 Batterier](#page-15-0)*[16](#page-15-0)* [5.4 Rengöring](#page-15-1)*[16](#page-15-1)*

#### [6 Kanaler](#page-16-0)*[17](#page-16-0)*

- [6.1 Byta kanal](#page-16-1)*[17](#page-16-1)* [6.2 Kanalalternativ](#page-16-2)*[17](#page-16-2)*
- [6.3 Låsa en kanal](#page-17-0)*[18](#page-17-0)* [6.4 Text/Text-tv](#page-18-0)

### [7 Kanallistor](#page-20-0)*[21](#page-20-0)*

- [7.1 Öppna en kanallista](#page-20-1)*[21](#page-20-1)*
- [7.2 Filtrera en kanallista](#page-20-2)*[21](#page-20-2)* [7.3 Byta namn på en kanal](#page-20-3)*[21](#page-20-3)*

#### [8 Favoritkanaler](#page-21-0)*[22](#page-21-0)*

- [8.1 Om favoritkanaler](#page-21-1)*[22](#page-21-1)* [8.2 Skapa en favoritlista](#page-21-2)*[22](#page-21-2)* [8.3 Välj en favoritlista](#page-21-3) [8.4 Ta bort kanal från favoritlistan](#page-21-4)*[22](#page-21-4)*
- [8.5 Kanal, flytta](#page-21-5)*[22](#page-21-5)*

### [9 TV-guide](#page-22-0)*[23](#page-22-0)*

[9.1 Vad du behöver](#page-22-1)*[23](#page-22-1)* [9.2 Använda TV-guiden](#page-22-2)*[23](#page-22-2)*

#### [10 Spela in och pausa TV](#page-24-0)*[25](#page-24-0)*

[10.1 Inspelning](#page-24-1)*[25](#page-24-1)* [10.2 Pause TV](#page-25-0)*[26](#page-25-0)*

### [11 Hemmeny](#page-26-0)*[27](#page-26-0)*

[11.1 Om hemmenyn](#page-26-1)*[27](#page-26-1)*

[11.2 Öppna Hemmenyn](#page-26-2)*[27](#page-26-2)*

### [12 Källor](#page-27-0)*[28](#page-27-0)*

- [12.1 Växla till en enhet](#page-27-1)*[28](#page-27-1)*
- [12.2 Alternativ för en TV-ingång](#page-27-2)*[28](#page-27-2)*
- [12.3 Spel eller dator](#page-27-3)

#### [13 Videor, foton och musik](#page-28-0)*[29](#page-28-0)*

- 
- [13.1 Från en USB-anslutning](#page-28-1)*[29](#page-28-1)* [13.2 Spela upp dina videor](#page-28-2)
- [13.3 Visa dina foton](#page-28-3)*[29](#page-28-3)*
- [13.4 Spela upp din musik](#page-29-0)*[30](#page-29-0)*

### [14 Inställningar](#page-30-0)*[31](#page-30-0)*

- [14.1 Snabbinställningar](#page-30-1)*[31](#page-30-1)*
- [14.2 Bild](#page-30-2)*[31](#page-30-2)*
- [14.3 Ljud](#page-33-0)*[34](#page-33-0)*
- [14.4 Miljöinställningar](#page-36-0)*[37](#page-36-0)*
- [14.5 Allmänna inställningar](#page-36-1)*[37](#page-36-1)*
- [14.6 Låsfunktion](#page-40-0)*[41](#page-40-0)*
- [14.7 Universell åtkomst](#page-40-1)*[41](#page-40-1)*

### [15 Kanalinstallation](#page-42-0)*[43](#page-42-0)*

- [15.1 Antenn-/kabelinstallation](#page-42-1)*[43](#page-42-1)*
- [15.2 Satellit, installation](#page-44-0)*[45](#page-44-0)*
- [15.3 Kopiera kanallista](#page-47-0)*[48](#page-47-0)*

### [16 Programvara](#page-49-0)*[50](#page-49-0)*

- [16.1 Programvaruversion](#page-49-1)*[50](#page-49-1)*
- [16.2 Lokala uppdateringar](#page-49-2)*[50](#page-49-2)*
- [16.3 Programvara med öppen källkod](#page-49-3)*[50](#page-49-3)*
- [16.4 Öppen källkod-licens](#page-49-4)*[50](#page-49-4)*

### [17 Specifikationer](#page-51-0)*[52](#page-51-0)*

- [17.1 Miljö](#page-51-1)*[52](#page-51-1)*
- [17.2 Effekt](#page-51-2)*[52](#page-51-2)*
- [17.3 Mottagning](#page-52-0)*[53](#page-52-0)*
- [17.4 Bildskärmstyp](#page-52-1)*[53](#page-52-1)*
- [17.5 Ingångsupplösning för skärm](#page-52-2)*[53](#page-52-2)*
- [17.6 Mått och vikt](#page-52-3)
- [17.7 Anslutningar](#page-53-0)*[54](#page-53-0)* [17.8 Ljud](#page-53-1)*[54](#page-53-1)*
- [17.9 Multimedia](#page-53-2)*[54](#page-53-2)*

### [18 Hjälp och support](#page-54-0)*[55](#page-54-0)*

- [18.1 Registrera TV:n](#page-54-1)*[55](#page-54-1)*
- [18.2 Använda hjälpen](#page-54-2)*[55](#page-54-2)*
- 
- [18.3 Felsökning](#page-54-3)*[55](#page-54-3)* [18.4 Onlinehjälp](#page-55-0)*[56](#page-55-0)*
- [18.5 Kundtjänst/reparation](#page-55-1)*[56](#page-55-1)*

### [19 Säkerhet och skötsel](#page-57-0)*[58](#page-57-0)*

- [19.1 Säkerhet](#page-57-1)*[58](#page-57-1)*
- [19.2 Skötsel av bildskärmen](#page-58-0)*[59](#page-58-0)*

#### [20 Användarvillkor, upphovsrätt och licenser](#page-59-0) *[60](#page-59-0)*

- [20.1 Användningsvillkor](#page-59-1)*[60](#page-59-1)*
- [20.2 Upphovsrätt och licenser](#page-59-2)*[60](#page-59-2)*

### [Index](#page-61-0)*[62](#page-61-0)*

# <span id="page-2-0"></span>1 TV-tur

<span id="page-2-1"></span> $\overline{11}$ 

# Pausa TV och inspelning

Om du ansluter en USB-hårddisk kan du pausa och spela in en TV-sändning från en digitalkanal.

Pausa din TV och svara på brådskande telefonsamtal eller ta en paus under en sportmatch medan TV:n lagrar sändningen på en USB-hårddisk. Du kan återuppta visningen senare.

Om du ansluter en USB-hårddisk kan du dessutom spela in digitala sändningar. Du kan spela in medan du tittar på programmet eller planera inspelningen av ett kommande program.

Mer information finns i Hjälp, i kapitlet Spela in och pausa TV.

# <span id="page-2-2"></span> $\overline{12}$ EasyLink

Med EasyLink kan du kontrollera en ansluten enhet, exempelvis en Blu-ray Disc-spelare, med TV:ns fjärrkontroll.

EasyLink använder HDMI CEC för att kommunicera med de anslutna enheterna.

# <span id="page-3-6"></span><span id="page-3-0"></span>2 Installation

### <span id="page-3-1"></span> $\overline{21}$

# Läs säkerhetsinstruktionerna

<span id="page-3-3"></span>Läs säkerhetsinstruktionerna innan du använder TV:n.

Läs instruktionerna i Hjälp, i kapitlet Säkerhet och skötsel.

### <span id="page-3-2"></span> $\overline{22}$

# TV-stativ eller väggmontering

# TV-stativ

Instruktioner för montering av TV-stativet finns i snabbstartguiden som medföljde TV:n. Om du har tappat bort guiden kan du ladda ned den på [www.philips.com.](http://www.philips.com)

Använd TV:ns modellnummer för att hitta rätt version av snabbstartsguiden att ladda ned.

# <span id="page-3-4"></span>Väggmontering

### TV-apparater ur 4031-serien

TV:n är även förberedd för ett VESA-kompatibelt väggmonteringsfäste (medföljer inte). Använd följande VESA-kod när du köper väggfäste . . .

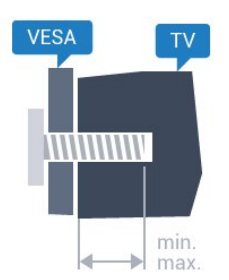

– 22Pxx4031 - VESA MIS-F 75 x 75, M4 (minst 10 mm, högst 10,5 mm) – 24Pxx4031 - VESA MIS-F 75 x 75, M4 (minst 10 mm, högst 10,5 mm)

### Förberedelser

Ta först bort de 4 skruvlocken i plast från de gängade bussningarna på TV:ns baksida.

Se till att metallskruvarna, som ska användas för att montera TV:n till det VESA-kompatibla fästet, går in cirka 10 mm i de gängade bussningarna på TV:n.

### Varning!

<span id="page-3-5"></span>Väggmontering av TV-apparaten kräver särskild kompetens och bör endast utföras av kvalificerad personal. Väggmonteringen ska uppfylla alla

säkerhetskrav som gäller för TV-apparatens vikt. Läs även igenom säkerhetsanvisningarna innan du monterar TV-apparaten.

TP Vision Europe B.V. påtar sig inget ansvar för felaktig montering eller montering som resulterar i olyckor eller skador.

# $\overline{23}$ Tips om placering

# TV-apparater ur 4031-serien

- Placera TV:n så att ljus inte faller direkt på skärmen.
- Placera TV:n upp till 15 cm från väggen.

– Det perfekta avståndet för att titta på TV är tre gånger TV:ns diagonala skärmstorlek. När du sitter ned ska ögonen vara i nivå med skärmens mitt.

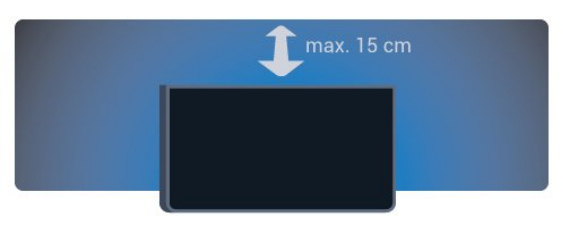

# $\overline{24}$ Nätkabel

# TV-apparater ur 4031-serien

– Sätt i nätkabeln i POWER-kontakten på TV:ns baksida.

- Se till att nätkabeln är ordentligt isatt i kontakten.
- Kontrollera att stickkontakten till vägguttaget alltid
- är tillgänglig.

– När du drar ur nätkabeln ska du alltid hålla i kontakten, aldrig i sladden.

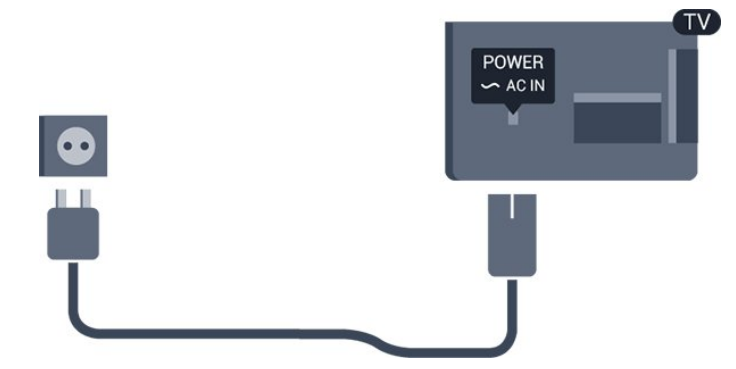

Trots att TV:ns energiförbrukning är låg i standbyläget kan du spara energi genom att dra ur nätkabeln om du inte använder TV:n under en längre tid.

Mer information finns i Hjälp, i kapitlet Sätta på och stänga av.

# <span id="page-4-1"></span> $\overline{2.5}$ Antennkabel

Sätt i antennkontakten ordentligt i antennuttaget på baksidan av TV:n.

Du kan ansluta din egen antenn eller en antennsignal från ett antenndistributionssystem. Använd en IEC Coax 75 Ohm RF-antennkontakt.

Använd den här antennanslutningen för insignalerna DVB-T och DVB-C.

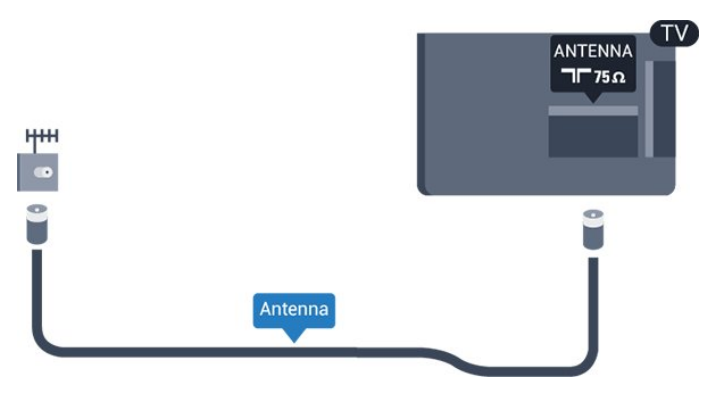

# <span id="page-4-0"></span> $\overline{26}$ Satellitparabol

– För TV-apparater ur PHS/PFS-serien

Anslut satellitkontakten av F-typ till satellitanslutningen SAT på TV:ns baksida.

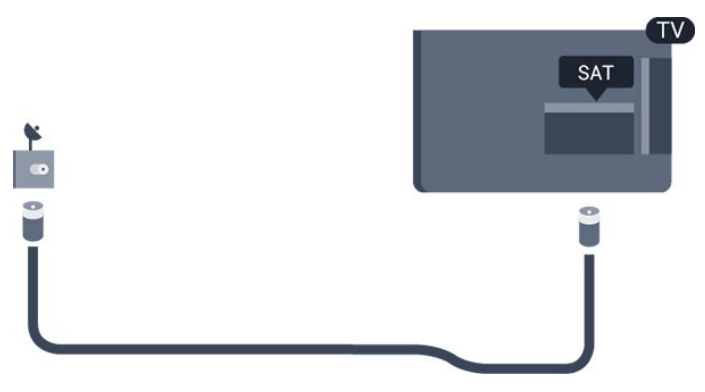

# <span id="page-5-2"></span><span id="page-5-0"></span> $\overline{3}$ Ansluta enheter

<span id="page-5-1"></span> $\overline{31}$ 

# Om anslutningar

# Anslutningsguide

Anslut alltid en enhet till TV:n med den anslutning som ger bäst kvalitet. Använd även bra kablar för bra överföring av ljud och bild.

När du ansluter en enhet känner TV:n igen typen och ger varje enhet ett korrekt typnamn. Du kan ändra typnamnet om du vill. Om ett korrekt typnamn för en enhet anges växlar TV:n automatiskt till de idealiska TV-inställningarna när du växlar till den här enheten i källmenyn.

Om du behöver hjälp med att ansluta flera enheter till TV:n kan du läsa Philips anslutningsguide för TV. Guiden innehåller information om hur du gör anslutningarna och vilka kablar du ska använda.

Besök www.connectivityguide.philips.com

# Antenn-port

Om du har en digitaldekoder eller en inspelare ansluter du antennkablarna så att antennsignalen körs genom digitaldekodern och/eller inspelaren innan den går till TV:n. Om du gör det kan antennen och digitaldekodern sända ytterligare kanaler som kan spelas in av inspelaren.

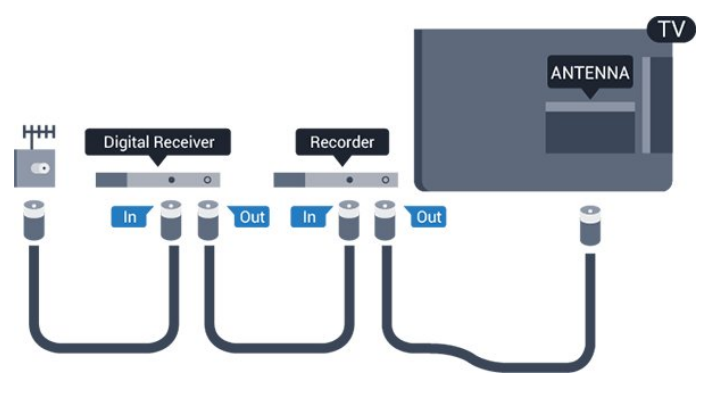

# HDMI-portar

### HDMI-kvalitet

Bild- och ljudkvaliteten blir bäst med en HDMIanslutning. En HDMI-kabel hanterar både bild- och ljudsignaler. Använd en HDMI-kabel för TV-signal.

För att signalöverföringen ska bli så bra som möjligt bör du välja en HDMI-kabel med hög hastighet som inte är längre än 5 meter.

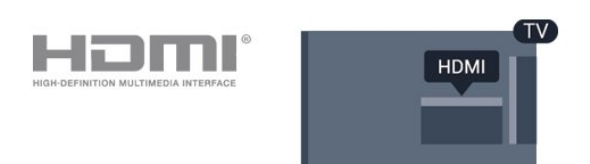

### Kopieringsskydd

HDMI-kablar stöder HDCP (High-bandwidth Digital Content Protection). HDCP är ett kopieringsskydd som förhindrar att innehåll kopieras från en DVDskiva eller Blu-ray Disc. Det kallas också för DRM (Digital Rights Managament).

### HDMI ARC

Endast HDMI 1 på TV:n har HDMI ARC (Audio Return Channel).

Om enheten (vanligtvis ett hemmabiosystem) också har en HDMI ARC-anslutning ansluter du den till HDMI 1-anslutningen på TV:n. Med HDMI ARCanslutningen behöver du inte ansluta en extra ljudkabel som överför TV-ljudet till hemmabiosystemet. HDMI ARC-anslutningen kombinerar båda signalerna.

Om du föredrar att stänga av ARC på HDMI 1 ARC trycker du på  $\spadesuit$ , väljer Ljud och trycker på OK. Välj Avancerat > HDMI 1 - ARC.

### HDMI CEC – EasyLink

### EasyLink

Bild- och ljudkvaliteten blir bäst med en HDMIanslutning. En HDMI-kabel hanterar både bild- och ljudsignaler. Använd en HDMI-kabel för HD-TVsignal. För att signalöverföringen ska bli så bra som möjligt bör du välja en HDMI-kabel med hög hastighet som inte är längre än 5 meter.

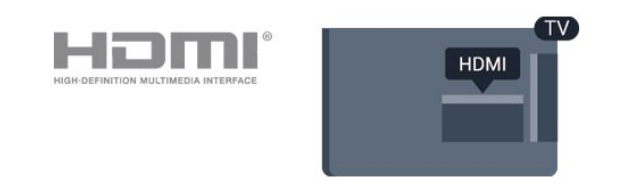

### EasyLink HDMI CEC

Om dina enheter är anslutna med HDMI och har EasyLink kan du styra dem med TV-fjärrkontrollen. EasyLink HDMI CEC måste vara påslaget på TV:n och den anslutna enheten.

Med EasyLink kan du styra en ansluten enhet med TVfjärrkontrollen. EasyLink använder HDMI CEC (Consumer Electronics Control) till att kommunicera

<span id="page-6-1"></span>med de anslutna enheterna. Enheter måste ha funktioner för HDMI CEC och vara anslutna med en HDMI-anslutning.

#### EasyLink-inställning

När TV:n levereras är EasyLink aktiverat. Se till att alla HDMI CEC-inställningar på enheten är korrekt konfigurerade på de anslutna EasyLink-enheterna. EasyLink kanske inte fungerar med enheter från andra tillverkare.

#### HDMI CEC hos andra märken

HDMI CEC-funktionen har olika namn hos olika märken. Några exempel är: Anynet, Aquos Link, Bravia Theatre Sync, Kuro Link, Simplink och Viera Link. Alla märken är inte fullständigt kompatibla med EasyLink.

HDMI CEC-varumärkena i exemplet tillhör sina respektive ägare.

#### EasyLink på/av

Du kan slå på eller av EasyLink. När TV:n levereras har den EasyLink-inställningarna påslagna.

Stänga av EasyLink helt ...

1. Tryck på  $\clubsuit$ , välj Allmänna inställningar och tryck på (höger) för att komma till menyn. 2. Välj EasyLink, tryck på  $\rightarrow$  (höger) och välj EasyLink ett steg till. 3. Välj Av. 4. Tryck på  $\triangleleft$  (vänster) flera gånger om det behövs,

för att stänga menyn.

#### EasyLink-fjärrkontroll

Om du vill att enheter ska kommunicera med varandra men inte vill styra dem med TVfjärrkontrollen, kan du stänga av EasyLinkfjärrkontrollen separat.

Så här gör du för att sätta på eller stänga av EasyLinkfiärrkontrollen ...

1. Tryck på  $\bigotimes$ , välj Allmänna inställningar och tryck på (höger) för att komma till menyn.

2. Välj EasyLink > EasyLink-fjärrkontroll och tryck på OK.

3. Välj På eller Av och tryck på OK.

4. Tryck på  $\triangleleft$  (vänster) flera gånger om det behövs, för att stänga menyn.

#### DVI till HDMI

<span id="page-6-0"></span>Om du fortfarande äger en enhet som bara har en DVIanslutning kan du ansluta enheten till en HDMI -anslutning med en DVI till HDMI-adapter.

Använd en DVI till HDMI-adapter om enheten bara

har en DVI-anslutning. Använd en av HDMIanslutningarna och använd en Audio L/R-kabel (minikontakt 3,5 mm) i Audio In på baksidan av TV:n för ljud.

#### Kopieringsskydd

DVI- och HDMI-kablar stöder HDCP (High-bandwidth Digital Content Protection). HDCP är ett kopieringsskydd som förhindrar att innehåll kopieras från en DVD-skiva eller Blu-ray Disc. Det kallas också för DRM (Digital Rights Managament).

### **SCART**

SCART är en anslutning med god kvalitet.

SCART-anslutningen kan användas för CVBS- och RGB-videosignaler men kan inte användas för HD (High Definition) TV-signaler. SCART-anslutningen kombinerar video- och audio-signaler. SCARTanslutningen stöder också NTSC-uppspelning.

### Ljudutgång – optisk

Ljudutgång – optisk är en anslutning med hög liudkvalitet.

Den optiska anslutningen kan bära 5.1-ljudkanaler. Om din enhet, som vanligen är ett hemmabiosystem, inte har någon HDMI ARC-anslutning kan du använda den här anslutningen med Ljudingång – optisk anslutning på hemmabiosystemet. Ljudutgång – optisk anslutning skickar ljudet från TV:n till hemmabiosystemet.

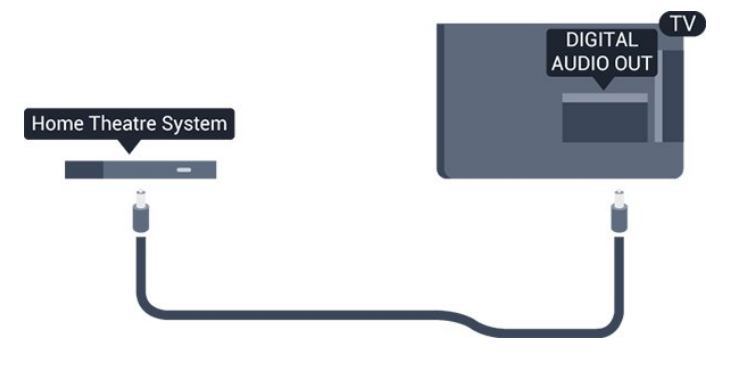

# <span id="page-7-1"></span> $\overline{32}$ CAM med Smart Card – CI+

### $Cl<sup>+</sup>$

Den här TV:n är förberedd för CI+ Conditional Access.

Med CI+ kan du titta på förstklassiga HD-program, som filmer och sportsändningar, som tillhandahålls av digital-TV-operatörer i din region. De här programmen är kodade av TV-operatören och avkodas med en förbetald CI+-modul. Digital-TV-operatörerna tillhandahåller en CI+-modul (Conditional Access Module - CAM) och ett tillhörande Smart Card när du abonnerar på deras premiumprogram. Dessa program har ett högt kopieringsskydd.

Kontakta digital-TV-operatören för mer information om regler och villkor.

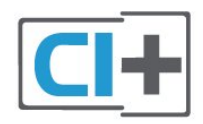

# <span id="page-7-0"></span>Smart Card

Digital-TV-operatörerna tillhandahåller en CI+-modul (Conditional Access Module - CAM) och ett tillhörande Smart Card när du abonnerar på deras premiumprogram.

Sätt in ditt Smart Card i CA-modulen. Se instruktionerna du fick av operatören.

Sätta in CA-modulen i TV:n ...

1. Se CA-modulen för anvisningar om korrekt isättning. Felaktig isättning kan skada CA-modulen och TV:n. 2. Titta på TV:ns baksida med framsidan av CAmodulen vänd mot dig och sätt försiktigt in CAmodulen i facket COMMON INTERFACE. 3. Sätt in CA-modulen så långt det går. Låt den sitta kvar i facket.

När du slår på TV:n kan det ta några minuter innan CAmodulen är aktiverad. Om en CA-modul har satts in och abonnemangsavgiften är betald (abonnemangen kan variera) kan du titta på kodade kanaler som stöds av CA-modulens Smart Card.

CA-modulen och Smart Card hör exklusivt till din TV. Om du flyttar CA-modulen kan du inte längre titta på de kodade kanalerna som stöds av CA-modulen.

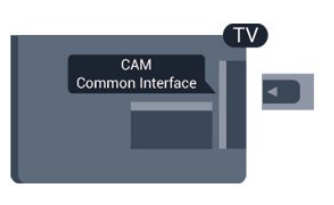

# Lösenord och PIN-koder

För en del CA-moduler måste du ange en PIN-kod för att kunna titta på kanalerna. När du anger PIN-koden för CA-modulen rekommenderar vi att du använder samma kod som du använder för att låsa upp TV:n.

Ställa in PIN-koden för CA-modulen ...

- 1. Tryck på **za SOURCES**.
- 2. Välj den kanaltyp du använder CA-modulen för.

3. Tryck på **= OPTIONS** och välj Common Interface. 4. Välj TV-operatören för CA-modulen. Följande skärmar kommer från TV-operatören. Följ anvisningarna på skärmen för att slå upp PINkodsinställningen.

# 3.3 Mottagare – Digitaldekoder

# Kabelmottagare

Använd två antennkablar till att ansluta antennen till digitaldekodern och TV:n.

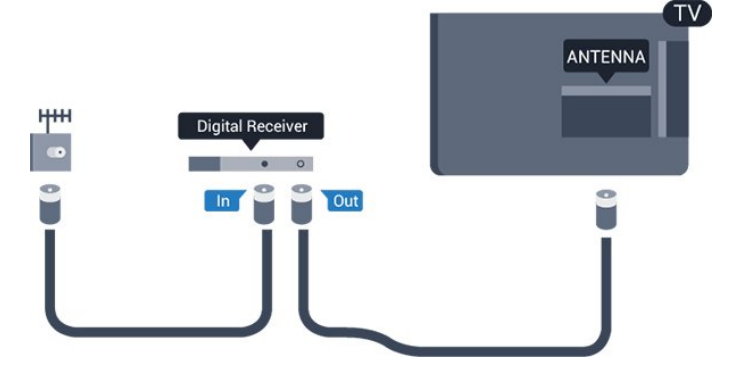

Bredvid antennanslutningarna ansluter du en HDMIkabel för att ansluta digitaldekodern till TVapparaten.

Du kan även använda en SCART-kabel om digitaldekodern inte har någon HDMI-ingång.

#### Avstängningstimer

Stäng av den här automatiska timern om du bara använder digitaldekoderns fjärrkontroll. Om du inte stänger av timern kommer TV:n att stängas av automatiskt efter fyra timmar om du inte trycker på någon knapp på TV:ns fjärrkontroll.

Mer information finns i Hjälp, i kapitlet Sätta på och

## <span id="page-8-1"></span>Satellitmottagare

Anslut satellitantennkabeln till satellitmottagaren.

Bredvid antennen ansluter du en HDMI-kabel för att ansluta enheten till TV:n.

Du kan även använda en SCART-kabel om enheten inte har någon HDMI-ingång.

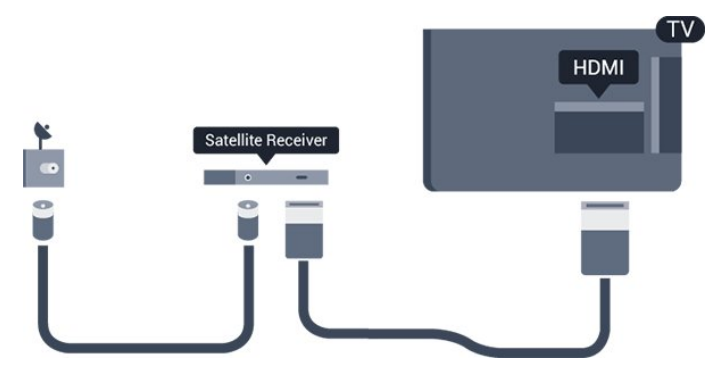

### Avstängningstimer

Stäng av den här automatiska timern om du bara använder digitaldekoderns fjärrkontroll. Om du inte stänger av timern kommer TV:n att stängas av automatiskt efter fyra timmar om du inte trycker på någon knapp på TV:ns fjärrkontroll.

Mer information finns iHjälp, i kapitlet Sätta på och stänga av > Avstängningstimer.

<span id="page-8-0"></span> $\overline{34}$ 

# Hemmabiosystem – HTS

# Ansluta med HDMI ARC

Använd en HDMI-kabel till att ansluta ett hemmabiosystem till TV:n. Du kan ansluta en Philips Soundbar eller ett hemmabiosystem med en inbyggd skivspelare.

#### HDMI ARC

Om ditt hemmabiosystem har en HDMI ARCanslutning kan du ansluta med en HDMI 1-anslutning på TV:n. Med HDMI ARC behöver du inte ansluta någon extra ljudkabel. HDMI ARCanslutningen kombinerar båda signalerna. HDMI 1 på TV:n kan ha stöd för ARC-signal (Audio Return Channel). Men när du har anslutit till hemmabiosystemet kan TV:n endast skicka ARCsignalen till den HDMI-anslutningen.

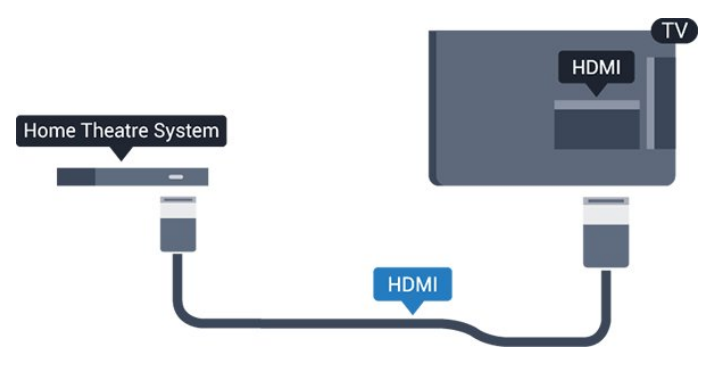

#### Ljud till bild-synkronisering (synk.)

Om ljudet inte stämmer överens med bilden på skärmen kan du ställa in en fördröjning på de flesta hemmabiosystem med en skivenhet så att ljud och bild stämmer överens.

# Ansluta med HDMI

Använd en HDMI-kabel till att ansluta ett hemmabiosystem till TV:n. Du kan ansluta en Philips Soundbar eller ett hemmabiosystem med en inbyggd skivspelare.

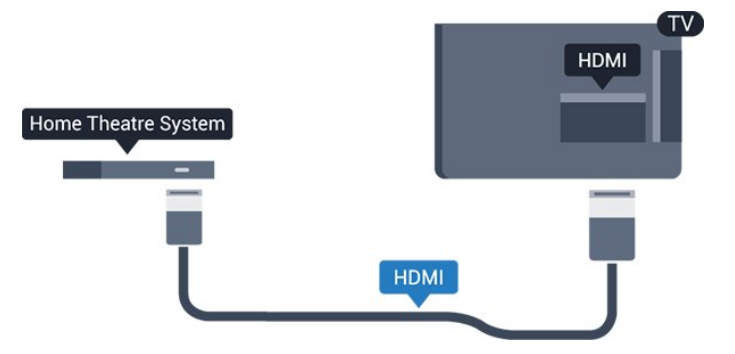

Om hemmabiosystemet inte har en HDMI ARCanslutning använder du även en optisk ljudkabel (Toslink) till att överföra ljudet från TV-bilden till hemmabiosystemet.

#### Ljud till bild-synkronisering (synk.)

Om ljudet inte stämmer överens med bilden på skärmen kan du ställa in en fördröjning på de flesta hemmabiosystem med en skivenhet så att ljud och bild stämmer överens.

### Ljudutgångsinställningar

#### Fördröjning av ljudutgång

Med ett hemmabiosystem (HTS) anslutet till TV:n ska bilden på TV:n och ljudet från HTS vara synkroniserat.

#### Automatisk ljud till bild-synkronisering

I nyare hemmabiosystem från Philips är ljud-till-bildsynkroniseringen automatisk och därför alltid korrekt.

#### Ljudsynkroniseringsfördröjning

<span id="page-9-1"></span>På vissa hemmabiosystem kan du behöva justera ljudsynkroniseringsfördröjningen för att ljudet och bilden ska stämma överens. Öka fördröjningsvärdet på hemmabiosystemet tills bild och ljud överensstämmer. Ett fördröjningsvärde på 180 ms kan behövas. Läs användarhandboken för hemmabiosystemet. Om du ställer in ett fördröjningsvärde på hemmabiosystemet måste du stänga av Fördröjning av ljudutgång på TV:n.

Så här stänger du av Fördröjning av ljudutgång ...

1. Tryck på  $\bigstar$ , välj Ljud och tryck på  $\setminus$  (höger) för att komma till menyn.

2. Välj Avancerat > Ljud ut-fördröjning och tryck på OK.

3. Välj Av.

4. Tryck på  $\triangleleft$  (vänster) flera gånger om det behövs, för att stänga menyn.

#### Ljudutgångsjustering

Om du inte kan ställa in en fördröjning på hemmabiosystemet kan du ställa in så att TV:n synkroniserar ljudet. Du kan göra en inställning som kompenserar den tid som krävs för att hemmabiosystemet ska behandla ljudet för TVbilden. Du kan anpassa justeringen i steg om 5 ms. Den högsta inställningen är -60 ms.

Inställningen Ljud ut-fördröjning bör vara påslagen.

Synkronisera ljudet på TV:n ...

1. Tryck på  $\bigstar$ , välj Ljud och tryck på  $\setminus$  (höger) för att komma till menyn.

2. Välj Avancerat > Ljud ut - offset och tryck på OK.

3. Använd skjutreglaget för att ställa in ljudjusteringen och tryck på OK.

4. Tryck på < (vänster) flera gånger om det behövs, för att stänga menyn.

#### Ljudutgångsformat

Om du har ett hemmabiosystem med funktioner för flerkanaligt ljud som Dolby Digital, DTS® eller liknande ska du välja ljudutgångsformatet Flerkanalig. Med Flerkanalig kan TV-apparaten skicka den komprimerade flerkanaliga ljudsignalen från en TVkanal eller ansluten spelare till hemmabiosystemet. Om du har ett hemmabiosystem utan funktioner för flerkanaligt ljud väljer du Stereo.

<span id="page-9-0"></span>Ställ in Ljudutgångsformat…

1. Tryck på  $\clubsuit$ , välj Ljud och  $\triangleright$  (höger) för att komma till menyn.

2. Välj Avancerat > Ljudutgångsformat och tryck på OK.

3. Välj Multichannel eller Stereo och tryck sedan på OK.

4. Tryck på  $\triangleleft$  (vänster) flera gånger om det behövs, för att stänga menyn.

#### Ljudutgångsutjämning

Använd inställningen Ljudutgångsutjämning till att jämna ut volymen (ljudnivån) för TV:n och hemmabiosystemet när du växlar mellan dem. Volymskillnader kan bero på hur ljudbehandlingen utförs.

Jämna ut ljudvolymen ...

1. Tryck på  $\bigstar$ , välj Ljud och tryck på  $\bigstar$  (höger) för att komma till menyn.

2. Välj Avancerat > Ljudutgångsutjämning och tryck på OK.

3. Välj Mer, Medium eller Mindre och tryck sedan på OK.

4. Om volymskillnaden är stor väljer du Mer. Om volymskillnaden är liten väljer du Mindre.

5. Tryck på (vänster) flera gånger om det behövs, för att stänga menyn.

Ljudutgångsutjämning påverkar både Ljudutgång – optisk och HDMI ARC-ljudsignaler.

### Problem med HTS-ljud

#### Ljud med högt brus

Om du tittar på innehåll från ett anslutet USBflashminne eller en ansluten dator kan ljudet från hemmabiosystemet vara förvrängt. Ljudet hörs när ljud- eller bildfilen har DTS-ljud men hemmabiosystemet saknar bearbetning för DTS-ljud. Du kan rätta till detta genom att ställa in Ljudutgångsformat för TV:n på Stereo.

Tryck

på  $\bigstar$  för Ljud > Avancerat > Ljudutgångsformat.

#### Inget ljud

Om du inte hör något ljud från TV:n på ditt hemmabiosystem kontrollerar du följande. . .

– Kontrollera att du har anslutit HDMI-kabeln till en HDMI 1-ARC-anslutning på hemmabiosystemet. – Kontrollera om HDMI 1-ARC-inställningen på TV:n är påslagen. Tryck på  $\bigstar$  för Ljud > Avancerat > HDMI 1-ARC.

# <span id="page-10-3"></span>3.5 Blu-ray-skivspelare

Använd en HDMI-kabel med hög hastighet för att ansluta Blu-ray-spelaren till TV:n.

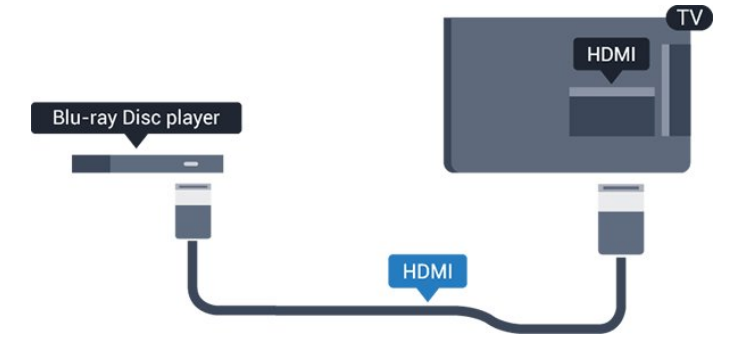

Om Blu-ray Disc-spelaren har funktioner för EasyLink HDMI CEC kan du styra spelaren med TVfjärrkontrollen.

# <span id="page-10-2"></span><span id="page-10-0"></span> $\overline{36}$ DVD-spelare

Använd en HDMI-kabel för att ansluta DVD-spelaren till TV:n.

Du kan även använda en SCART-kabel om enheten inte har någon HDMI-ingång.

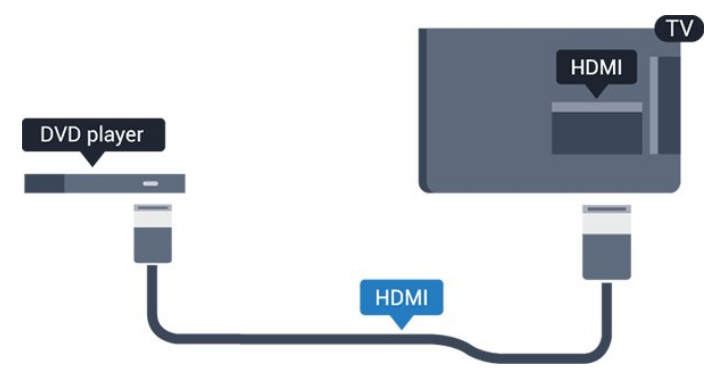

Om DVD-spelaren är ansluten via HDMI och har funktioner för EasyLink CEC kan du styra spelaren med TV-fjärrkontrollen.

Mer information om EasyLink finns i Hjälp, i kapitlet Inställningar > Allmänna inställningar > EasyLink.

# <span id="page-10-1"></span> $\overline{37}$ Hörlurar

Du kan ansluta hörlurar till n-anslutningen på sidan av TV:n. Anslutningen är ett miniuttag på 3,5 mm. Du kan justera hörlurarnas ljudnivå separat.

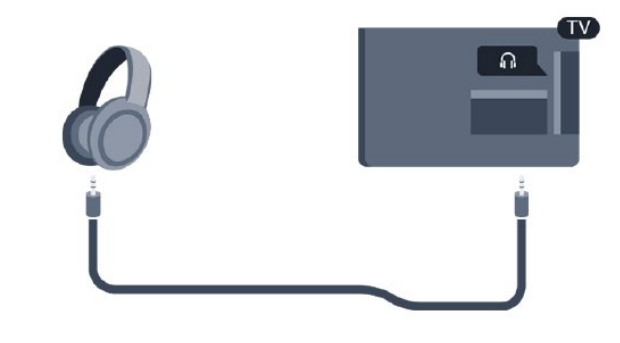

Justera volymen ...

1. Tryck på  $\bigstar$ , välj Ljud > Hörlursvolym och tryck på OK.

2. Tryck på pilarna  $\land$  (upp) eller  $\lor$  (ned) för att justera värdet.

3. Tryck på (vänster) flera gånger om det behövs, för att stänga menyn.

# 3.8 Spelkonsol

# HDMI

För bästa kvalitet ansluter du spelkonsolen med en HDMI-kabel med hög hastighet till TV:n.

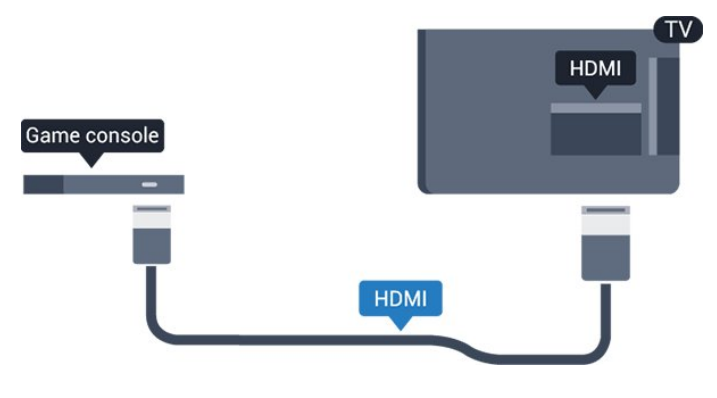

# **SCART**

Om din spelkonsol bara har en Video (CVBS)- och Audio L/R-utgång använder du en Video Audio L/R till SCART-adapter (säljs separat) för att koppla in den via SCART-anslutningen.

# <span id="page-11-2"></span>Optimal inställning

Innan du börjar spela något spel från en ansluten spelkonsol, rekommenderar vi att du ställer in TV:n på den bästa inställningen Spel.

När du har spelat klart och vill börja se på TV igen växlar du tillbaka inställningen Spel eller dator till Av.

Så här ställer du in TV:n på den bästa inställningen ...

1. Tryck på  $\bigotimes$ , välj Bild och tryck på  $\bigotimes$  (höger) för att komma till menyn.

2. Välj Avancerat > Spel eller dator och välj den enhetstyp du vill använda. Om du vill växla tillbaka till TV väljer du Av.

3. Tryck på  $\triangleleft$  (vänster) flera gånger om det behövs, för att stänga menyn.

# <span id="page-11-0"></span>3.9 USB-hårddisk

### Vad du behöver

Om du ansluter en USB-hårddisk kan du pausa eller spela in en TV-sändning. TV-sändningen måste vara digital (DVB-sändning eller liknande).

#### Pausa

För att pausa en sändning behöver du en USBkompatibel hårddisk med minst 4 GB diskutrymme.

#### Spela in

Om du vill pausa och spela in en sändning behöver du minst 32 GB diskutrymme.

<span id="page-11-1"></span>Mer information finns i Hjälp, i kapitlet Spela in och pausa TV.

### Installation

Innan du kan pausa eller spela in en sändning måste du ansluta och formatera en USB-hårddisk. Formateringen tar bort alla filer från USB-hårddisken.

1. Anslut USB-hårddisken till USB-kontakten på TV:n.

2. Slå på USB-hårddisken och TV:n.

3. När TV:n är inställd på en digital-TV-kanal, tryck på II (Paus). När du försöker pausa startar formateringen.

Följ instruktionerna på skärmen.

När USB-hårddisken har formaterats ska du låta den vara ansluten permanent.

#### Varning

När USB-hårddisken har formaterats speciellt för den här TV:n kan du inte använda de lagrade

inspelningarna på en annan TV eller dator. Undvik att kopiera eller ändra inspelningsfilerna på USBhårddisken med ett datorprogram. Det skadar inspelningarna. Om du formaterar en annan USBhårddisk försvinner innehållet från den första. En USBhårddisk som är installerad på din TV måste formateras om för att kunna användas på en dator.

### Formatering

Innan du kan pausa eller spela in en sändning måste du ansluta och formatera en USB-hårddisk. Formateringen tar bort alla filer från USB-hårddisken.

#### Varning

När USB-hårddisken har formaterats speciellt för den här TV:n kan du inte använda de lagrade inspelningarna på en annan TV eller dator. Undvik att kopiera eller ändra inspelningsfilerna på USBhårddisken med ett datorprogram. Det skadar inspelningarna. Om du formaterar en annan USBhårddisk försvinner innehållet från den första. En USBhårddisk som är installerad på din TV måste formateras om för att kunna användas på en dator.

Så här formaterar du en USB-hårddisk …

1. Anslut USB-hårddisken till USB-kontakten på TV:n.

2. Slå på USB-hårddisken och TV:n.

3. När TV:n är inställd på en digital-TV-kanal, tryck på (Paus). När du försöker pausa startar formateringen. Följ instruktionerna på skärmen.

När USB-hårddisken har formaterats ska du låta den vara ansluten permanent.

# 3.10 USB-flashminne

Du kan visa bilder eller spela upp musik och film från ett USB-flashminne.

Sätt i ett USB-flashminne i USB-anslutningen på TV:n när TV:n är påslagen.

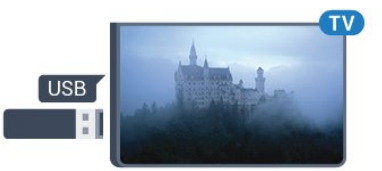

TV:n identifierar flashminnet och en lista öppnas med dess innehåll.

Om innehållslistan inte visas automatiskt, tryck på SOURCES och välj USB.

Sluta visa innehållet på USB-flashminnet genom att trycka på **WEXIT** eller välja någon annan aktivitet. Du kan när som helst koppla från USB-flashminnet genom att ta ut flashminnet.

<span id="page-12-3"></span>Mer information om att titta på eller spela upp innehåll från en USB-flashenhet finns i Hjälp, i kapitlet Foton, videor och musik.

# <span id="page-12-0"></span> $\frac{1}{3}$  11 Fotokamera

Om du vill visa foton som lagrats på din digitalfotokamera kan du ansluta kameran direkt till TV:n.

Använd USB-anslutningen på TV:n för att ansluta. Slå på kameran efter att du anslutit den.

Om innehållslistan inte visas automatiskt, tryck på SOURCES och välj USB.

Din kamera behöver kanske ställas in på överföring av innehåll med PTP (Picture Transfer Protocol). Läs i användarhandboken till kameran.

Mer information om att titta på eller spela upp innehåll från en USB-flashenhet finns i Hjälp, i kapitlet Foton, videor och musik.

# <span id="page-12-1"></span> $3.12$ Videokamera – HDMI

För bästa kvalitet använder du en HDMI-kabel för att ansluta videokameran till TV:n.

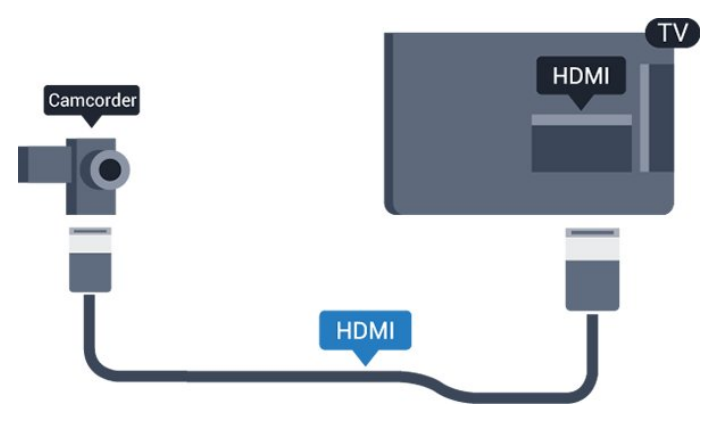

# <span id="page-12-2"></span>3.13 Dator

# Anslut

Du kan ansluta din dator till TV:n och använda TV:n som en datorskärm.

### Med HDMI

Använd en HDMI-kabel för att ansluta datorn till TV:n.

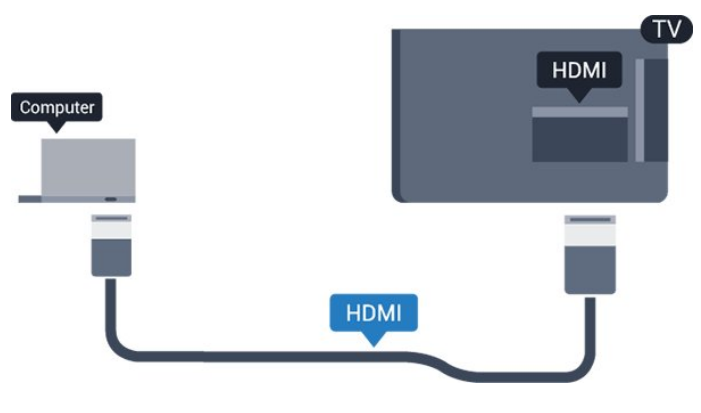

### Med DVI till HDMI

Du kan också använda en DVI till HDMI-adapter (säljs separat) för att ansluta datorn till HDMI och en Audio L/R-kabel (minikontakt 3,5 mm) till AUDIO IN L/R på baksidan av TV:n.

# Optimal inställning

Om du ansluter en dator rekommenderar vi att du ger anslutningen, som datorn är ansluten till, rätt enhetstypnamn i källmenyn. Om du sedan växlar till Dator i källmenyn ställs TV:n in på den bästa datorinställningen automatiskt.

Du kan manuellt växla den bästa inställningen till Av för att se på TV eller Spel för att spela ett spel från en ansluten spelkonsol (kom ihåg att växla tillbaka till Av när du har slutat spela).

Om du växlar tillbaka till en källa och ändrar inställningen för Spel eller dator kommer den att lagras för den valda källan.

Så här ställer du in TV:n på den bästa inställningen ...

1. Tryck på  $\bigstar$ , välj Bild och tryck på  $\setminus$  (höger) för att komma till menyn.

2. Välj Avancerat > Spel eller dator och tryck på OK.

3. Välj Spel (för spelande) eller Dator (för filmvisning). 4. Tryck på (vänster) flera gånger om det behövs, för att stänga menyn.

Kom ihåg att ställa in inställningen Spel eller dator till Av när du avslutar spelet.

# <span id="page-13-4"></span><span id="page-13-0"></span> $\overline{A}$ Slå på och av

### <span id="page-13-1"></span> $\overline{41}$

# På eller standby

# TV-apparater ur 4031-serien

Innan du stänger av TV:n ska du se till att du har anslutit nätström till POWER-anslutningen på baksidan av TV:n.

### Slå på

Om du vill sätta TV:n i Standby när indikatorlampan är släckt trycker du på strömknappen på sidan av TV:n. Indikatorn tänds.

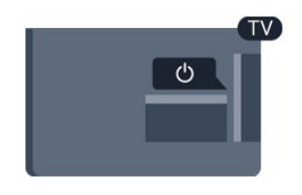

När TV:n är i standbyläge trycker du på  $\bullet$  på fjärrkontrollen för att slå på TV:n.

### Växla till standbyläge

Växla TV:n till standbyläge genom att trycka på  $\Phi$  på fjärrkontrollen.

För att stänga av TV:n helt drar du ur strömsladden. När du kopplar ur nätkontakten ska du alltid dra i kontakten och aldrig i själva kabeln. Se också till att stickkontakten, nätkabeln och vägguttaget alltid är fullt tillgängliga.

# <span id="page-13-2"></span> $\overline{42}$ Insomningsfunktion

Med hjälp av Insomningstimer kan du ställa in TV:n så att den automatiskt växlar till standbyläge efter en viss angiven tid.

Ställa in Insomningstimer...

1. Tryck på  $\clubsuit$ , välj Allmänna inställningar

> Insomningstimer och tryck på OK.

2. Med hjälp av skjutreglaget kan du ställa in tiden på upp till 180 minuter i steg om 5 minuter. Om den ställs in på 0 minuter stängs insomningstimern av. Du kan alltid stänga av TV:n tidigare eller återställa tiden under nedräkningen.

<span id="page-13-3"></span>3. Tryck på (vänster) flera gånger om det behövs, för att stänga menyn.

# $\overline{43}$ Avstängningstimer

Om TV:n tar emot en TV-signal och du inte trycker på någon knapp på fjärrkontrollen under en 4-timmarsperiod stängs TV:n av automatiskt för att spara energi. Och om TV:n inte tar emot någon TVsignal eller något fjärrkontrollskommando under 10 minuter stängs TV:n av automatiskt.

Om du använder TV:n som bildskärm eller har en digitalmottagare för att titta på TV (digitaldekoder) och inte använder TV-fjärrkontrollen, ska du stänga av den automatiska avstängningen.

Så här inaktivera du Avstängningstimer ...

1. Tryck på  $\bullet$ , välj Ekoinställningar och tryck på (höger) för att komma till menyn. 2. Välj Slå av timer och tryck på OK. 3. Tryck på pilarna  $\land$  (upp) eller  $\lor$  (ned) för att justera värdet. Värdet 0 avaktiverar den automatiska avstängningen. 4. Tryck på  $\triangleleft$  (vänster) flera gånger om det behövs,

för att stänga menyn.

Mer information om miljövänliga TV-inställningar finns i kapitlet Inställningar > Miljöinställningar.

# <span id="page-14-0"></span> $\overline{5}$ Fjärrkontroll

# <span id="page-14-1"></span> $\overline{51}$ Knappöversikt

# Toppmatad

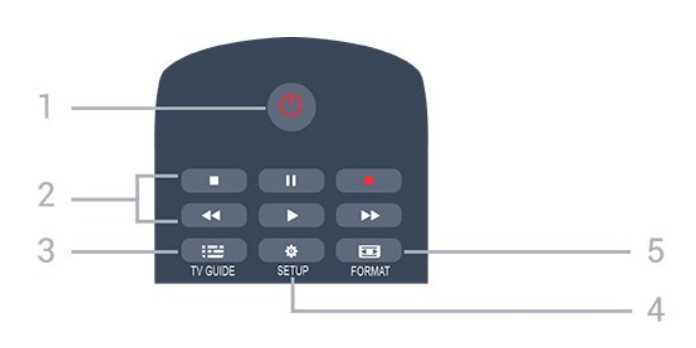

### 1.  $\Phi$  Standby / På

Slå på TV:n eller sätt den i standbyläge.

### 2. Uppspelningsknappar

- $-$  Spela upp  $\blacktriangleright$ : spela upp.
- Pausa II: pausa uppspelning
- Stoppa **:** stoppa uppspelning
- $-$  Spola tillbaka  $\leftrightarrow$ : spola tillbaka
- Snabbspolning framåt »: snabbspola framåt
- $-$  Spela in  $\bullet$ : spela in nu
- $3.$   $\equiv$  TV GUIDE

Öppna eller stäng TV-guiden.

#### 4. **\*** SETUP

Så här öppnar du inställningsmenyn:

#### 5. FORMAT

Öppna eller stäng bildformatmenyn.

### Mitten

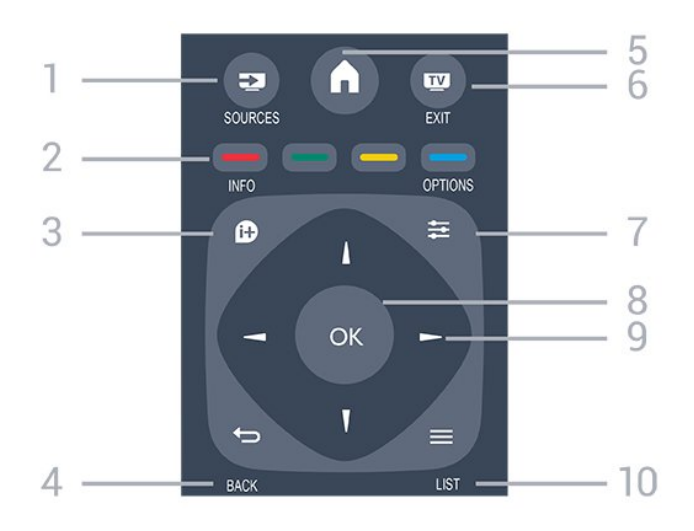

<span id="page-14-2"></span>1. **EXP** SOURCES

För att öppna eller stänga källmenyn – listan över anslutna enheter.

### 2. Färgknappar

Knappfunktionen följer instruktionerna på skärmen.

#### $3.$  **A** INFO

Öppna eller stänga programinformation.

#### 4 BACK

Gå tillbaka till föregående kanal. Stänga en meny utan att ändra någon inställning.

5 **A** HOME Öppna eller stäng hemmenyn.

#### 6 **EV** FXIT Gå tillbaka till att titta på TV.

 $7. \equiv$  OPTIONS

Öppna eller stänga alternativmenyn.

8. Knappen OK Bekräfta ett val eller inställning.

9. Pil-/navigeringsknappar Navigera uppåt, nedåt, åt vänster eller åt höger.

10.  $\equiv$  LIST Öppna eller stänga kanallistan.

### Undersida

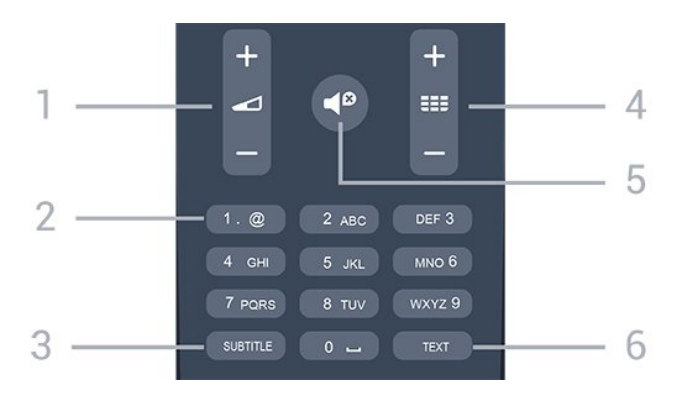

### 1. Volym

Justera volymen.

2. Sifferknappar och knappsats

Välj TV-kanal direkt eller mata in text.

#### 3. SUBTITLE

Byta undertexter: på, av eller automatiskt.

#### 4. **III** Kanal

För att gå till nästa eller föregående kanal i kanallistan. Öppna nästa eller föregående Text/Text-TV-sida. Starta nästa eller föregående kapitel på en skiva.

#### 5.  $\blacktriangleleft$ <sup>0</sup> Ljud av

Stäng av eller slå på ljudet igen.

#### 6. TEXT

Öppna eller stäng Text/text-TV.

# <span id="page-15-2"></span>IR-sensor (för TV-apparater i 4031/5231/5242-serien)

TV:n kan ta emot signaler från fjärrkontroller som använder IR (infrarött). Om du använder en sådan fjärrkontroll ska du se till att rikta fjärrkontrollen mot den infraröda sensorn på TV:ns framsida.

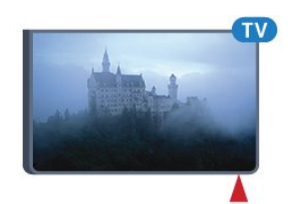

### A Varning

Placera inte några föremål framför IR-sensorn på TV:n, eftersom IR-signalen kan blockeras.

# <span id="page-15-0"></span>5.3 Batterier

Om TV:n inte reagerar på en knapptryckning på fjärrkontrollen kan batterierna vara slut.

Byt ut batterierna genom att öppna batterifacket på fjärrkontrollens baksida.

1. Skjut batteriluckan i pilens riktning.

2. Byt ut de gamla batterierna med 2 AAA-R03-1,5

V-batterier. Se till att du sätter i ändarna + och - åt rätt håll.

3. Sätt tillbaka batteriluckan och skjut den bakåt tills den klickar.

4. Ta ur batterierna om du inte ska använda fjärrkontrollen på länge.

Kassera dina gamla batterier säkert enligt kasseringsanvisningarna.

Mer information finns iHjälp, i kapitletSpecifikationer > Miljö > Kassering.

# <span id="page-15-1"></span>5.4 Rengöring

Fjärrkontrollen har en reptålig ytbehandling.

Rengör fjärrkontrollen med en mjuk, fuktig trasa. Använd aldrig ämnen som alkohol, kemikalier eller hushållsrengöringsmedel till att rengöra fiärrkontrollen.

# <span id="page-16-3"></span><span id="page-16-0"></span> $\overline{6}$ Kanaler

### <span id="page-16-1"></span> $\overline{61}$ Byta kanal

– För att titta på TV-kanaler trycker du på  $\blacksquare$ . TV:n visar kanalen du senast tittade på.

– Du kan även öppna hemmenyn genom att trycka på Hemsida, välja Kanaler och trycka på OK. – Om du vill byta kanaler trycker du på  $H +$  eller -. Om du vet vilket kanalnummer du vill ha anger du numret med sifferknapparna. Tryck på OK när du har angett numret så byter du kanal.

– Du byter tillbaka till den tidigare inställda kanalen genom att trycka på  $\rightarrow$  BACK.

### Så här byter du till en kanal i en kanallista

– När du tittar på en TV-kanal öppnar du kanallistan genom att trycka på  $\equiv$  LIST.

– Kanallistan kan innehålla flera sidor med kanaler. Om du vill titta på nästa eller föregående sida trycker du på **:::**+ eller :::-.

– Tryck på  $\equiv$  LIST igen om du vill stänga kanallistorna utan att byta kanal.

#### Kanalikoner

Efter en automatisk kanaluppdatering av kanallistan är nyfunna kanaler markerade med en  $\ast$  (stjärna). Om du låser en kanal markeras den med ett  $\theta$  (lås).

#### Radiokanaler

Om digitala sändningar är tillgängliga lagras digitala radiokanaler vid installationen. Du kan växla till en radiokanal på samma sätt som du växlar till en TVkanal.

Den här TV:n kan ta emot den digitala TV-standarden DVB. TV:n kanske inte fungerar ordentligt med vissa digital-TV-operatörer och uppfyller inte fullständigt standardens krav.

# <span id="page-16-2"></span> $\overline{62}$ Kanalalternativ

# Öppna Alternativ

När du tittar på en kanal kan du ange några alternativ.

Beroende på vilken typ av kanal du tittar på (analog eller digital) eller beroende på TV-inställningarna du har gjort, är vissa alternativ tillgängliga.

Så här öppnar du alternativmenyn…

1. Medan du tittar på en kanal, trycker du på **三** OPTIONS.

2. Tryck på  $\equiv$  OPTIONS igen för att stänga.

# Undertext

### Slå på

Om du vill slå på Undertext trycker du på SUBTITLE.

Du kan slå på eller av undertexter Undertext påeller Undertext av. Alternativt kan du välja Automatisk.

### Automatisk

Om språkinformation är en del av den digitala sändningen och det sända programmet inte är på ditt språk (det språk som är inställt på TV:n), kan TV:n visa undertexter automatiskt på ett av dina föredragna undertextspråk. Ett av dessa undertextspråk måste också ingå i sändningen.

Du kan välja dina föredragna undertextsspråk i Språk textremsor.

### Föredragna undertextspråk

En digital sändning kan innehålla flera undertextspråk för ett program. Du kan ställa in ett önskat primärt och sekundärt textningsspråk. Om det finns undertext på ett av de här språken visar TV:n det som du har valt.

Ställa in primärt och sekundärt undertextsspråk ...

1. Tryck på  $\boldsymbol{\ddot{x}}$ , välj Allmänna inställningar och tryck på (höger) för att komma till menyn.

2. Välj Språk och tryck på  $\rightarrow$  (höger) för att komma till menyn.

3. Välj Primärt undertextspråk eller Sekundärt undertextspråk och tryck på OK.

4. Välj det språk du vill ha och tryck på OK.

5. Tryck på (vänster) flera gånger om det behövs, för att stänga menyn.

### Välj ett undertextspråk

Om inga av de önskade undertextspråken finns tillgängliga kan du välja ett annat tillgängligt undertextspråk. Om inga undertextspråk finns tillgängliga kan du inte välja det här alternativet.

Välja ett undertextspråk när inget av dina önskade språk finns tillgängliga ...

1. Tryck på  $\equiv$  OPTIONS.

2. Välj undertextspråk och klicka på det språk som du vill ha temporärt.

#### Undertexter för analoga kanaler

För analoga kanaler måste du aktivera undertexter manuellt för varje kanal.

1. Byt till en kanal och tryck på TEXT för att öppna text-TV.

- 2. Ange sidnumret för undertexter, vanligtvis 888.
- 3. Tryck på TEXT igen för att avsluta Text-TV.

<span id="page-17-1"></span>Om du väljer På i menyn Undertexter när du tittar på den analoga kanalen visas undertexter om de finns tillgängliga.

Om du vill veta om en kanal är analog eller digital byter du till kanalen och öppnar Status i menyn Alternativ.

# Språk i ljudkanalen

### Önskat ljudspråk

En digital sändning kan innehålla flera ljudspråk (talade språk) för ett program. Du kan ställa in ett önskat primärt och sekundärt ljudspråk. Om det finns ljud i ett av de här språken kommer de att spelas på TV:n.

Ställa in primärt och sekundärt ljudspråk ...

1. Tryck på  $\clubsuit$ , välj Allmänna inställningar och tryck på  $\blacktriangleright$  (höger) för att komma till menyn. 2. Välj Språk och tryck på  $\rightarrow$  (höger) för att komma till menyn.

3.

Välj primärt ljudspråk eller Sekundärt ljudspråk, och tryck på OK. 4. Välj det språk du vill ha och tryck på OK.

<span id="page-17-0"></span>5. Tryck på (vänster) flera gånger om det behövs, för att stänga menyn.

### Välja ett ljudspråk

Om inga av de önskade ljudspråken finns tillgängliga kan du välja ett annat tillgängligt ljudspråk. Om inga ljudspråk finns tillgängliga kan du inte välja det här alternativet.

Välja ett ljudspråk när inget av dina önskade språk finns tillgängliga…

1. Tryck på  $\equiv$  OPTIONS.

2. Välj Ljudspråk och välj ett språk som tillfälligt ljud.

### Dual I-II

Det här alternativet finns tillgängligt om en ljudsignal innehåller två ljudspråk men ett eller båda av dem inte har någon språkindikator.

### Common Interface

Om förbetalt förstklassigt innehåll finns tillgängligt från en CA-modul kan du ställa in leverantörsinställningarna med det här alternativet.

### Mono/Stereo

Du kan byta ljudet på en analog kanal till Mono eller Stereo.

Byta till Mono eller Stereo…

1. Gå till en analog kanal.

2. Tryck på = OPTIONS, välj Mono/Stereo och tryck på > (höger).

3. Välj Mono eller Stereo och tryck på OK.

4. Tryck på  $\triangleleft$  (vänster) flera gånger om det behövs, för att stänga menyn.

### Klocka

Visa tiden i hörnet på TV-skärmen.

### **Status**

Välj Status om du vill visa teknisk information om kanalen (om den är analog eller digital) eller en ansluten enhet som du använder.

# $\overline{63}$ Låsa en kanal

# Låsa och låsa upp en kanal

Om du vill förhindra att barn tittar på en viss kanal eller ett visst program kan du låsa kanaler eller program med åldersgräns.

Du kan låsa en kanal för att förhindra att barn ser på den. Om du vill titta på en låst kanal måste du ange koden för Låsfunktion. Du kan inte låsa program från anslutna enheter.

Låsa en kanal ... . .

1. När du tittar på en TV-kanal öppnar du kanallistan genom att trycka på  $\equiv$  LIST.

2. I listan väljer du den kanal som du vill låsa. 3. Tryck på  $\equiv$  OPTIONS och välj Lås kanal. En låst kanal är markerad med ett lås  $\theta$  i en kanallista.

Du låser upp en kanal genom att välja den i kanallistan och trycka på  $\equiv$  OPTIONS, välj sedan Lås upp kanal. Du måste ange koden för Låsfunktion.

# <span id="page-18-1"></span>Föräldralås

För att förhindra att barn tittar på olämpliga program kan du använda en åldersgräns.

Vissa digital-TV-kanaler har åldersgränser för sina program. När åldersgränsen på ett program är samma eller högre än den du har ställt in för ditt barn, låses programmet.

Om du vill titta på ett låst program måste du ange låskoden först. Åldersgränsen ställs in för alla kanaler.

Ange en åldersgräns ... . .

1. Tryck på  $\bigstar$ , välj Låsfunktion och tryck på  $\rightarrow$  (höger) för att komma till menyn.

2. Välj Åldersgräns och tryck på  $\rightarrow$  (höger) för att komma till menyn.

3. Ange en fyrsiffrig låskod. Ange en fyrsiffrig låskod och bekräfta. Nu kan du ange en åldersgräns. 4. Ange ålder och tryck på OK . Om du vill inaktivera åldersgränsen väljer du Inga som åldersinställning. 5. Tryck på (vänster) flera gånger om det behövs,

## för att stänga menyn.

TV:n kommer att be om koden för att låsa upp programmet. För vissa TV-kanaler/operatörer låser TV:n bara program med en högre åldersgräns.

### Ställa in eller ändra låskoden ...

Ställa in låskod eller ändra den befintliga koden. . .

1. Tryck på  $\bigstar$ , välj Låsfunktion och tryck på  $\rightarrow$  (höger) för att komma till menyn. 2. Välj Ändra kod och tryck på  $\rightarrow$  (höger) för att

komma till menyn.

3. Om en kod redan är inställd anger du den aktuella låskoden och anger sedan den nya koden två gånger. 4. Tryck på  $\triangleleft$  (vänster) flera gånger om det behövs, för att stänga menyn.

Den nya koden är inställd.

#### Har du glömt din kod?

Om du behöver kringgå låskoden och ange en ny matar du in 8888.

# <span id="page-18-0"></span> $\overline{64}$ Text/Text-tv

# Text-TV-sidor

Öppna Text/Text-TV medan du tittar på TV-kanaler genom att trycka på TEXT.

Stäng text-TV genom att trycka på TEXT en gång till.

### Välj en text-TV-sida

Välja en text-TV-sida ... . .

1. Ange sidnumret med sifferknapparna.

2. Använd piltangenterna för att navigera.

3. Tryck på en färgknapp och välj ett färgkodat ämne längst ned på skärmen.

#### Text-TV-delsidor

En text-TV-sida kan ha flera delsidor. Delsidornas nummer visas i ett fält bredvid huvudsidans nummer. Välj en delsida genom att trycka på  $\zeta$  eller  $\zeta$ .

#### T.O.P. Text-TV-sidor

Vissa TV-kanaler erbjuder T.O.P-text-TV. Text Om du vill öppna T.O.P.-text-TV i text-TV trycker du på <a>
DPTIONS
och väljer T.O.P.-översikt.

## Text-TV-alternativ

I Text/Text-TV trycker du på = OPTIONS för att välja följande ...

– Frys sida

För att stoppa den automatiska visningen av delsidor.

– Två skärmar/Hel skärmbild Visa TV-kanalen och text-TV-sidan bredvid varandra.

### – T.O.P. översikt

Om du vill öppna T.O.P.-text-TV Text

– Förstora

Förstora text-TV-sidan för behaglig läsning.

#### – Visa

Ta fram dold information på en sida.

#### – Växla delsidor

Växla delsidor när de finns tillgängliga.

#### – Språk

Växla det teckenformat som Text-TV visar.

#### $-$  Text-TV 2.5

Aktivera Text-TV 2.5 för mer färg och bättre grafik.

### Konfigurera text-TV

#### Text-TV-språk

Vissa digital-TV-kanaler har flera Text-TV-språk att välja bland.

Ställ in ditt primära och sekundära textspråk ... . .

1. Tryck på  $\boldsymbol{\star}$ , välj Allmänna inställningar och tryck på (höger) för att komma till menyn.

2. Välj Språk och tryck på  $\rightarrow$  (höger) för att komma till menyn.

3. Välj Primärt språk Text -TV eller Sekundärt språk Text -TV och tryck på OK.

4. Välj det språk du vill ha och tryck på OK.

5. Tryck på (vänster) flera gånger om det behövs, för att stänga menyn.

#### Text-TV 2.5

Text-TV 2.5 ger mer färg och bättre grafik. Text-TV 2.5

aktiveras som en fabriksinställning. Stänga av Text-TV 2.5 ...

1. Tryck på TEXT. 2. Med Text/Text-TV öppet på skärmen trycker du på  $\equiv$ OPTIONS. 3. Välj Text-TV 2.5 > Av. 4. Tryck på (vänster) flera gånger om det behövs, för att stänga menyn.

# <span id="page-20-4"></span><span id="page-20-0"></span>7 Kanallistor

# <span id="page-20-1"></span> $\overline{71}$ Öppna en kanallista

Så här öppnar du aktuell kanallista…

- 1. Tryck på  $\blacksquare$  för att byta till TV.
- 2. Tryck på  $\equiv$  LIST för att öppna kanallistan.
- 3. Tryck på  $\equiv$  LIST igen för att stänga kanallistan.

# <span id="page-20-2"></span> $\overline{72}$ Filtrera en kanallista

Du kan filtrera en lista med alla kanaler. Du kan ställa in kanallistan att visa endast TV-kanaler eller endast radiostationer.

Så här ställer du in ett filter på en lista med alla kanaler…

1. När du tittar på en TV-kanal öppnar du kanallistan  $med \equiv$  LIST.

2. Tryck på  $\equiv$  OPTIONS så öppnas alternativmenyn.

3. Välj Lista, sedan kan du välja Alla, Favoriter, Radio och Nya kanaler.

# <span id="page-20-3"></span> $\overline{73}$ Byta namn på en kanal

Du kan byta namn på kanaler i kanallistan.

1. Välj kanalen som du vill byta namn på i någon av kanallistorna.

- 2. Välj kanalen som du vill byta namn på.
- 3. Tryck på -Byta namn.
- 4. Du kan mata in text med skärmtangentbordet.
- 5. När du är klar med att ändra namn väljer

du Klar och trycker på OK.

# <span id="page-21-6"></span><span id="page-21-0"></span> $\overline{8}$ Favoritkanaler

### <span id="page-21-1"></span> $\overline{8.1}$

# Om favoritkanaler

Du kan skapa en lista med favoritkanaler som bara innehåller de kanaler du vill titta på. När favoritlistan har valts är det bara favoritkanalerna som visas när du zappar mellan kanaler.

# <span id="page-21-2"></span>8.2 Skapa en favoritlista

1. När du tittar på en TV-kanal öppnar du kanallistan  $med \equiv$  LIST.

2. Välj kanalen och tryck på - Markera som favorit för att markera som favorit.

3. Den valda kanalen är markerad med  $\blacklozenge$ .

4. Avsluta genom att trycka på → BACK . Kanalerna läggs till i listan Favoriter.

# <span id="page-21-3"></span> $\overline{R}$ Välj en favoritlista

1. När du tittar på en TV-kanal öppnar du kanallistan  $med \equiv$  LIST. 2. Tryck på  $\equiv$  OPTIONS så öppnas alternativmenyn. 3. Välj Lista, välj Favoriter.

# <span id="page-21-4"></span> $\overline{84}$ Ta bort kanal från favoritlistan

Ta bort en kanal från listan favoriter genom att välja kanalen med  $\bullet$  och sedan trycka på  $\bullet$  Avmarkera som favorit igen om du vill avmarkera som favorit.

### <span id="page-21-5"></span> $85$

# Kanal, flytta

Du kan ändra ordning på kanaler i listan med Favoritkanaler.

1. När du tittar på en TV-kanal öppnar du kanallistan  $med \equiv$  LIST. 2. Tryck på  $\equiv$  OPTIONS så öppnas alternativmenyn. 3. Välj Lista, välj Favoriteroch tryck sedan på OK. 4. Tryck på  $\rightarrow$  Flytta.

5. Välj den kanal du vill ändra ordning för och tryck på OK .

6. Tryck på navigeringsknapparna för att flytta den markerade kanalen till en ny plats och tryck på OK. 7. När du är klar trycker du på - Avsluta för att lämna listan Favoritkanaler.

# <span id="page-22-3"></span><span id="page-22-0"></span>9 TV-guide

# <span id="page-22-1"></span> $\overline{91}$

# Vad du behöver

Med TV-guide kan du se en lista med aktuella och planerade TV-program på dina kanaler. Beroende på varifrån TV-guideinformationen (data) kommer visas både analoga och digitala kanaler eller bara digitala kanaler. Det är inte alla kanaler som har TVguideinformation.

TV:n kan samla in TV-guideinformation för de installerade kanalerna (t.ex. de kanaler du tittar på med Titta på TV). TV:n kan inte samla in TVguideinformation för kanaler som visas från en digital mottagare.

# <span id="page-22-2"></span> $\overline{92}$ Använda TV-guiden

# Öppna TV-guiden

Öppna TV-guiden genom att trycka på  $\equiv$  TV GUIDE.

Tryck på **II TV GUIDE** igen för att stänga.

När du öppnar TV-guiden första gången söker TV:n igenom alla TV-kanaler efter programguideinformation. Det kan ta flera minuter. Informationen sparas på TV:n.

# Ställa in ett program

### Växla till ett program

Från TV-guiden kan du växla till ett aktuellt program. Du väljer ett program genom att markera programmets namn med hjälp av pilknapparna. Navigera till höger om du vill visa program som schemalagts för den dagen. Växla till programmet (kanalen) genom att välja

programmet och trycka på OK.

### Visa programinformation

Visa all information om det valda programmet genom att trycka på INFO.

# Ändra dag

I TV-guiden kan du se schemalagda program för de kommande dagarna (maximalt åtta dagar).

Om TV-guideinformationen kommer från TV-kanalen kan du trycka på  $\mathbf{H}$  + för att se schemat för en av de kommande dagarna. Tryck på  $\mathbf{H}$  - för att gå tillbaka till föregående dag. Du kan även trycka på  $\equiv$  OPTIONS och välja Ändra dag. Välj dag för schemat genom att välja Föregående dag, Idag eller Nästa dag och trycka på OK.

# Ange en påminnelse

Du kan ställa in en påminnelse för ett program. Ett meddelande påminner dig när programmet börjar. Du kan växla över till kanalen direkt.

Ett program med en påminnelse markeras med en  $\odot$  (klocka) i TV-guiden.

Ställa in en påminnelse…

1. Tryck på **E TV GUIDE** och välj ett kommande program.

2. Tryck på  $\rightarrow$  Ange påminnelse och tryck på OK.

Ta bort en påminnelse…

1. Tryck på **E TV GUIDE** och välj ett program med påminnelsen, som markeras med en Ø (klocka). 2. Tryck på  $\rightarrow$  Rensa påminnelse, välj Ja och tryck sedan på OK.

# Sök efter genre

Om informationen finns tillgänglig kan du hitta schemalagda program efter genre, exempelvis filmer och sport.

Sök efter program efter genre genom att trycka på OPTIONS och välja Sök efter genre. Välj en genre och tryck på OK. En lista visas med programmen som hittas.

# Lista med påminnelser

Du kan visa en lista med de påminnelser du ställt in.

Lista med påminnelser

Öppna listan med påminnelser…

1. Tryck på **E TV GUIDE.** 

2. Tryck på  $\equiv$  OPTIONS och välj Alla påminnelser. 3. I listan över påminnelser väljer du Rensa vald och trycker på  $\lambda$ (höger) för att markera den påminnelse du vill ta bort.

4. Välj Avsluta för att stänga listan med påminnelser.

### Ställa in en inspelning

Du kan ställa in en inspelning i TV-guiden.

I TV-guiden markeras ett program som ska spelas in  $med$   $\odot$  .

Om du vill visa inspelningslistan trycker du på Inspelningar , ett program som ska spelas in markeras med en ● (röd prick) framför programnamnet.

Spela in ett program…

1. Tryck på  $:=$  TV GUIDE och välj ett kommande eller pågående program.

2. Tryck på färgknappen - Spela in .

Avbryta en inspelning…

1. Tryck på  $:=$  TV GUIDE och välj programmet som ställts in för inspelning.

2. Tryck på färgknappen - Rensa inspelning .

# <span id="page-24-2"></span><span id="page-24-0"></span> $\overline{10}$ Spela in och pausa TV

### <span id="page-24-1"></span>10.1

# Inspelning

## Vad du behöver

Du kan spela in en digital-TV-sändning och återuppta tittandet senare.

För att spela in ett TV-program behöver du ...

– en ansluten USB-hårddisk formaterad på den här TV:n

- digitala TV-kanaler installerade på TV:n

- ta emot kanalinformation för TV-guiden på skärmen - en tillförlitlig TV-klockinställning. Om du återställer TV-klockan manuellt kan inspelningarna misslyckas.

Du kan inte spela in när du använder Pause TV.

Vad gäller införande av upphovsrättslagstiftning kan vissa DVB-leverantörer använda olika begränsningar vad gäller DRM-teknik (Digital Right Management). Det kan hända att sändningar av skyddade kanaler, inspelningar, inspelningsgodkännande eller antal vyer begränsas. Inspelningar kan förbjudas helt. Om du försöker spela in en skyddad sändning eller spela upp en inspelning som har gått ut, kan ett felmeddelande visas.

#### Obs!

Inspelningsfunktionen fungerar endast för digitala TVsändningar. Det går inte att spela in innehåll från externa enheter (t.ex. HDMI).

# Spela in ett program

#### Spela in nu

Om du vill spela in programmet du tittar på just nu trycker du på (spela in) på fjärrkontrollen. Inspelningen startar omedelbart.

Du stoppar inspelningen genom att trycka på (stopp).

När det finns TV-guidedata tillgängligt kommer programmet du tittar på att spelas in från det ögonblick du trycker på inspelningsknappen tills programmet är slut. Om inga TV-guidedata är tillgängliga varar inspelningen bara i 30 minuter. Du kan justera inspelningens sluttid i listan Inspelningar.

### Programmera en inspelning

Du kan schemalägga en inspelning av ett program som sänds senare samma dag eller några dagar framåt i tiden (högst 8 dagar). TV:n använder data från TV-guiden för att starta och avsluta inspelningen.

Spela in ett program…

#### 1. Tryck på **II TV GUIDE.**

2. I TV-guiden väljer du den kanal och det program du vill spela in. Tryck på  $\rightarrow$  (höger) eller  $\triangle$  (vänster) för att bläddra genom programmen på en kanal. 3. Med programmet markerat trycker du på färgknappen - Spela in . Programmet schemaläggs för inspelning. En varning visas automatiskt när överlappande inspelningar planeras. Om du planerar att spela in ett program när du inte är hemma ska du komma ihåg att lämna TV:n i standbyläge och USBhårddisken påslagen.

#### Lista över inspelningar

Du kan visa och hantera inspelningarna i inspelningslistan. Bredvid inspelningslistan finns det en separat lista med schemalagda inspelningar och påminnelser.

Så här öppnar du listan med påminnelser …

- 1. Tryck på **: TV GUIDE.**
- 2. Tryck på färgknappen Inspelningar .

3. I inspelningslistan väljer du

flikarna Ny, Sedd eller Utgången. Tryck sedan på OK för att filtrera visningen.

4. När en inspelning har valts i listan kan du ta bort den med färgknappen - Ta bort eller stoppa en pågående inspelning med färgknappen  $\rightarrow$  Stoppa inspelning. Du kan byta namn på en inspelning med färgknappen  $\longrightarrow$  Byt namn.

TV-kanalerna kan begränsa under hur många dagar det är möjligt att spela upp en inspelning. När perioden upphör kommer inspelningen att markeras som utgången. En inspelning i listan kan visa hur många dagar det är kvar tills den går ut.

När en schemalagd inspelning förhindrades av TVkanalen eller när sändningen avbröts markeras inspelningen som Misslyckad.

#### Manuell inspelning

Du kan schemalägga en inspelning som inte är kopplad till ett TV-program. Du ställer in mottagartyp, kanal samt start- och sluttid själv.

Så här schemalägger du en inspelning manuellt ...

- 1. Tryck på **: TV GUIDE.**
- 2. Tryck på färgknappen Inspelningar.
- 3. Högst upp på skärmen väljer du @ Planerad och

<span id="page-25-1"></span>trycker på OK.

4. Tryck på  $\equiv$  OPTIONS, välj Schemalägg och tryck på OK.

5. Välj den mottagare som du vill spela in från och tryck på OK.

6. Välj den kanal du vill spela in från och tryck på OK .

7. Välj dag för inspelningen och tryck på OK. 8. Välj start- och sluttid för inspelningen. Välj en knapp och använd knapparna  $\land$  (upp) eller  $\vee$  (ned) för att ställa in timmar och minuter. 9. Välj Schemalägg och tryck på OK för att schemalägga den manuella inspelningen.

Inspelningen visas i listan med schemalagda inspelningar och påminnelser.

# Titta på en inspelning

Titta på en inspelning ...

1. Tryck på **: TV GUIDE.** 

2. Tryck på färgknappen - Inspelningar.

3. I listan med inspelningar väljer du den inspelning du önskar och trycker sedan på OK för att börja titta. 4. Du kan använda knapparna  $\parallel$  (paus),  $\triangleright$  (spela upp),  $\blacktriangleleft$  (spola tillbaka),  $\blacktriangleright$  (snabbspola framåt) eller ■ (stopp).

5. Om du vill växla tillbaka till att se på TV trycker du på EXIT.

# <span id="page-25-0"></span> $\frac{1}{10.2}$ Pause TV

# Vad du behöver

Du kan pausa en digital TV-sändning och återuppta tittandet lite senare.

För att pausa ett TV-program behöver du ...

– en ansluten USB-hårddisk formaterad på den här TV:n

- digitala TV-kanaler installerade på TV:n

- ta emot kanalinformation för TV-guiden på skärmen

Med USB-hårddisken ansluten och formaterad lagrar TV:n ständigt den TV-sändning du tittar på. När du växlar till en annan kanal rensas sändningen av den förra kanalen. Och när du växlar TV:n till standbyläge rensas sändningen.

Du kan inte använda Pause TV när du spelar in.

## Pausa ett program

Pausa och återuppta en sändning ...

Du gör paus i en TV-sändning genom att trycka på (paus). En förloppsindikator visas nederst på skärmen en kort stund.

Du visar förloppsindikatorn genom att trycka på II (paus) en gång till.

Om du vill återuppta tittandet trycker du på (spela).

Med förloppsindikatorn på skärmen trycker du på < (spola tillbaka) eller trycker på (spola framåt) för att välja varifrån du vill börja visa den pausade sändningen. Tryck på dessa knappar flera gånger för att ändra hastighet.

Du kan pausa en sändning i max 90 minuter.

Du växlar tillbaka till den direktsända TV-sändningen genom att trycka på ■ (stopp).

# Repris

Eftersom TV:n lagrar sändningen du tittar på kan du oftast spela upp sändningen igen i några sekunder.

Spela upp en aktuell sändning igen ...

1. Tryck på **II** (paus).

2. Tryck på « (spola tillbaka). Du kan trycka ner « flera gånger för att välja varifrån du vill börja se den pausade sändningen. Tryck på dessa knappar flera gånger för att ändra hastighet. Nu kan du gå tillbaka till början på den sparade sändningen eller till början på den maximala tidsperioden.

3. Tryck på (spela upp) för att se sändningen igen.

4. Tryck på (stopp) för att se direktsändningen.

# <span id="page-26-3"></span><span id="page-26-0"></span>11 Hemmeny

# <span id="page-26-1"></span>11.1

# Om hemmenyn

### Kanaler

Den här raden innehåller alla kanaler.

## Källor

Den här raden innehåller tillgängliga källor för den här TV:n.

### Verktyg

Den här raden innehåller TV-funktioner som är tillgängliga för användaren.

## Snabbinställningar

Den här raden innehåller inställningar som är tillgängliga för användaren.

# <span id="page-26-2"></span> $\overline{11.2}$ Öppna Hemmenyn

Öppna hemmenyn och öppna ett objekt…

## **1 -** Tryck på Hemsida.

**2 -** Välj ett objekt och tryck på OK för att öppna eller starta det.

**3 -** Tryck på BACK för att stänga hemmenyn utan att starta något.

# <span id="page-27-4"></span><span id="page-27-0"></span> $\overline{12}$ Källor

# <span id="page-27-1"></span> $\overline{121}$ Växla till en enhet

### Källmeny

För att öppna källmenyn, tryck på  $\Box$  SOURCES. Växla till en ansluten enhet genom att välja enheten med pilarna < (vänster) eller > (höger) och trycka på OK.

Om du vill stänga källmenyn utan att växla till en enhet trycker du på **EX** SOURCES en gång till.

### Spela upp med en knapptryckning

När TV:n är i standbyläge kan du slå på en skivspelare med TV:ns fjärrkontroll.

Slå på både skivspelaren och TV:n från standbyläge och börja spela upp skivan omedelbart genom att trycka på (spela upp) på TV:ns

fjärrkontroll. Enheten ska vara ansluten med en HDMI-kabel och både TV:n och enheten måste ha HDMI CEC påslaget.

## <span id="page-27-2"></span> $\overline{122}$

# Alternativ för en TV-ingång

Vissa TV-ingångar har specifika inställningar.

Så här anger du alternativen för en viss TV-ingång …

### 1. Tryck på **za SOURCES**.

2. Välj TV-ingång från listan och tryck på OK.

3. Tryck på  $\equiv$  OPTIONS . Du kan ställa in alternativen för den valda TV-ingången här.

4. Tryck på  $\equiv$  OPTIONS en gång till för att stänga alternativmenyn.

Möjliga alternativ …

### Kontroller

Med det här alternativet kan du styra en ansluten enhet med TV-fjärrkontrollen. Enheten ska vara ansluten med en HDMI-kabel och både TV:n och enheten måste ha HDMI CEC påslaget.

### Enhetsinformation

<span id="page-27-3"></span>Öppna det här alternativet för att se information om den anslutna enheten.

# $\overline{123}$ Spel eller dator

Enhetstypen avgör stilarna för bilder och ljud, upplösningsvärden och andra specifika inställningar. Du behöver inte bekymra dig över vilka inställningar som är bäst.

I vissa enheter är det inte tydligt vilken typ enheten har. En spelkonsol kan ha en inbyggd Blu-ray Discspelare och typen är angiven till Spelare eftersom den oftast används som skivspelare. Med den här typen av enheter kan du tillfälligt växla till de bästa inställningarna för att spela spel. Eller växla till den bästa inställningen för en ansluten dator.

Du kan bara använda inställningen Spel eller dator när du växlar till en ansluten enhet i källmenyn. Inställningen för spel eller dator lagras för den valda enheten.

Så här växlar du till de bästa inställningarna för spel eller dator manuellt …

1. Tryck på  $\clubsuit$ , välj Bild > Avancerat > Spel eller dator och tryck på OK.

2. Välj Spel, Dator eller Av.

3. Tryck på (vänster) flera gånger om det behövs, för att stänga menyn.

Kom ihåg att ställa in inställningen på TV när du slutar att spela spelet.

# <span id="page-28-4"></span><span id="page-28-0"></span>13 Videor, foton och musik

### <span id="page-28-1"></span>13.1

# Från en USB-anslutning

Du kan visa dina foton eller spela upp musik och videor från en USB-ansluten flashenhet eller USBhårddisk.

När TV:n är påslagen ansluter du ett USB-flashminne eller en USB-hårddisk till en av USB-anslutningarna. TV:n identifierar enheten och listar dina mediefiler.

Om listan med filer inte visas automatiskt …

1. Tryck på  $\Box$  SOURCES, välj  $\Box$  USB och tryck på OK.

2. Välj  $\blacksquare$  och tryck på  $\triangleright$  (höger) för att välja den USB-enhet du behöver.

3. Du kan bläddra bland filerna i den mappstruktur du har organiserat på enheten.

4. Om du vill sluta spela upp videor, foton och musik trycker du på **TV** EXIT.

### Varning

<span id="page-28-3"></span>Om du försöker pausa eller spela in ett program med en USB-hårddisk ansluten blir du ombedd att formatera USB-hårddisken. Vid formateringen raderas alla befintliga filer från USB-hårddisken.

<span id="page-28-2"></span> $\overline{13.2}$ 

# Spela upp dina videor

### Spela upp video

Hur du öppnar en lista över mediefiler på TV:n beror på vilken enhetstyp filerna är lagrade på. Se kapitlen ovan.

Så här spelar du upp en video på TV…

Välj Videor och filnamn. Tryck sedan på OK.

- Du pausar videofilmen med OK. Tryck på OK igen när du vill fortsätta.

- Du snabbspolar framåt och bakåt med  $\rightarrow$  och  $\rightarrow$ . Tryck på knapparna flera gånger om du vill öka hastigheten  $-2x$ , 4x, 8x, 16x eller 32x.

- Du går till nästa video i mappen genom att trycka på OK för att pausa och välja » på skärmen. Tryck sedan på OK.

- Du stoppar uppspelningen av video  $med$  (Stopp).

Du går tillbaka till mappen med  $\leftarrow$ .

Förloppsindikator

För att visa förloppsindikatorn när en video spelas upp trycker du på  $\overline{M}$  INFO. Tryck på knappen igen om du vill dölja informationen.

# Videoalternativ

När videon spelas upp trycker du på  $\equiv$  OPTIONS för att ...

Undertext

Visa undertexterna om de är tillgängliga, välj På, Av eller På vid tystat ljud.

Språk i ljudkanalen Spela ljudspråket ifall det finns.

Blandning på, blandning av Spela upp videor i ordning eller slumpvis.

Repetera, spela en gång Spela upp videor kontinuerligt eller en gång.

### Visa information

Visa filinformation, t.ex. ljudläge.

Undertextinställningar

Ställ in undertextfärg, teckenstorlek, position, justering för tidssynkronisering, om tillgänglig.

# 13.3 Visa dina foton

# Visa bilder

Hur du öppnar en lista över mediefiler på TV:n beror på vilken enhetstyp filerna är lagrade på. Se kapitlen ovan.

Så här visar du alla foton på TV:n …

Välj **II** Foton och välj Alla. Tryck sedan på OK.

Så här visar du ett foto på TV:n …

Välj  $\overline{g}$  Foton och filnamn. Tryck sedan på OK.

Så här startar du ett bildspel på TV:n ...

Om det finns flera foton i en mapp kan du starta ett bildspel.

Starta ett bildspel ...

1. Välj mappen med foton.

2. Välj ett foto och tryck på  $\equiv$  OPTIONSpå fjärrkontrollen.

3. Välj Starta bildspel.

- Gå till nästa eller föregående foto genom att trycka på  $\blacktriangleright$  (höger - nästa) eller < (vänster föregående).

- Pausa bildspelet genom att trycka på OK. Starta igen genom att trycka på OK en gång till.

- Stoppa bildspelet genom att trycka på OK och tryck på  $\rightarrow$ .

#### Info

Välj ett foto och tryck på OK om du vill visa information om det (storlek, skapat datum, filsökväg osv.).

Tryck på knappen igen om du vill dölja informationen.

## Bildspel med musik

Du kan visa ett bildspel över dina foton och lyssna på musik samtidigt. Du måste starta musiken innan du startar bildspelet.

Spela upp musik med bildspelet ...

1. Välj en låt eller en mapp med låtar och tryck på OK. 2. Tryck på  $\rightarrow$ .

3. Ange mapp med foton och välj sedan ett foto.

4. Tryck på  $\equiv$  OPTIONS och välj sedan Starta bildspel.

5. Använd nu navigeringspilarna till att välja mappen med foton.

6. Starta bildspelet genom att trycka på  $\rightarrow$ .

### Fotoalternativ

När ett foto visas på skärmen trycker du  $pA \equiv QPTIONS$  för att

Starta bildspel Starta bildspelet.

Bildspelsövergång Ställ in övergången från en bild till nästa.

Blandning av, blandning på Se bilderna i ordning eller slumpvis.

Repetera, spela en gång Se bilderna kontinuerligt eller endast en gång.

Bildspelsfrekvens Välj visningstid för varje foto.

Rotera bild Rotera foto.

# <span id="page-29-0"></span>13.4 Spela upp din musik

## Spela musik

Hur du öppnar en lista över mediefiler på TV:n beror på vilken enhetstyp filerna är lagrade på. Se kapitlen ovan.

Så här spelar du upp en låt på TV:n …

Välj **JJ** Musik och filnamn. Tryck sedan på OK.

Om det finns flera låtar i en mapp kan du lyssna på dem en efter en.

- Du pausar låten genom att trycka på OK. Tryck på OK igen när du vill fortsätta.

- Du snabbspolar framåt och bakåt med > och < Tryck på knapparna flera gånger om du vill öka hastigheten  $-2x$ , 4x, 8x, 16x eller 32x.

Om du vill hoppa till nästa eller föregående låt trycker du på  $\equiv$  + eller  $\equiv$  -.

Du hoppar 10 sekunder framåt eller bakåt i en låt genom att trycka på  $\geq$  eller  $\lt$ .

- Gå tillbaka i mappen genom att trycka på  $\rightarrow$  och musiken fortsätter att spelas upp.

- Stoppa uppspelningen av musik genom att trycka på (stopp).

#### Förloppsindikator

Om du vill visa förloppsindikatorn när en sång spelas upp (uppspelningsindikator, tid, titel, datum osv.) trycker du på OK.

Tryck på knappen igen om du vill dölja informationen.

# Musikalternativ

Alternativ för att spela upp musik ...

Stoppa uppspelning Stoppa musikuppspelning.

Blandning på, blandning av Spela låtarna i ordning eller slumpvis.

Repetera, spela en gång Spela låtarna kontinuerligt eller en gång.

Visa information Visa filinformation, t.ex. ljudläge.

# <span id="page-30-3"></span><span id="page-30-0"></span> $\overline{14}$ Inställningar

#### <span id="page-30-1"></span> $\frac{1}{41}$

# Snabbinställningar

# Miljöinställningar

Mer information finns i Hjälp, i kapitlet Miljöinställningar.

# Bildstil

Mer information finns i Hjälp, i kapitlet Bildstil.

### Bildformat

Mer information finns i Hjälp, i kapitlet Bildformat.

# Ljudstil

Mer information finns i Hjälp, i kapitlet Ljudstil.

# Ljudstyrka hörlur

Mer information finns i Hjälp, i kapitlet Hörlursvolym.

# Högtalare

Mer information finns i Hjälp, i kapitlet TV-högtalare.

# Klocka

Mer information finns i Hjälp, i kapitlet Klocka.

### Insomningsfunktion

<span id="page-30-2"></span>Mer information finns i Hjälp, i kapitlet Insomningstimer.

# $\overline{142}$ Bild

# Bildstil

### Välja en stil

Du kan välja fördefinierade inställningar med Bildstil för enkel bildjustering.

1. Medan du tittar på en kanal, trycker du på  $\clubsuit$ . 2. Välj Bild > Bildtyp och välj en av stilarna i listan. 3. Tryck på (vänster) flera gånger om det behövs, för att stänga menyn.

De tillgängliga bildstilarna är följande ...

- Personligt - Bildinställningarna du ställer in vid första starten.

- Levande Passar utmärkt för visning i dagsljus
- Naturlig Naturliga bildinställningar
- Standard Den mest energimedvetna inställningen
- Fabriksinställning
- Film Passar utmärkt för att titta på film
- Foto Passar utmärkt för att titta på bilder
- Energispar Energieffektiva inställningar

### Anpassa en stil

Alla bildinställningar du justerar, till exempel Färg eller Kontrast, lagras i den Bildstil du valt. Det gör att du kan anpassa alla stilar.

### Återställa en stil

Den valda stilen lagrar ändringarna som du har gjort. Vi rekommenderar att du endast justerar bildinställningarna för stilen Personligt. Bildstilen Personligt kan spara sina inställningar för varje enskilt ansluten enhet i källmenyn.

Återställa stilen till ursprunglig inställning ...

1. Medan du tittar på en kanal, trycker du på  $\clubsuit$ . 2. Välj Bild > Bildtyp och välj den bildtyp du vill återställa.

3. Tryck på färgknappen Återställ stil och tryck på OK. Stilen återställs.

4. Tryck på  $\triangleleft$  (vänster) flera gånger om det behövs, för att stänga menyn.

#### Hemma eller Butik

Om Bildtyp byts tillbaka till Levande varje gång du slår på TV:n är TV-plats inställd på Butik. Den här inställningen används för kampanjer i butik.

Ställa in TV:n för hemanvändning ...

<span id="page-31-0"></span>1. Tryck på  $\bigotimes$ , välj Allmänna inställningar och tryck på  $\blacktriangleright$  (höger) för att komma till menyn. 2. Välj Plats > Hemsida och tryck på OK.

3. Tryck på (vänster) flera gånger om det behövs, för att stänga menyn.

#### Bildinställningar

#### Färg

Med Färg kan du justera färgmättnaden i bilden.

Justera färgen ...

1. Tryck på  $\clubsuit$ , välj Bild och tryck på  $\triangleright$  (höger) för att komma till menyn.

2. Välj Färg och tryck på  $\rightarrow$  (höger).

3. Tryck på pilarna  $\land$  (upp) eller  $\lor$  (ned) för att justera värdet.

4. Tryck på < (vänster) flera gånger om det behövs, för att stänga menyn.

#### Kontrast

Med Kontrast kan du justera kontrasten i bilden.

Justera kontrasten ...

1. Tryck på  $\clubsuit$ , välj Bild och tryck på  $\triangleright$  (höger) för att komma till menyn.

2. Välj Kontrast och tryck på  $\rightarrow$  (höger). 3. Tryck på pilarna  $\land$  (upp) eller  $\lor$  (ned) för att justera värdet.

4. Tryck på < (vänster) flera gånger om det behövs, för att stänga menyn.

#### Skärpa

Med Skärpa kan du justera skärpan i bilddetaljerna.

Justera skärpan ...

1. Tryck på  $\clubsuit$ , välj Bild och tryck på  $\triangleright$  (höger) för att komma till menyn.

2. Välj Skärpa och tryck på  $\rightarrow$  (höger). 3. Tryck på pilarna  $\bigwedge$  (upp) eller  $\bigvee$  (ned) för att justera värdet.

4. Tryck på  $\triangleleft$  (vänster) flera gånger om det behövs, för att stänga menyn.

### Avancerade bildinställningar

#### Spel eller dator

När du ansluter en enhet känner TV:n igen typen och ger varje enhet ett korrekt typnamn. Du kan ändra typnamnet om du vill. Om ett korrekt typnamn för en enhet anges växlar TV:n automatiskt till de idealiska TV-inställningarna när du växlar till den här enheten i källmenyn.

Om du har en spelkonsol med en inbyggd Blu-rayspelare kanske du har ställt in typnamnet på Blu-ray Disc. Med Spel eller dator kan du växla till de idealiska spelinställningarna manuellt. Glöm inte att stänga av inställningen Spel eller dator när du återgår till att titta på TV.

Så här växlar du till de bästa inställningarna för spel eller dator manuellt …

1. Tryck på  $\bigstar$ , välj Bild > Avancerat > Spel eller dator och tryck på OK.

2. Välj Spel, Dator eller Av.

3. Tryck på (vänster) flera gånger om det behövs, för att stänga menyn.

#### Färginställningar

#### Färgförbättring

Färgförbättring förbättrar färgintensiteten och detaljerna i områden med starka färger.

Justera nivån ...

1. Tryck på  $\clubsuit$ , välj Bild och tryck på  $\triangleright$  (höger) för att komma till menyn.

2. Välj Avancerat > Färg > Färgförbättring och tryck på OK.

3. Välj Maximalt, Medel, Låg eller Av.

4. Tryck på  $\triangleleft$  (vänster) flera gånger om det behövs, för att stänga menyn.

#### Färgtemperatur

Med Färgtemperatur kan du tillämpa en förinställd färgtemperatur på bilden eller välja Personlig för att själv ställa in temperaturen med Anpassad färgtemperatur. Inställningarna Färgtemperatur och Anpassad färgtemperatur är avsedda för experter.

Välja förinställd inställning ...

1. Tryck på  $\clubsuit$ , välj Bild och tryck på  $\triangleright$  (höger) för att komma till menyn.

2. Välj Avancerat > Färg > Färgtemperatur och tryck på OK.

3. Välj Normal, Varm eller Kall. Eller klicka på Anpassa om du vill anpassa en färgtemperatur själv. 4. Tryck på  $\triangleleft$  (vänster) flera gånger om det behövs, för att stänga menyn.

#### Personlig färgtemperatur

Med Anpassad färgtemperatur kan du ställa in en färgtemperatur själv. Om du vill ställa in en anpassad färgtemperatur ska du först välja Personlig på menyn Färgtemperatur. Inställningen Anpassad färgtemperatur är avsedd för experter.

<span id="page-32-0"></span>Ställa in en anpassad färgtemperatur ...

1. Tryck på  $\bigstar$ , välj Bild och tryck på  $\bigstar$  (höger) för att komma till menyn.

2. Välj Avancerat > Färg > Personlig färgtemperatur och tryck på OK.

3. Tryck på pilarna  $\land$  (upp) eller  $\lor$  (ned) för att justera värdet. WP är vitt och BL är svärta. Du kan också välja en av förinställningarna på den här menyn.

4. Tryck på < (vänster) flera gånger om det behövs, för att stänga menyn.

#### Kontrastinställningar

#### Videokontrast

Kontrastläge ställer in nivån där energiförbrukningen kan minskas genom att skärmens ljusstyrka minskas. Välj mellan lägsta energiförbrukning och en bild med bästa ljusstyrka.

#### Justera nivån ...

1. Tryck på  $\bigstar$ , välj Bild och tryck på  $\setminus$  (höger) för att komma till menyn.

2. Välj Avancerat > Kontrast > Kontrastläge och tryck på OK.

3. Välj Standard, Bästa effekt, Bästa bild eller Av. 4. Tryck på  $\triangleleft$  (vänster) flera gånger om det behövs, för att stänga menyn.

#### Dynamisk kontrast

Dynamisk kontrast ställer in nivån där TV:n automatiskt förbättrar detaljvisning i mörka, medelljusa och ljusa områden i bilden.

Justera nivån ...

1. Tryck på  $\bigstar$ , välj Bild och tryck på  $\setminus$  (höger) för att komma till menyn.

2. Välj Avancerat > Kontrast > Dynamisk kontrast och tryck på OK.

3. Välj Maximalt, Medel, Låg eller Av.

4. Tryck på  $\triangleleft$  (vänster) flera gånger om det behövs, för att stänga menyn.

#### Kontrast, ljusstyrka

Med Ljusstyrka kan du ställa in ljusstyrkan för bildsignalen. Inställningen Ljusstyrka är avsedd för experter. Om du är lekman rekommenderar vi att du justerar bildens ljusstyrka med inställningen Kontrast.

Justera nivån ...

tryck på OK.

1. Tryck på  $\bigstar$ , välj Bild och tryck på  $\setminus$  (höger) för att komma till menyn. 2. Välj Avancerat > Kontrast > Ljusstyrka och

3. Tryck på pilarna  $\land$  (upp) eller  $\lor$  (ned) för att justera värdet.

4. Tryck på  $\triangleleft$  (vänster) flera gånger om det behövs, för att stänga menyn.

#### Videokontrast

Med Videokontrast kan du minska nivån för videokontrasten.

Justera nivån ...

1. Tryck på  $\bigstar$ , välj Bild och tryck på  $\setminus$  (höger) för att komma till menyn.

2. Välj Avancerat > Kontrast > Videokontrast och tryck på OK.

3. Tryck på pilarna  $\lambda$  (upp) eller  $\nu$  (ned) för att justera värdet.

4. Tryck på < (vänster) flera gånger om det behövs, för att stänga menyn.

#### Kontrast, gamma

Med Gamma kan du göra en icke-linjär inställning för bildluminans och kontrast. Gammainställningen är avsedd för experter.

Justera nivån ...

1. Tryck på  $\bigstar$ , välj Bild och tryck på  $\setminus$  (höger) för att komma till menyn.

2. Välj Avancerat > Kontrast > Gamma och tryck på OK.

3. Tryck på pilarna  $\lambda$  (upp) eller  $\vee$  (ned) för att justera värdet.

4. Tryck på  $\triangleleft$  (vänster) flera gånger om det behövs, för att stänga menyn.

#### Inställningar av skärpa

#### Superupplösning

Super Resolution ger överlägsen skärpa i linjer och konturer.

Slå på och stänga av ...

1. Tryck på  $\bigotimes$ , välj Bild och tryck på  $\bigotimes$  (höger) för att komma till menyn.

2. Välj Avancerat > Skärpa > Super Resolution och tryck på (höger) för att öppna menyn.

3. Välj Av eller På.

4. Tryck på  $\triangleleft$  (vänster) flera gånger om det behövs, för att stänga menyn.

#### <span id="page-33-1"></span>Brusreducering

Med Brusreducering kan du filtrera bort och minska mängden bildbrus.

Justera brusreduceringen ...

1. Tryck på  $\bigstar$ , välj Bild och tryck på  $\setminus$  (höger) för att komma till menyn.

2. Välj Avancerat > Skärpa > Brusreducering och tryck på  $\sum$  (höger) för att komma till menyn.

3. Välj Maximalt, Medel, Låg eller Av.

<span id="page-33-0"></span>4. Tryck på < (vänster) flera gånger om det behövs, för att stänga menyn.

#### MPEG-artefaktreducering

Med MPEG-artefaktreducering kan du jämna ut de digitala övergångarna i bilden. MPEG-artefakter syns främst som små block eller taggiga kanter i bilden.

Minska MPEG-artefakter ...

1. Tryck på  $\bigotimes$ , välj Bild och tryck på  $\bigcirc$  (höger) för att komma till menyn.

2. Välj Avancerat > Skärpa > Minskad angivelse MPEG och tryck på  $\rightarrow$  (höger) för att komma till menyn.

3. Välj På eller Av.

4. Tryck på < (vänster) flera gånger om det behövs, för att stänga menyn.

Format och kanter

#### Bildformat

Om det uppstår svarta fält över och under eller på båda sidor av bilden kan du ändra bildformatet till ett format som fyller hela skärmen.

Ändra bildformatet ...

1. Tryck på  $\bigstar$ , välj Bild och tryck på  $\rightarrow$  för att komma till menyn.

2. Välj Format och kanter > Bildformat och tryck på > (höger) för att komma till menyn.

3. Välj ett format från listan och tryck på OK. 4. Tryck på  $\triangleleft$  (vänster) flera gånger om det behövs, för att stänga menyn.

Ändra bildformat när du tittar på TV ...

1. När du tittar på en TV-kanal trycker du på  $\Box$ Menyn Bildformat öppnas.

2. Välj ett format från listan och tryck på OK.

#### Skärmkanter

Med Skärmkanter kan du förstora bilden något för att dölja förvrängda kanter.

Justera kanterna ...

1. Tryck på  $\bigotimes$ , välj Bild och tryck på  $\bigotimes$  för att komma till menyn.

2. Välj Format och kanter > Skärmkanter och tryck på (höger) för att komma till menyn.

3. Tryck på pilarna  $\land$  (upp) eller  $\lor$  (ned) för att justera värdet.

4. Tryck på  $\triangleleft$  (vänster) flera gånger om det behövs, för att stänga menyn.

### $\frac{1}{14.3}$ Ljud

## Ljudstil

#### Välja en stil

Du ställer enkelt in ljudet genom att välja en förinställd inställning med Ljudstil.

1. Medan du tittar på en kanal, trycker du på  $\clubsuit$ . 2. Välj Ljud och tryck på  $\rightarrow$  (höger) för att komma till menyn.

3. Välj Ljudtyp och välj en av stilarna i listan.

4. Tryck på  $\triangleleft$  (vänster) flera gånger om det behövs, för att stänga menyn.

De olika ljudstilarna är ...

- Personligt - Ljudinställningarna du ställer in vid första starten.

- Original Neutrala ljudinställningar
- Film Passar utmärkt för att titta på film
- Musik Passar utmärkt för att lyssna på musik
- Spel Passar utmärkt för att spela spel
- Nyheter Passar utmärkt för tal

#### Återställa en stil

När du har valt en ljudstil kan du justera alla ljudinställningar i Konfiguration > Ljud ...

Den valda stilen lagrar ändringarna som du har gjort. Vi rekommenderar att du endast justerar ljudinställningarna för stilen Personligt. Ljudstilen Personligt kan spara sina inställningar för varje enskilt ansluten enhet i källmenyn.

Återställa stilen till ursprunglig inställning ...

1. Medan du tittar på en kanal, trycker du på  $\ddot{\mathbf{x}}$ . 2. Välj Ljud och tryck på  $\rightarrow$  (höger) för att komma till menyn.

3. Välj Ljudtyp och välj den ljudtyp du vill återställa. 4. Tryck på färgknappen  $\longrightarrow$  Återställ stil. Stilen återställs

5. Tryck på (vänster) flera gånger om det behövs, för att stänga menyn.

## <span id="page-34-0"></span>Ljudinställningar

Bas

Med Bas kan du justera nivån för låga toner i ljudet.

Justera nivån ...

1. Tryck på  $\bigotimes$ , välj Ljud och tryck på  $\bigotimes$  (höger) för att komma till menyn.

2. Välj Bas och tryck på  $\rightarrow$  (höger).

3. Tryck på pilarna  $\bigwedge$  (upp) eller  $\bigvee$  (ned) för att justera värdet.

4. Tryck på < (vänster) flera gånger om det behövs, för att stänga menyn.

#### Diskant

Med Diskant kan du justera nivån för höga toner i liudet.

Justera nivån ...

1. Tryck på  $\bigotimes$ , välj Ljud och tryck på  $\bigotimes$  (höger) för att komma till menyn.

2. Välj Diskant och tryck på  $\rightarrow$  (höger).

3. Tryck på pilarna  $\land$  (upp) eller  $\lor$  (ned) för att justera värdet.

4. Tryck på  $\triangleleft$  (vänster) flera gånger om det behövs, för att stänga menyn.

#### Surroundläge

Med Surroundläge kan du ställa in ljudeffekten för TVhögtalarna.

Ställa in surroundläge ...

1. Tryck på  $\bigstar$ , välj Ljud och tryck på  $\setminus$  (höger) för att komma till menyn.

2. Välj Surroundläge och tryck på  $\rightarrow$  (höger) för att komma till menyn.

3. Välj Stereo eller Incredible surround.

4. Tryck på  $\triangleleft$  (vänster) flera gånger om det behövs, för att stänga menyn.

### Avancerade ljudinställningar

#### Automatisk volymutjämning

Om du ställer in Automatisk volymutjämning på TV:n jämnas alla plötsliga skillnader i ljudnivå ut automatiskt. Sådana skillnader uppstår ofta i början av reklampauser och när du byter kanal.

Slå på och stänga av ...

1. Tryck på  $\bigotimes$ , välj Ljud och tryck på  $\bigotimes$  (höger) för att komma till menyn.

2. Välj Avancerat och tryck på  $\rightarrow$  (höger) för att komma till menyn.

3. Välj Automatisk volymutjämning och tryck

på  $\blacktriangleright$  (höger) för att komma till menyn.

4. Välj Av eller På.

5. Tryck på (vänster) flera gånger om det behövs, för att stänga menyn.

### TV-högtalare

Du kan skicka TV-ljudet till en ansluten ljudenhet – ett hemmabiosystem eller ljudsystem.

Du kan välja var du vill höra TV-ljudet och hur du vill kontrollera det.

– Om du väljer TV-högtalare > Av stänger du av TVhögtalarna permanent.

– Om du väljer TV-högtalare > På är TV-högtalarna alltid på.

Med en ljudenhet som är ansluten med HDMI CEC kan du använda någon av EasyLink-inställningarna. – Om du väljer EasyLink skickar TV:n ljudet till ljudenheten. TV-högtalarna stängs av när ljudet spelas upp från den anslutna enheten.

– Om du väljer EasyLink-autostart sätter TV:n igång ljudenheten, skickar TV-ljudet till enheten och stänger av TV-högtalarna.

Med EasyLink och EasyLink-autostart kan du fortfarande slå på TV-högtalarna om det behövs.

Ställa in TV-högtalarna ...

1. Tryck på  $\bigtriangleup$ , välj Liud och tryck på  $\bigtriangledown$  (höger) för att komma till menyn.

2. Välj Avancerat och tryck på > (höger) för att komma till menyn.

3. Välj TV-högtalare och tryck på (höger) för att komma till menyn.

4. Välj På, Av, EasyLink eller EasyLink-autostart. 5. Tryck på (vänster) flera gånger om det behövs, för att stänga menyn.

Växla till högtalarna direkt ...

1. När du tittar på TV trycker du på  $\bigstar$ .

2. Välj Snabbinställningar > Högtalare och

välj TV eller Förstärkare (ljudsystem).

3. Tryck på (vänster) flera gånger om det behövs, för att stänga menyn.

#### Clear Sound

Med Clear Sound låter röster och tal tydligare. Perfekt under nyhetssändningar. Du kan aktivera och inaktivera talförbättringen.

Slå på och stänga av ...

1. Tryck på  $\bigstar$ , välj Ljud och tryck på  $\setminus$  (höger) för att komma till menyn.

2. Välj Avancerat > Clear Sound och tryck på OK. 3. Välj På eller Av och tryck på OK.

4. Tryck på < (vänster) flera gånger om det behövs,

### Ljudutgångsformat

Om du har ett hemmabiosystem med funktioner för flerkanaligt ljud som Dolby Digital, DTS® eller liknande ska du välja ljudutgångsformatet Flerkanalig. Med Flerkanalig kan TV-apparaten skicka den komprimerade flerkanaliga ljudsignalen från en TVkanal eller ansluten spelare till hemmabiosystemet. Om du har ett hemmabiosystem utan funktioner för flerkanaligt ljud väljer du Stereo.

Ställ in Ljudutgångsformat…

1. Tryck på  $\clubsuit$ , välj Ljud och  $\gt$  (höger) för att komma till menyn.

2. Välj Avancerat > Ljudutgångsformat och tryck på OK.

3. Välj Multichannel eller Stereo och tryck sedan på OK.

4. Tryck på  $\triangleleft$  (vänster) flera gånger om det behövs, för att stänga menyn.

#### Ljudutgångsutjämning

Använd inställningen Ljudutgångsutjämning till att jämna ut volymen (ljudnivån) för TV:n och hemmabiosystemet när du växlar mellan dem. Volymskillnader kan bero på hur ljudbehandlingen utförs.

Jämna ut ljudvolymen ...

1. Tryck på  $\bigstar$ , välj Ljud och tryck på  $\setminus$  (höger) för att komma till menyn.

2. Välj Avancerat > Ljudutgångsutjämning och tryck på OK.

3. Välj Mer, Medium eller Mindre och tryck sedan på OK.

4. Om volymskillnaden är stor väljer du Mer. Om volymskillnaden är liten väljer du Mindre.

5. Tryck på (vänster) flera gånger om det behövs, för att stänga menyn.

Ljudutgångsutjämning påverkar både Ljudutgång – optisk och HDMI ARC-ljudsignaler.

#### HDMI 1 – ARC

Slå på och stänga av ...

1. Tryck på  $\bigotimes$ , välj Ljud och tryck på  $\bigotimes$  (höger) för att komma till menyn. 2. Välj Avancerat > HDMI 1 - ARC och tryck

på OK.

3. Välj På eller Av och tryck på OK.

4. Tryck på  $\triangleleft$  (vänster) flera gånger om det behövs, för att stänga menyn.

#### Fördröjning av ljudutgång

Med ett hemmabiosystem (HTS) anslutet till TV:n ska bilden på TV:n och ljudet från HTS vara synkroniserat.

#### Automatisk ljud till bild-synkronisering

I nyare hemmabiosystem från Philips är ljud-till-bildsynkroniseringen automatisk och därför alltid korrekt.

#### Ljudsynkroniseringsfördröjning

På vissa hemmabiosystem kan du behöva justera ljudsynkroniseringsfördröjningen för att ljudet och bilden ska stämma överens. Öka fördröjningsvärdet på hemmabiosystemet tills bild och ljud överensstämmer. Ett fördröjningsvärde på 180 ms kan behövas. Läs användarhandboken för hemmabiosystemet. Om du ställer in ett fördröjningsvärde på hemmabiosystemet måste du stänga av Fördröjning av ljudutgång på TV:n.

Så här stänger du av Fördröjning av ljudutgång ...

1. Tryck på  $\bigotimes$ , välj Ljud och tryck på  $\bigotimes$  (höger) för att komma till menyn.

2. Välj Avancerat > Ljud ut-fördröjning och tryck på OK.

3. Välj Av.

4. Tryck på  $\triangleleft$  (vänster) flera gånger om det behövs, för att stänga menyn.

#### Ljudutgångsjustering

Om du inte kan ställa in en fördröjning på hemmabiosystemet kan du ställa in så att TV:n synkroniserar ljudet. Du kan göra en inställning som kompenserar den tid som krävs för att hemmabiosystemet ska behandla ljudet för TVbilden. Du kan anpassa justeringen i steg om 5 ms. Den högsta inställningen är -60 ms.

Inställningen Ljud ut-fördröjning bör vara påslagen.

Synkronisera ljudet på TV:n ...

1. Tryck på  $\bigstar$ , välj Ljud och tryck på  $\setminus$  (höger) för att komma till menyn.

2. Välj Avancerat > Ljud ut - offset och tryck på OK.

3. Använd skjutreglaget för att ställa in ljudjusteringen och tryck på OK.

4. Tryck på  $\triangleleft$  (vänster) flera gånger om det behövs, för att stänga menyn.

# <span id="page-36-2"></span>Ljudstyrka hörlur

Med Hörlursvolym kan du ställa in en separat volym för anslutna hörlurar.

Justera volymen ...

1. Tryck på  $\bigstar$ , välj Ljud och tryck på  $\setminus$  (höger) för att komma till menyn.

2. Välj Ljudstyrka hörlur och tryck på OK.

3. Tryck på pilarna  $\land$  (upp) eller  $\lor$  (ned) för att justera värdet.

4. Tryck på  $\triangleleft$  (vänster) flera gånger om det behövs, för att stänga menyn.

## TV-placering (För TV-apparater ur 4031- och 4131-serien)

Som en del av den första installationen är den här inställningen inställd på antingen På ett TV-stativ eller På väggen. Om du har ändrat placeringen av TV-apparaten sedan dess justerar du inställningen för bästa ljudåtergivning.

1. Tryck på  $\bigotimes$ , välj Ljud och tryck på  $\bigotimes$  (höger) för att komma till menyn.

2. Välj TV-placering och tryck på OK.

3. Välj På ett TV-stativ eller På väggen.

4. Tryck på < (vänster) flera gånger om det behövs, för att stänga menyn.

# <span id="page-36-0"></span> $\overline{144}$ Miljöinställningar

# Energibesparing

I Miljöinställningar **1** ingår de TV-inställningar som gagnar miljön.

### <span id="page-36-1"></span>Energibesparing

Om du väljer Energibesparande växlar TV:n automatiskt till Bildstil – Standard, som är den mest energimedvetna inställningen för bilden.

Ställa in Energibesparande på TV:n ...

1 - Tryck på  $\clubsuit$ , välj Ekoinställningar och tryck

på (höger) för att komma till menyn.

**2 -** Välj Energibesparing, Bildtyp sätts till Standard automatiskt.

**3 -** Tryck på (vänster) flera gånger om det behövs, för att stänga menyn.

## Skärm av

Om du bara lyssnar på musik kan du stänga av TVskärmen och spara energi.

Bara stänga av TV-skärmen ...

1. Tryck på  $\bigstar$ , välj Ekoinställningar och tryck på (höger) för att komma till menyn. 2. Välj Skärm av. 3. Tryck på (vänster) flera gånger om det behövs, för att stänga menyn.

Om du vill slå på skärmen igen trycker du på valfri knapp på fjärrkontrollen.

### Avstängningstimer

Om TV:n tar emot en TV-signal och du inte trycker på någon knapp på fjärrkontrollen under en 4-timmarsperiod stängs TV:n av automatiskt för att spara energi. Och om TV:n inte tar emot någon TVsignal eller något fjärrkontrollskommando under 10 minuter stängs TV:n av automatiskt.

Om du använder TV:n som bildskärm eller har en digitalmottagare för att titta på TV (digitaldekoder) och inte använder TV-fjärrkontrollen, ska du stänga av den automatiska avstängningen.

Så här inaktivera du Avstängningstimer ...

1. Tryck på  $\bigtriangleup$ , välj Ekoinställningar och tryck

på (höger) för att komma till menyn.

2. Välj Slå av timer och tryck på OK.

3. Tryck på pilarna  $\land$  (upp) eller  $\lor$  (ned) för att justera värdet. Värdet 0 avaktiverar den automatiska avstängningen.

4. Tryck på  $\triangleleft$  (vänster) flera gånger om det behövs, för att stänga menyn.

### $\frac{1}{14}$

# Allmänna inställningar

### Språk

### Menyspråk

Ändra språk för TV-menyer och meddelanden ...

1. Tryck på $\bigstar$ , väljAllmänna

inställningar>Språk>Menyspråkoch tryck påOK.

2. Klicka på det språk du vill ha.

3. Tryck på (vänster) flera gånger om det behövs, för att stänga menyn.

#### Språkpreferenser

#### Språk i ljudkanalen

En digital sändning kan innehålla flera ljudspråk (talade språk) för ett program. Du kan ställa in ett önskat primärt och sekundärt ljudspråk. Om det finns ljud i ett av de här språken kommer de att spelas på TV:n.

Ställa in primärt och sekundärt ljudspråk ...

1. Tryck på  $\bigotimes$ , välj Allmänna inställningar och tryck på  $\blacktriangleright$  (höger) för att komma till menyn. 2. Välj Språk och tryck på  $\rightarrow$  (höger) för att komma till menyn.

3.

Välj primärt ljudspråk eller

Sekundärt ljudspråk, och tryck på OK. 4. Välj det språk du vill ha och tryck på OK. 5. Tryck på (vänster) flera gånger om det behövs,

Välja ett ljudspråk när inget av dina önskade ljudspråk finns tillgängliga ...

1. Tryck på  $\equiv$  OPTIONS.

för att stänga menyn.

2. Välj Ljudspråk och välj ett språk som tillfälligt ljud.

#### Undertextspråk

#### Slå på

Du kan slå på eller av undertexter Undertext påeller Undertext av. Alternativt kan du välja Automatisk.

#### Automatisk

Om språkinformation är en del av den digitala sändningen och det sända programmet inte är på ditt språk (det språk som är inställt på TV:n), kan TV:n visa undertexter automatiskt på ett av dina föredragna undertextspråk. Ett av dessa undertextspråk måste också ingå i sändningen.

Du kan välja dina föredragna undertextsspråk i Språk textremsor.

#### Språkinställningar för textremsor

En digital sändning kan innehålla flera undertextspråk för ett program. Du kan ställa in ett önskat primärt och sekundärt textningsspråk. Om det finns undertext på ett av de här språken visar TV:n det som du har valt.

Ställa in primärt och sekundärt undertextsspråk ...

1. Tryck på  $\boldsymbol{\ddot{x}}$ , välj Allmänna inställningar och tryck på  $\blacktriangleright$  (höger) för att komma till menyn.

2. Välj Språk och tryck på  $\rightarrow$  (höger) för att komma till menyn.

3. Välj Primär undertextspråk eller Sekundär undertextspråk och tryck på OK.

4. Välj det språk du vill ha och tryck på OK.

5. Tryck på (vänster) flera gånger om det behövs, för att stänga menyn.

Välja ett undertextspråk när inget av dina önskade språk finns tillgängliga ...

1. Tryck på  $\equiv$  OPTIONS.

2. Välj undertextspråk och klicka på det språk som du vill ha temporärt.

#### Undertext från text-TV

#### Undertexter för analoga kanaler

För analoga kanaler måste du aktivera undertexter manuellt för varje kanal.

1. Byt till en kanal och tryck på TEXT för att öppna text-TV.

2. Ange sidnumret för undertexter, vanligtvis 888.

3. Tryck på TEXT igen för att avsluta Text-TV.

Om du väljer På i menyn Undertexter när du tittar på den analoga kanalen visas undertexter om de finns tillgängliga.

Om du vill veta om en kanal är analog eller digital byter du till kanalen och öppnar Status i menyn Alternativ.

#### Text/Teletext-språk

#### Text-TV-sidor

Välj en text-TV-sida

Välja en text-TV-sida ... . .

1. Ange sidnumret med sifferknapparna.

2. Använd piltangenterna för att navigera.

3. Tryck på en färgknapp och välj ett färgkodat ämne längst ned på skärmen.

#### Text-TV-delsidor

En text-TV-sida kan ha flera delsidor. Delsidornas nummer visas i ett fält bredvid huvudsidans nummer. Välj en delsida genom att trycka på  $\triangle$  eller  $\triangleright$ .

#### T.O.P. Text-TV-sidor

Vissa TV-kanaler erbjuder T.O.P-text-TV. Text Om du vill öppna T.O.P.-text-TV i text-TV trycker du på  $\equiv$  **OPTIONS** och väljer T.O.P.-översikt.

#### Text-TV-alternativ

I Text/Text-TV trycker du på < OPTIONS för att välja följande ...

– Frys sida

För att stoppa den automatiska visningen av delsidor.

– Två skärmar/Hel skärmbild

<span id="page-38-0"></span>Visa TV-kanalen och text-TV-sidan bredvid varandra.

– T.O.P. översikt Om du vill öppna T.O.P.-text-TV Text

– Förstora Förstora text-TV-sidan för behaglig läsning.

– Visa Ta fram dold information på en sida.

– Växla delsidor Växla delsidor när de finns tillgängliga.

– Språk Växla det teckenformat som Text-TV visar.

– Text-TV 2.5 Aktivera Text-TV 2.5 för mer färg och bättre grafik.

### Konfigurera text-TV

### Text-TV-språk

Vissa digital-TV-kanaler har flera Text-TV-språk att välja bland.

Ställ in ditt primära och sekundära textspråk ... . .

1. Tryck på  $\boldsymbol{\times}$ , välj Allmänna inställningar och tryck på  $\blacktriangleright$  (höger) för att komma till menyn.

2. Välj Språk och tryck på  $\rightarrow$  (höger) för att komma till menyn.

3. Välj Primärt språk Text -TV eller Sekundärt språk Text -TV och tryck på OK.

4. Välj det språk du vill ha och tryck på OK.

5. Tryck på (vänster) flera gånger om det behövs, för att stänga menyn.

#### Text-TV 2.5

Text-TV 2.5 ger mer färg och bättre grafik. Text-TV 2.5 aktiveras som en fabriksinställning. Stänga av Text-TV 2.5 ...

1. Tryck på TEXT.

2. Med Text/Text-TV öppet på skärmen trycker du på  $\equiv$ OPTIONS

3. Välj Text-TV 2.5 > Av.

4. Tryck på  $\triangleleft$  (vänster) flera gånger om det behövs, för att stänga menyn.

### Klocka

Datum och tid

### Automatisk

Digitala sändningar i vissa länder skickar inte ut UTCinformation (Coordinated Universal Time). Sommartiden kan ignoreras och det kan hända att TV:n visar fel tid.

När du spelar in program som är schemalagda i TVguiden rekommenderar vi att du inte ändrar tid och

datum manuellt. I vissa länder, för vissa nätverksoperatörer, är inställningen Klocka dold för att undvika en felaktig inställning av klockan.

Rätta till TV-klockan automatiskt...

1. Tryck på  $\bigstar$ , välj Allmänna inställningar > Klocka > Auto-klocka läge, och välj Landsberoende. 2. Välj Sommartid och välj lämplig inställning. 3. Tryck på (vänster) flera gånger om det behövs, för att stänga menyn.

#### Manuellt

Ställa in TV:ns klocka manuellt ...

1. Tryck på  $\clubsuit$ , välj Allmänna inställningar > Klocka > Auto-klocka läge, och välj Manuellt. 2. Välj Datum och Tid att justera. 3. Tryck på (vänster) flera gånger om det behövs, för att stänga menyn.

#### Tidszon

Så här ställer du in tidszon…

1. Tryck på  $\clubsuit$ , välj Allmänna

inställningar > Klocka > Tidszon och tryck på OK. 2. Välj en av tidszonerna.

3. Tryck på (vänster) flera gånger om det behövs, för att stänga menyn.

### Insomningsfunktion

Med hjälp av Insomningstimer kan du ställa in TV:n så att den automatiskt växlar till standbyläge efter en viss angiven tid.

Ställa in Insomningstimer...

1. Tryck på  $\bigotimes$ , välj Allmänna inställningar

> Insomningstimer och tryck på OK.

2. Med hjälp av skjutreglaget kan du ställa in tiden på upp till 180 minuter i steg om 5 minuter. Om den ställs in på 0 minuter stängs insomningstimern av. Du kan alltid stänga av TV:n tidigare eller återställa tiden under nedräkningen.

3. Tryck på (vänster) flera gånger om det behövs, för att stänga menyn.

## Avstängningstimer

Om TV:n tar emot en TV-signal och du inte trycker på någon knapp på fjärrkontrollen under en 4-timmarsperiod stängs TV:n av automatiskt för att spara energi. Och om TV:n inte tar emot någon TVsignal eller något fjärrkontrollskommando under 10 minuter stängs TV:n av automatiskt.

Om du använder TV:n som bildskärm eller har en digitalmottagare för att titta på TV (digitaldekoder) och inte använder TV-fjärrkontrollen, ska du stänga av den automatiska avstängningen.

Så här inaktivera du Avstängningstimer ...

1. Tryck på  $\bigstar$ , välj Ekoinställningar och tryck

på (höger) för att komma till menyn.

2. Välj Slå av timer och tryck på OK.

3. Tryck på pilarna  $\lambda$  (upp) eller  $\nu$  (ned) för att justera värdet. Värdet 0 avaktiverar den automatiska avstängningen.

4. Tryck på  $\triangleleft$  (vänster) flera gånger om det behövs, för att stänga menyn.

## EasyLink

#### EasyLink

Stänga av EasyLink helt ...

1. Tryck på  $\bigstar$ , välj Allmänna inställningar och tryck på (höger) för att komma till menyn. 2. Välj EasyLink, tryck på  $\rightarrow$  (höger) och välj EasyLink ett steg till. 3. Välj Av. 4. Tryck på  $\triangleleft$  (vänster) flera gånger om det behövs, för att stänga menyn.

#### EasyLink-fjärrkontroll

Så här stänger du av fjärrkontrollen till EasyLink…

1. Tryck på  $\bigstar$ , välj Allmänna inställningar och tryck på (höger) för att komma till menyn. 2. Välj EasyLink > Easylink-fjärrkontroll och tryck

på OK.

3. Välj Av.

4. Tryck på < (vänster) flera gånger om det behövs, för att stänga menyn.

### **Plats**

Om TV-apparaten står i en butik kan du ställa in den så att den visar en reklambanderoll för butiken. Bildtyp ställs automatiskt in på Levande. Slå av timer är inaktiverat.

Ställa in TV:n på Butiksplats ...

1. Tryck på  $\bigstar$ , välj Allmänna inställningar och tryck på (höger) för att komma till menyn. 2. Välj Plats > Butik och tryck på OK. 3. Tryck på (vänster) flera gånger om det behövs,

för att stänga menyn.

Om du använder TV:n hemma ställer du in TV:n på Hemma.

### Butiksinställning

Om TV-apparaten är inställd på Butik kan du ange om en specifik demo för användning i butik är tillgänglig.

1. Tryck på  $\boldsymbol{\star}$ , välj Allmänna inställningar och tryck på (höger) för att komma till menyn. 2. Välj E-etikett och tryck på  $\rightarrow$  (höger) för att komma till menyn. 3. Välj Av eller På .

4. Tryck på < (vänster) flera gånger om det behövs, för att stänga menyn.

### Fabriksinställningar

Du kan återställa TV:n till dess ursprungliga TVinställningar (fabriksinställningen).

Ändra tillbaka till ursprunglig inställning ...

1. Tryck på  $\bigotimes$ , välj Allmänna inställningar och tryck på (höger) för att komma till menyn. 2. Välj Fabriksinst. och tryck på OK. 3. Tryck på (vänster) flera gånger om det behövs, för att stänga menyn.

### Installera om TV

Du kan göra om en hel TV-installation. TV:n installeras om helt.

Göra om en hel TV-installation ...

#### 1. Tryck på  $\bigstar$ , välj Allmänna inställningar och välj Installera om TV.

2. Följ instruktionerna på skärmen. Installationen kan ta några minuter.

## <span id="page-40-2"></span>Kopiera kanallista

<span id="page-40-1"></span>Mer information finns i Hjälp, i kapitlet Kanalinstallation > Kopiera kanallista.

### Kopia av satellitlista

Mer information finns iHjälp, i kapitlet Kanalinstallation > Kopiera kanallista.

# <span id="page-40-0"></span> $146$ Låsfunktion

### Föräldralås

Ställa in en lägsta ålder för att se program med åldersgräns...

1. Tryck på  $\bigstar$ , välj Låsfunktion och tryck på (höger) för att komma till menyn.

2. Välj Föräldraklass. och välj någon av åldrarna i listan.

3. Tryck på (vänster) flera gånger om det behövs, för att stänga menyn.

# Ställ in kod/ändra kod

PIN-koden för Låsfunktion används för att låsa eller låsa upp kanaler och program.

Ställa in låskoden eller ändra aktuell kod ...

1. Tryck på  $\bigstar$ , välj Låsfunktion och tryck på (höger) för att komma till menyn. 2. Välj Ställ in kod Ändra kod och tryck på OK. 3. Ange en valfri fyrsiffrig kod. Om en kod redan har

angetts anger du aktuell kod för Låsfunktion och anger sedan den nya koden två gånger.

4. Tryck på  $\triangleleft$  (vänster) flera gånger om det behövs, för att stänga menyn.

Den nya koden är inställd.

Har du glömt PIN-koden för Låsfunktion?

Om du har glömt PIN-koden kan du kringgå den aktuella koden och ställa in en ny.

1. Tryck på  $\bigotimes$ , välj Låsfunktion och tryck på  $\bigtriangledown$ (höger) för att komma till menyn.

- 2. Välj Ändra kod och tryck på OK.
- 3. Ange koden 8888.

4. Ange en ny PIN-kod för Låsfunktion och bekräfta genom att upprepa den.

5. Tryck på (vänster) flera gånger om det behövs, för att stänga menyn.

Den nya koden är inställd.

# $\overline{14.7}$ Universell åtkomst

# Slå på

Med Universalåtkomst påslagen är TV:n förberedd för användning av döva, personer med nedsatt hörsel, blinda och synskadade personer.

### Slå på

Om du inte slog på Universalåtkomst under installationen kan du fortfarande slå på den i menyn Universalåtkomst. Slå på Tillgänglighet ...

1. Tryck på  $\bullet$  välj Universalåtkomst och tryck på  $\rightarrow$  (höger) för att komma till menyn. 2. Välj Universalåtkomst ytterligare ett steg. 3. Välj På och tryck på OK. 4. Tryck på  $\triangleleft$  (vänster) flera gånger om det behövs, för att stänga menyn.

När Universalåtkomst är påslagen läggs alternativet Universalåtkomst till i menyn Alternativ.

### Personer med nedsatt hörsel

En del digitala TV-kanaler sänder särskilt ljud och undertext anpassat för personer med nedsatt hörsel och döva. Med Nedsatt hörsel påslaget växlar TV:n automatiskt till anpassat ljud och undertext, om det finns. Innan du kan slå på Nedsatt hörsel måste du slå på Universalåtkomst.

Slå på Nedsatt hörsel…

1. Tryck på  $\bigstar$ , välj Universalåtkomst och tryck på  $\rightarrow$  (höger) för att komma till menyn. 2. Välj Nedsatt hörsel och tryck på  $\rightarrow$  (höger) för att komma till menyn.

3. Välj På och tryck på OK.

4. Tryck på  $\triangleleft$  (vänster) flera gånger om det behövs, för att stänga menyn.

### Ljudbeskrivning

#### Slå på

Digital-TV-kanaler sänder särskilda berättarröster som beskriver vad som händer på skärmen. För att kunna ställa in ljud och effekter för synskadade måste du först slå på Ljudbeskrivning. Innan du kan slå på Ljudbeskrivning måste du slå på Universalåtkomst i inställningsmenyn.

Med funktionen Ljudbeskrivning läggs en berättarröst

<span id="page-41-0"></span>till utöver det vanliga ljudet. Slå på berättarrösten (om sådan finns) ...

Slå på Ljudbeskrivning…

1. Tryck på  $\bigstar$ , välj Universalåtkomst och tryck på (höger) för att komma till menyn.

2. Välj Ljudbeskrivning och tryck på  $\rightarrow$  (höger) för att komma till menyn.

3. Välj Ljudbeskrivning ytterligare ett steg

4. Välj På och tryck på OK.

5. Tryck på (vänster) flera gånger om det behövs, för att stänga menyn.

#### Högtalare/hörlurar

Med Högtalare/hörlurar kan du välja var du vill att berättarrösten ska höras.

Bara i TV-högtalarna, bara i hörlurarna eller både och.

Ställa in högtalare/hörlurar ...

1. Tryck på  $\bullet$ , välj Universalåtkomst och tryck på (höger) för att komma till menyn. 2. Välj Ljudbeskrivning > Högtalare/hörlurar och tryck på OK.

3. Välj Högtalare, Hörlurar eller Högtalare + hörlur och tryck på OK.

4. Tryck på  $\triangleleft$  (vänster) flera gånger om det behövs, för att stänga menyn.

#### Blandad volym

Du kan blanda volymen för det vanliga ljudet med berättarrösten.

Blanda volymen ...

1. Tryck på  $\clubsuit$ , välj Universalåtkomst och tryck på (höger) för att komma till menyn. 2. Välj Ljudbeskrivning > Blandad volym och tryck på OK.

3. Tryck på pilarna  $\land$  (upp) eller  $\lor$  (ned) för att justera värdet.

4. Tryck på  $\triangleleft$  (vänster) flera gånger om det behövs, för att stänga menyn.

#### Ljudeffekter

För vissa berättarröster kan det finnas extra ljudeffekter, som stereo eller uttonande ljud.

Slå på Ljudeffekter (om sådana finns) ...

1. Tryck på  $\bigstar$ , välj Universalåtkomst och tryck på  $\rightarrow$  (höger) för att komma till menyn. 2. Välj Ljudbeskrivning > Ljudeffekter och tryck på OK.

3. Välj På och tryck på OK.

4. Tryck på  $\triangleleft$  (vänster) flera gånger om det behövs, för att stänga menyn.

### Tal

Berättarrösten och också ha tillhörande undertexter för tal, det vill säga det som sägs.

Så här aktiverar du undertexterna (om tillgängligt) . . .

1. Tryck på  $\bigstar$ , välj Universalåtkomst och tryck på  $\rightarrow$  (höger) för att komma till menyn.

2. Välj Ljudbeskrivning > Tal och tryck på OK.

3. Välj Beskrivande eller Textremsa och tryck på OK. 4. Tryck på  $\triangleleft$  (vänster) flera gånger om det behövs, för att stänga menyn.

# <span id="page-42-2"></span><span id="page-42-0"></span>15 Kanalinstallation

<span id="page-42-1"></span>15.1

# Antenn-/kabelinstallation

# Uppdatera kanaler

### Automatisk kanaluppdatering

Om du tar emot digitalkanaler kan du ställa in TV:n för automatisk uppdatering av listan med nya kanaler. Du kan också starta en kanaluppdatering själv.

### Automatisk kanaluppdatering

En gång om dagen, klockan 06.00, uppdaterar TVapparater kanaler och lagrar nya kanaler. Nya kanaler lagras i någon av listorna Alla eller Nya. Tomma kanaler tas bort.

När nya kanaler hittas, eller om kanaler uppdateras eller tas bort, visas ett meddelande när TV:n startas. TV-apparaten måste vara i standbyläge för att automatiskt uppdatera kanaler.

Stänga av meddelandet när du startar ... . .

1. Tryck på  $\bigstar$ , välj Antenn-/kabelinstallation och tryck på OK.

2. Ange PIN-koden om det behövs.

3. Välj Automatisk kanaluppdatering och tryck på OK.

4. Välj Från och tryck på OK.

5. Tryck på  $\rightarrow$  BACK för att stänga menyn.

När nya kanaler hittas, eller om kanaler uppdateras eller tas bort, visas ett meddelande när TV:n startas. Om du vill undvika att det här meddelandet visas efter varje kanaluppdatering kan du stänga av det.

Stänga av meddelandet ...

1. Tryck på  $\bullet$ , välj Antenn-/kabelinstallation och tryck på OK.

2. Ange PIN-koden om det behövs.

3. Välj Kanaluppdateringsmeddelande och tryck på OK.

4. Välj Från och tryck på OK.

5. Tryck på BACK för att stänga menyn.

I vissa länder sker den automatiska

kanaluppdateringen när du tittar på TV eller när som helst när TV-apparaten är i standby.

### Manuell kanaluppdatering

Du kan alltid starta en kanaluppdatering själv.

Starta en kanaluppdatering manuellt ...

1. Tryck på  $\bullet$ . välj Antenn-/kabelinstallation och tryck på OK.

- 2. Ange PIN-koden om det behövs.
- 3. Välj Sök efter kanaler och tryck på OK.
- 4. Välj Uppdatera kanaler och tryck på OK.
- 5. Tryck på  $\rightarrow$  BACK för att stänga menyn.

## Installera om kanaler

### Installera om alla kanaler

Du kan installera om alla kanaler och lämna alla andra TV-inställningar orörda.

Om en PIN-kod har ställts in måste du ange koden innan du kan installera om kanalerna.

Installera om kanaler ...

1. Tryck på  $\bigstar$ , välj Antenn-/kabelinstallation och tryck på OK.

- 2. Ange PIN-koden om det behövs.
- 3. Välj Sök efter kanaler och tryck på OK.
- 4. Välj Återinstallera kanaler och tryck på OK.
- 5. Välj det land som du befinner dig i och tryck på OK.

6. Välj Antenn (DVB-T)eller Kabel (DVB-C) och välj ett objekt du behöver installera om.

7. Välj Start och tryck på OK för att uppdatera kanaler. Det kan ta några minuter.

8. Tryck på  $\leftrightarrow$  BACK för att stänga menyn.

### Installera om TV

Du kan göra om en hel TV-installation. TV:n installeras om helt.

Göra om en hel TV-installation ...

1 - Tryck på  $\clubsuit$ , välj Allmänna

inställningar > Installera om TV och tryck på OK. **2 -** Ange PIN-koden om det behövs.

**3 -** Välj Ja och tryck på OK för att bekräfta.

**4 -** TV:n installeras om helt. Alla inställningar

återställs och installerade kanaler kommer att bytas ut. Installationen kan ta några minuter.

**5 -** Tryck på BACK för att stänga menyn.

# DVB-T eller DVB-C

### DVB-T- eller DVB-C-mottagning

Under kanalinstallationen, precis innan du gjorde en kanalsökning, valde du Antenn (DVB-T) eller Kabel (DVB-C). Antenn DVB-T söker efter markbundna analoga kanaler och digitala DVB-T/T2-kanaler. Kabel DVB-C söker efter analoga och digitala kanaler som är tillgängliga från en DVB-C-kabeloperatör.

### DVB-C-kanalinstallation

För enkel användning är alla DVB-C-inställningar

#### <span id="page-43-0"></span>automatiska.

Om du fått speciella DVB-C-värden från din kabel-TVoperatör, som nätverks-ID eller nätverksfrekvens, anger du de här värdena när du uppmanas att göra det under installationen.

#### Kanalnummerkonflikter

I vissa länder kan olika TV-kanaler ha samma kanalnummer. Under installationen visas listan med kanalnummerkonflikter på TV:n. Du måste välja vilken TV-kanal du vill installera på ett kanalnummer med flera TV-kanaler.

#### DVB-inställningar

#### Öppna DVB-inställningar

För att öppna DVB-inställningar...

1. Tryck på  $\bigstar$ , välj Antenn-/kabelinstallation och tryck på OK.

2. Ange PIN-koden om det behövs.

3. Välj Sök efter kanaler och tryck på OK.

4. Välj Återinstallera kanaler och tryck på OK.

5. Välj det land som du befinner dig i och tryck

på OK.

6. Välj Kabel (DVB-C).

7. Välj Digitala och analoga kanaler, Endast digitala kanaler eller Endast analoga kanaleroch tryck på OK. (Objekten är olika beroende på vilket land du väljer) 8. Välj Påbörja kanalsökningen nu, eller

välj Inställningar för DVB-C-inställningar .

9. Efter inställning trycker du på Klart för att spara inställningarna.

10. Tryck på  $\rightarrow$  BACK för att stänga menyn.

#### Frekvenssökning

Välj metod för att söka efter kanaler. Du kan välja metoden Snabb och använda de fördefinierade inställningar som de flesta kabel-TV-leverantörer i ditt land använder.

Om inga kanaler installeras eller om några kanaler saknas kan du välja den utökade metoden Fullständig. Det tar längre tid att söka efter och installera kanaler med den här metoden.

Om du har fått ett särskilt värde för nätverksfrekvensen för att söka efter kanaler väljer du Avancerat.

#### Nätverksfrekvensläge

Om du tänker använda metoden Snabb i Frekvenssökning för att söka efter kanaler väljer du Automatisk. TV:n använder en av de fördefinierade nätverksfrekvenserna (eller HC – homing channel) som de flesta kabel-TV-leverantörer i ditt land

#### använder.

Om du har fått ett särskilt värde för nätverksfrekvensen för att söka efter kanaler väljer du Manuell.

#### Nätverksfrekvens

När Nätverksfrekvensläge är inställt på Manuellt kan du ange det värde för nätverksfrekvensen som du har fått från din kabel-TV-leverantör här. Ange värdet med hjälp av sifferknapparna.

#### Frekvensstegstorlek

TV:n söker efter kanaler i steg om 8 MHz .

Om inga kanaler installeras eller om några kanaler saknas kan du söka i mindre steg om 1 MHz . Det tar längre tid att söka efter och installera kanaler om du använder steg om 1 MHz.

#### Läge för symbolhastighet

Om din kabel-TV-leverantör inte har gett dig ett särskilt värde för symbolhastighet för installation av TV-kanalerna låter du inställningen för Läge för symbolhastighet vara Automatisk.

Om du fått ett särskilt värde för symbolhastigheten väljer du Manuell.

Med Läge för symbolhastighet inställt på Manuell kan du ange värdet för symbolhastighet med sifferknapparna.

#### Nätverks-ID

Du kan ange nätverks-ID-värdet med hjälp av sifferknapparna.

#### Digitala kanaler

Om du vet att din kabel-TV-operatör inte erbjuder digitala kanaler kan du hoppa över sökningen efter digitala kanaler.

#### Analoga kanaler

Om du vet att din kabel-TV-operatör inte erbjuder analoga kanaler kan du hoppa över sökningen efter analoga kanaler.

#### <span id="page-44-1"></span>Kostnadsfri/kodad

Om du har ett abonnemang och en CAM – Conditional Access Module för betal-TV-tjänster, väljer du Fri + kodat. Om du inte abonnerar på betal-TV-kanaler eller -tjänster kan du endast välja Endast fria kanaler.

#### Mottagningskvalitet

Du kan kontrollera kvaliteten och signalstyrkan för en digital kanal. Om du använder en egen antenn kan du rikta om antennen för att försöka förbättra mottagningen.

Kontrollera mottagningskvaliteten på en digital kanal ...

1. Ställ in kanalen.

2. Tryck på  $\clubsuit$ , välj Antenn-/kabelinstallation och tryck på OK. Ange PIN-koden om det behövs. 3. Välj Digitalt: Mottagningstest och tryck på OK.

Den digitala frekvensen visas för den här kanalen. Om mottagningen är dålig kan du rikta om antennen. Om du vill kontrollera signalkvaliteten för den här frekvensen igen väljer du Sök och trycker på OK. Om du själv vill ange en viss digital frekvens använder du siffrorna på fjärrkontrollen. Du kan även välja frekvensen, placera pilarna på ett tal med

<span id="page-44-0"></span> $\triangle$  och  $\triangle$  och ändra värdet med  $\triangle$  och  $\triangle$  Om du vill kontrollera frekvensen väljer du Söka och trycker på OK.

Om du använder DVB-C för att ta emot kanaler är alternativet Läge för symbolhast. tillgängligt . För Läge för symbolhast. väljer du Automatisk, såvida inte din kabel-TV-leverantör har gett dig ett särskilt symbolhastighetsvärde. Använd sifferknapparna för att ange värdet.

### Manuell installation

Analoga TV-kanaler kan ställas in manuellt, en kanal i taget.

Installera analoga kanaler manuellt ...

1. Tryck på  $\bigstar$ , välj Antenn-/kabelinstallation och tryck på OK. Ange PIN-koden om det behövs. 2. Välj Analogt: Manuell installation och tryck på OK.

#### – System

Om du vill konfigurera TV-systemet väljer du System. Välj det land eller den del av världen där du befinner dig och tryck på OK.

#### – Sök kanal

Om du vill hitta en kanal väljer du Sök kanal och

trycker på OK. Du kan ange frekvens själv för att hitta en kanal eller låta TV:n söka efter kanalen. Tryck på (höger) för att välja Sök och tryck på OK för att söka efter kanalen automatiskt. Kanalen som hittas visas på skärmen och om mottagningen är dålig trycker du på Sök igen. Om du vill lagra kanalen väljer du Klar och trycker på OK.

#### – Finjustera

Om du vill finjustera en kanal väljer du Fininställning och trycker på OK. Om du vill finjustera kanalen väljer du  $\sim$  eller  $\vee$ . Om du vill lagra kanalen som hittats väljer du Klart och trycker på OK.

#### – Lagra

Du kan lagra kanalen på det aktuella kanalnumret eller som ett nytt kanalnummer.

Välj Lagra denna kanal eller Lagra som ny kanal och tryck på OK. Det nya kanalnumret visas en kort stund.

Du kan upprepa stegen tills du hittat alla tillgängliga analoga TV-kanaler.

## $15.2$ Satellit, installation

### Om att installera satelliter

Upp till 4 satelliter

Du kan installera upp till 4 satelliter (4 LNB:er) på TV:n. Välj det exakta antal satelliter du vill installera i början av installationen. Det här skyndar på installationen.

#### Unicable

Du kan använda ett Unicable-system för att ansluta parabolantennen till TV:n. Du kan välja Unicable för 1 eller för 2 satelliter i början av installationen.

#### MDU – Multi-Dwelling-Unit

De inbyggda satellitmottagarna stöder MDU på Astrasatelliter och Digiturk på Eutelsat-satelliten. MDU på Türksat stöds inte.

### Starta installationen

#### Uppdatera kanaler

Du kan alltid starta en kanaluppdatering själv.

Starta en kanaluppdatering manuellt ...

1. Tryck på  $\bigstar$ , välj Satellitinstallation och tryck på OK.

- <span id="page-45-0"></span>2. Ange PIN-koden om det behövs.
- 3. Välj Sök efter satelliter och tryck på OK.
- 4. Välj Uppdatera kanaler och tryck på OK.
- 5. Tryck på  $\rightarrow$  BACK för att stänga menyn.

#### Installera om kanaler

Du kan alltid starta en kanaluppdatering själv.

Starta en kanaluppdatering manuellt ...

1. Tryck på  $\bigotimes$ , välj Satellitinstallation och tryck på OK.

- 2. Ange PIN-koden om det behövs.
- 3. Välj Sök efter satelliter och tryck på OK.
- 4. Välj Återinstallera kanaler och tryck på OK.
- 5. Välj Installera och tryck på OK.

6. Välj ett objekt du behöver installera om.

7. Välj Start och tryck på OK för att uppdatera kanaler. Det kan ta några minuter.

5. Tryck på  $\rightarrow$  BACK för att stänga menyn.

#### Lägga till en satellit

Du kan lägga till ytterligare en satellit i din nuvarande satellitinstallation. De installerade satelliterna och deras kanaler påverkas inte. Vissa satellitoperatörer tillåter inte att man lägger till en satellit.

Den ytterligare satelliten ska ses som en extrasatellit – inte ditt främsta satellitabonnemang eller den främsta satelliten vars kanalpaket du använder. Vanligtvis lägger man till en 4:e satellit när man redan har 3 installerade satelliter. Om du har 4 installerade satelliter kan du överväga att ta bort en för att kunna lägga till en ny satellit.

#### Inställningar

Om du för närvarande har 1 eller 2 satelliter installerade kan det hända att du inte kan lägga till en extra satellit med de nuvarande

installationsinställningarna. Om du vill ändra installationsinställningarna måste du göra om hela satellitinstallationen. Du kan inte använda Lägg till satellit om inställningarna måste ändras.

#### Lägga till en satellit .....

1. Tryck på  $\bigotimes$ , välj Satellitinstallation och tryck på OK. Ange PIN-koden om det behövs.

2. Välj Sök efter satelliter och tryck på OK.

3. Välj Lägg till satellit och tryck på OK. Aktuella satelliter visas.

4. Välj Lägg till och tryck på OK. TV:n söker efter nya satelliter.

5. Om TV:n hittar en eller flera satelliter väljer du Installera och trycker sedan på OK. TV:n installerar då kanalerna för de hittade satelliterna.

6. Om du vill spara kanalerna och radiokanalerna väljer du Avsluta och trycker på OK.

#### Ta bort en satellit

Du kan ta bort en eller flera satelliter från din nuvarande satellitinstallation. Du tar då bort satelliten och dess kanaler. Vissa satellitoperatörer tillåter inte att man tar bort en satellit.

Ta bort satelliter ... . .

1. Tryck på  $\bigotimes$ , välj Satellitinstallation och tryck på OK. Ange PIN-koden om det behövs.

2. Välj Sök efter satelliter och tryck på OK.

3. Välj Ta bort satellit och tryck på OK. Aktuella satelliter visas.

4. Välj den satellit du vill ta bort med hjälp av pilknapparna.

5. Tryck på OK för att markera en parabol som ska tas bort. Tryck på OK igen om du vill avmarkera den. 6. Välj Ta bort, tryck på OK och bekräfta. Satelliterna tas bort.

7. Välj Gå ur och tryck på OK för att stänga Ta bort parabolen.

#### Manuell installation

Manuell installation är avsedd för experter.

Du kan använda Manuell installation för att snabbt lägga till nya kanaler från en satellittransponder. För att kunna göra det måste du känna till frekvensen och polarisationen för transpondern. TV:n installerar transponderns samtliga kanaler. Om transpondern har installerats tidigare flyttas alla dess kanaler – de gamla och de nya – till slutet av kanallistan Alla.

Du kan inte använda Manuell installation om du behöver ändra antalet satelliter. Om du behöver göra det måste du utföra en fullständig installation med Installera satelliter.

Installera en transponder ...

1. Tryck på  $\bullet$ , välj Satellitinstallation och tryck på OK. Ange PIN-koden om det behövs.

2. Välj Sök efter satelliter och tryck på OK.

3. Välj Manuell installation och tryck på OK.

4. Om mer än 1 satellit är installerad väljer du den LNB som du vill lägga till kanaler för.

5. Välj den Polarisation som du behöver. Om du ställer in Läge för symbolhastighet på Manuell kan du ange symbolhastigheten i Symbolhastighet manuellt. 6. Tryck på pilarna  $\land$  (upp) eller  $\lor$  (ned) för att justera frekvensen och välj Klart.

7. Välj Sök och tryck på OK. Signalstyrkan visas på skärmen.

8. Om du vill lagra kanalerna för den nya transpondern väljer du Lagra och trycker på OK.

# <span id="page-46-0"></span>Inställningar för satellitinstallation

Inställningarna för satellitinstallationen är förinställda för ditt land. Inställningarna styr hur TV:n söker och installerar satelliter och dess kanaler. Du kan alltid ändra dessa inställningar.

Så här ändrar du inställningarna för satellitinstallationen …

1. Starta satellitinstallationen.

2. På skärmen där du kan börja söka efter satelliter väljer du Inställningar och trycker på OK. 3. Välj det antal satelliter som du vill installera eller välj ett av Unicable-systemen. När du väljer Unicable kan du välja användarbandnummer och ange användarfrekvensband för varje mottagare. 4. När du är klar väljer du Nästa och trycker på OK. 5. I menyn Inställningar trycker du på färgknappen - Klar för att återgå till skärmen och börja söka efter satelliter.

### Hemtransponder och LNB

I en del länder kan du justera vissa expertinställningar för hemtransponder och varje LNB. Använd eller ändra bara dessa inställningar när den normala installationen misslyckas. Om du har satellitutrustning som inte är standard kan du använda de här inställningarna för att åsidosätta standardinställningarna. En del leverantörer kanske ger dig transponder- eller LNB-värden som du kan ange här.

### Kanalpaket

Satelliter kan erbjuda kanalpaket med kostnadsfria kanaler (free-to-air) och erbjuda ett sortiment för ett visst land. Vissa satelliter har abonnemangspaket – en samling kanaler som du betalar för.

Om du väljer ett abonnemangpaket kan TV:n be dig att välja en snabb eller fullständig installation. Välj Endast kanaler från satellit-TV-operatörer för att endast installera paketets kanaler eller välj Alla satellitkanaler för att installera paketet och andra tillgängliga kanaler. Vi rekommenderar en Snabb installation för abonnemangspaket. Om du har extra satelliter som inte är en del av abonnemangspaketet rekommenderar vi en Fullständig installation. Alla installerade kanaler läggs i kanallistan Alla.

Om du väljer ett abonnemangpaket kan TV:n be dig att välja en snabb eller fullständig installation. Välj Snabb för att endast installera paketets kanaler eller välj Fullständig för att installera paketet och alla andra tillgängliga kanaler med. Vi rekommenderar en Snabb installation för abonnemangspaket. Om du har extra satelliter som inte är en del av abonnemangspaketet rekommenderar vi en Fullständig installation. Alla installerade kanaler läggs

i kanallistan Alla.

## Unicable-konfigurering

### Unicable-systemet

Du kan använda ett Unicable-system för att ansluta parabolantennen till TV:n. Ett Unicable-system använder en enda kabel för att ansluta parabolantennen till alla satellitmottagare i sina system. Unicable används vanligtvis i flerbostadshus. Om du använder ett Unicable-system blir du ombedd att tilldela ett användarbandnummer och motsvarande frekvens under installationen. Du kan installera 1 eller 2 satelliter med Unicable på den här TV-apparaten.

Om kanaler saknas när Unicable har installerats kan en annan installation ha genomförts samtidigt på Unicable-systemet. Gör en ny installation för att installera de kanaler som saknas.

### Användarbandnummer

I ett Unicable-system måste varje ansluten satellitmottagare tilldelas ett nummer (t.ex. 0, 1, 2 eller 3 osv.).

Du hittar tillgängliga användarband och deras nummer på Unicable-omkopplingsdosan. Ibland används förkortningen UB för användarband. Det finns Unicable-omkopplingsdosor med 4 eller 8 användarband. Om du väljer Unicable i inställningarna kommer TV:n att be dig tilldela det unika användarbandnumret för varje inbyggd satellitmottagare. En satellitmottagare kan inte ha samma användarbandnummer som en annan satellitmottagare i Unicable-systemet.

#### Användarfrekvensband

Förutom det unika användarbandnumret behöver den inbyggda satellitmottagaren frekvensen för det valda användarbandnumret. Frekvenserna står oftast bredvid användarbandnumret på en Unicableomkopplingsdosa.

# Automatisk kanaluppdatering

Om du tar emot digitalkanaler kan du ställa in TV:n för automatisk uppdatering av listan med nya kanaler. Du kan också starta en kanaluppdatering själv.

#### Automatisk kanaluppdatering

En gång om dagen, klockan 06.00, uppdaterar TV-

<span id="page-47-1"></span>apparater kanaler och lagrar nya kanaler. Nya kanaler lagras i någon av listorna Alla eller Nya. Tomma kanaler tas bort.

När nya kanaler hittas, eller om kanaler uppdateras eller tas bort, visas ett meddelande när TV:n startas. TV-apparaten måste vara i standbyläge för att automatiskt uppdatera kanaler.

Stänga av meddelandet när du startar ... . .

1. Tryck på  $\bigotimes$ , välj Satellitinstallation och tryck på OK. Ange PIN-koden om det behövs. 2. Välj Kanaluppdateringsmeddelande > Av.

Stänga av automatisk kanaluppdatering ... . .

1. Tryck på  $\boldsymbol{\star}$ , välj Satellitinstallation och tryck på OK. Ange PIN-koden om det behövs. 2. Välj Automatisk kanaluppdatering > Av.

I vissa länder sker den automatiska kanaluppdateringen när du tittar på TV eller när som helst när TV:n är i standby.

## Hemtransponder och LNB

I en del länder kan du justera vissa expertinställningar för hemtransponder och varje LNB. Använd eller ändra bara dessa inställningar när den normala installationen misslyckas. Om du har satellitutrustning som inte är standard kan du använda de här inställningarna för att åsidosätta standardinställningarna. En del leverantörer kanske ger dig transponder- eller LNB-värden som du kan

ange här.

#### LNB-ström

Som standard är LNB-ström inställd på På.

#### 22 kHz ton

Som standard är Ton inställd på Auto.

#### <span id="page-47-0"></span>Låg LO-frekvens/Hög LO-frekvens

LO-frekvensen (Local Occilator) är inställd på standardvärden. Justera bara värdena om du har specialutrustning som kräver andra värden.

### Problem

TV:n kan inte hitta de satelliter jag vill ha, eller TV:n installerar samma satellit två gånger

- Se till att rätt antal satelliter anges i Inställningar i början av installationen. Du kan ange att TV:n ska söka efter en, två eller 3/4 satelliter.

### En LNB med dubbla huvuden kan inte hitta en andra satellit

– Om TV:n hittar en satellit men inte kan hitta den andra kan du vrida parabolantennen några grader. Justera parabolantennen så att signalen från den första satelliten är så stark som möjligt. Kontrollera indikatorn för signalstyrkan för den första satelliten på skärmen. Med den första satelliten inställd på den starkaste signalen väljer du Sök igen för att hitta den andra satelliten.

– Se till att inställningen är Två satelliter.

#### Problemet kvarstår trots att jag har ändrat

#### installationsinställningarna

– Inställningarna, satelliterna och kanalerna lagras inte förrän vid slutet av installationen, när du avslutar.

#### Alla satellitkanaler är borta

– Om du använder ett Unicable-system ska du kontrollera att du har tilldelat två unika bandnummer för de båda inbyggda mottagarna i Unicableinställningarna. Det kan hända att en annan satellitmottagare i Unicable-systemet använder samma användarbandnummer.

#### Vissa satellitkanaler verkar ha försvunnit från kanallistan

– Om kanaler verkar ha försvunnit eller bytt plats kan det hända att sändaren har ändrat transponderplatsen för de kanalerna. Om du vill återställa kanalernas plats i kanallistan kan du prova med att uppdatera kanalpaketet.

#### Jag kan inte ta bort en satellit

– Abonnemangspaketen tillåter inte att en satellit tas bort. Om du vill ta bort satelliten måste du göra om hela installationen och välja ett annat paket.

#### Ibland är mottagningen dålig

– Kontrollera att parabolantennen är ordentligt fastmonterad. Starka vindar kan flytta parabolen. – Snö och regn kan försämra mottagningen.

# 15.3 Kopiera kanallista

### Inledning

Kopiera kanallista är till för återförsäljare och experter.

Med Kopiera kanallista kan du kopiera kanalerna som är installerade på en TV till en annan Philips-TV i samma serie. Med Kopiera kanallista överför du en fördefinierad kanallista till TV:n och slipper därmed göra en tidsödande kanalsökning. Använd ett USBflashminne med minst 1 GB.

#### Förutsättningar

– Båda TV-apparaterna ska vara av samma årsmodell.

– Båda TV-apparaterna ska vara av samma maskinvarutyp. Du kan kontrollera TV:ns

<span id="page-48-0"></span>maskinvarutyp på typplåten på TV:ns baksida. Den anges vanligen som Q . . . LA – TV-apparaterna ska ha kompatibla programvaruversioner.

#### Aktuell programvaruversion

Så här kontrollerar du aktuell version för TV:ns programvara …

1. Tryck på  $\clubsuit$ , välj Uppdatering av programvara och tryck på (höger) för att komma till menyn.

2. Välj Info om programvara och tryck på OK. 3. Versionen, versionsinformationen och det datum den skapades visas. Dessutom visas Netflix ESNnummer om det finns.

4. Tryck på < (vänster) flera gånger om det behövs, för att stänga menyn.

### Kopiera en kanallista

Kopiera en kanallista ...

1. Slå på TV:n. Den här TV:n bör ha kanaler installerade.

2. Anslut ett USB-flashminne.

3. Tryck på  $\bigstar$ , välj Allmänna

inställningar > Kopiera kanallista och tryck på OK. 4. Välj Kopiera till USB och tryck på OK. Du kanske blir ombedd att ange PIN-kod för Låsfunktion för att kunna kopiera kanallistan.

5. Ta bort USB-flashminnet när kopieringen är klar. 6. Tryck på (vänster) flera gånger om det behövs, för att stänga menyn.

Nu kan du överföra den kopierade kanallistan till en annan Philips TV.

### Kanallistans version

Kontrollera aktuell version för kanallistan ...

1. Tryck på  $\bigotimes$ , välj Allmänna inställningar > Kopiera kanallista och tryck på OK.

2. Välj Kopiera kanallista och välj Aktuell version. Tryck sedan på OK.

3. Tryck på (vänster) flera gånger om det behövs, för att stänga menyn.

### Överföra en kanallista

Till TV-apparater som inte är installerade

Beroende på om TV:n redan är installerad eller inte överför du upp kanallistan på olika sätt.

Till en TV som ännu inte är installerad

1. Anslut nätkabeln när du vill starta installationen och välj språk och land. Du kan hoppa över kanalsökning. Slutför installationen.

2. Anslut USB-flashminnet som innehåller kanallistan till den andra TV:n.

3. För att starta överföringen av kanallistan, tryck

på  $\bigstar$ , välj Allmänna inställningar och tryck på OK. 4. Välj Kopiera kanallista, kopia > Kopiera till TV och tryck på OK. Ange PIN-koden om det behövs.

5. Ett meddelande på TV:n visar när kanallistan har kopierats till TV:n. Ta bort USB-flashminnet.

#### Till installerade TV-apparater

Beroende på om TV:n redan är installerad eller inte överför du upp kanallistan på olika sätt.

#### Till en redan installerad TV

1. Kontrollera TV:ns landsinställning. (Kontrollera inställningen i kapitel Installera om alla kanaler. Starta proceduren tills du når landsinställningen. Tryck på BACK för att avbryta installationen.) Om landet är rätt inställt fortsätter du med steg 2. Om landet inte är rätt inställt måste du starta en ominstallation. Se kapitel Installera om alla kanaler och starta installationen. Välj rätt land och hoppa över kanalsökning. Slutför installationen. När du är klar fortsätter du med steg 2.

2. Anslut USB-flashminnet som innehåller kanallistan till den andra TV:n.

3. För att starta överföringen av kanallistan, tryck på  $\bigotimes$ , välj Allmänna inställningar och tryck på OK. 4. Välj Kopiera kanallista, kopia > Kopiera till TV och tryck på OK. Ange PIN-koden om det behövs.

5. Ett meddelande på TV:n visar när kanallistan har kopierats till TV:n. Ta bort USB-flashminnet.

# Programvara

### <span id="page-49-1"></span> $\overline{16.1}$

<span id="page-49-5"></span><span id="page-49-0"></span> $\overline{16}$ 

# Programvaruversion

Visa aktuell version av TV:ns programvara ...

1 - Tryck på  $\clubsuit$ , väljUppdatering av

programvara > Info om programvara och tryck på OK.

**2 -** Versionen, Utgiven version visas.

**3 -** Tryck på (vänster) flera gånger om det behövs, för att stänga menyn.

### <span id="page-49-2"></span>16.2

# Lokala uppdateringar

För återförsäljare och expertanvändare …

1 - Tryck på  $\bullet$ , välj Uppdatera program > Lokala uppgrad. och tryck på OK.

**2 -** Följ instruktionerna på skärmen.

**3 -** Tryck på (vänster) flera gånger om det behövs, för att stänga menyn.

# <span id="page-49-3"></span> $16.3$

# Programvara med öppen källkod

Den här TV:n innehåller programvara med öppen källkod. TP Vision Europe B.V. erbjuder sig härmed att, på begäran, leverera en kopia av den fullständiga motsvarande källkoden för de copyrightskyddade programvarupaketen med öppen källkod som används i den här produkten, för vilken erbjudandet gäller enligt respektive licens.

Detta erbjudande är giltigt i upp till tre år efter produktköpet för alla som tar emot denna information.

Om du vill ha källkoden skriver du på engelska till . . .

[open.source@tpvision.com](mailto:open.source@tpvision.com)

<span id="page-49-4"></span>16.4 Öppen källkod-licens

# Om öppen källkodslicens

Bekräftelse och licenstext för all programvara med öppen källkod som används i den här Philips-TV:n.

I det här dokumentet beskrivs distributionen av källkoden som används för Philips TV, som omfattas antingen av GNU General Public License (GPL) eller GNU Lesser General Public License (LGPL) eller någon annan öppen källkod-licens. Instruktioner för att erhålla källkod för denna programvara finns i användarhandboken.

PHILIPS LÄMNAR INGA GARANTIER AV NÅGOT SLAG, VARKEN UTTRYCKLIGA ELLER UNDERFÖRSTÅDDA, INKLUSIVE UNDERFÖRSTÅDDA GARANTIER OM SÄLJBARHET ELLER LÄMPLIGHET FÖR ETT VISST ÄNDAMÅL, GÄLLANDE DEN HÄR PROGRAMVARAN. Philips ger inget stöd för detta program. Föregående påverkar inte dina garantier och lagstadgade rättigheter gällande Philips-produkt(er) som du har köpt. Det gäller bara för den här källkoden som är tillgänglig för dig.

# Open source license information

### libsqlite3 (3.7.14)

SQLite is a C library that implements an SQL database engine.

Programs that link with the SQLite library can have SQL database access without running a separate RDBMS process.

Source: http://linuxappfinder.com/package/libsqlite  $3 - 0$ 

#### libpng

**libpng** is the official PNG reference library. It supports almost all PNG features.

Source: www.libpng.org

### OpenSSL (1.0.0.d)

The OpenSSL Project is a collaborative effort to develop a robust, commercial-grade, full-featured, and Open Source toolkit implementing the Secure Sockets Layer (SSL v2/v3) and Transport Layer Security (TLS v1) protocols as well as a full-strength general purpose cryptography library. The project is managed by a worldwide community of volunteers that use the Internet to communicate, plan, and develop the OpenSSL toolkit and its related documentation.

Source: www.openssl.org

#### libboost (1.51)

Boost provides free peer-reviewed portable C++ source libraries, and emphasize libraries that work well with the C++ Standard Library.

Boost libraries are intended to be widely useful, and usable across a broad spectrum of applications.

The Boost license encourages both commercial and non-commercial use.

Source: www.boost.org

### libjpeg (6b)

Libjpeg is a widely used C library for reading and writing JPEG image files.

Source: http://libjpeg.sourceforge.net/

### zlib (1.2.7)

A massively spiffy yet delicately unobtrusive compression library

Source: www.zlib.net

### libdirectfb (1.4.11)

DirectFB is a thin library that provides hardware graphics acceleration, input device handling and abstraction, integrated windowing system with support for translucent windows and multiple display layers, not only on top of the Linux Framebuffer Device.

It is a complete hardware abstraction layer with software fallbacks for every graphics operation that is not supported by the underlying hardware. DirectFB adds graphical power to embedded systems and sets a new standard for graphics under Linux.

Source: http://directfb.org/

### libTomMath (0.42.0)

LibTom Projects are open source libraries written in portable C under WTFPL. The libraries supports a variety of cryptographic and algebraic primitives designed to enable developers and students to pursue the field of cryptography much more efficiently.

Source: http://libtom.org/

### MTD utility (1.5.0)

MTD subsystem (stands for Memory Technology Devices) provides an abstraction layer for raw flash devices. It makes it possible to use the same API when working with different flash types and technologies, e.g. NAND, OneNAND, NOR, AG-AND, ECC'd NOR, etc.

MTD subsystem does not deal with block devices like MMC, eMMC, SD, CompactFlash, etc. These devices are not raw flashes but they have a Flash Translation layer inside, which makes them look like block devices. These devices are the subject of the Linux block subsystem, not MTD.

Source: http://www.linuxmtd.infradead.org/source.html

### libscew

The aim of SCEW is to provide an easy interface around the XML Expat parser, as well as a simple interface for creating new XML documents. It provides functions to load and access XML elements without the need to create Expat event handling routines every time you want to load a new XML document.

SCEW is freely available for download under the terms of the GNU Lesser General Public License v2.1 (LGPL).

Source: http://www.nongnu.org/scew/

### libexpat

Expat is an XML parser library written in C.

It is a stream-oriented parser in which an application registers handlers for things the parser might find in the XML document (like start tags).

Source: http://expat.sourceforge.net/

### libdrm

libdrm provides core library routines for the X Window System to directly interface with video hardware using the Linux kernel's Direct Rendering Manager (DRM).

Source: http://dri.freedesktop.org/libdrm/

### FFMpeg (0.6)

A complete, cross-platform solution to record, convert and stream audio and video.

Source: www.ffmpeg.org

# <span id="page-51-3"></span><span id="page-51-0"></span>17 Specifikationer

# <span id="page-51-1"></span> $\frac{1}{17.1}$ Miljö

# Europeisk energimärkning

EU-energimärkningen informerar om produktens klassificering avseende energieffektivitet. Ju grönare energiklassning, desto mindre energi förbrukar produkten.

Etiketten innehåller information om energieffektivitetsklass, genomsnittlig strömförbrukning för produkten under användning samt genomsnittlig energiförbrukning under 1 år. Du kan också se värdena för produktens strömförbrukning på Philips webbplats för landet på www.philips.com/TV

# Produktfiche

### TV-apparater ur 4031-serien

### 22PFx4031

- Energieffektivitetsklass: A
- Synlig skärmstorlek: 55 cm/22 tum
- Strömförbrukning i läge På (W): 21 W
- Årlig strömförbrukning (kWh)\*: 31 kWh
- Strömförbrukning i Standby (W)\*\*: 0,30 W
- Skärmupplösning (pixlar): 1920 x 1080p

### 24PHx4031

- Energieffektivitetsklass: A
- Synlig skärmstorlek: 60 cm/24 tum
- Strömförbrukning i läge På (W): 22 W
- Årlig strömförbrukning (kWh)\*: 32 kWh
- Strömförbrukning i Standby (W)\*\*: 0,30 W
- Skärmupplösning (pixlar): 1 366 x 768p

<span id="page-51-2"></span>\* Energiförbrukning kWh per år, baserat på energiförbrukningen när TV:n är på 4 timmar per dag i 365 dagar. Den faktiska energiförbrukningen beror på hur TV:n används.

\*\* När TV:n är avstängd med fjärrkontrollen och ingen funktion är aktiv.

# Kassering

### Kassering av dina gamla produkter och batterier

Produkten är utvecklad och tillverkad av material och komponenter av hög kvalitet som kan återvinnas och återanvändas.

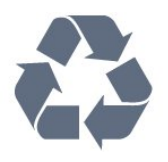

När den här symbolen med en överkryssad papperskorg visas på produkten innebär det att produkten omfattas av det europeiska direktivet 2012/19/EU.

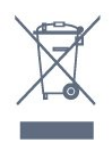

Ta reda på var du kan hitta närmaste återvinningsstation för elektriska och elektroniska produkter.

Följ de lokala reglerna och släng inte dina gamla produkter i det vanliga hushållsavfallet. Genom att kassera dina gamla produkter på rätt sätt kan du bidra till att minska eventuella negativa effekter på miljö och hälsa.

Produkten innehåller batterier som följer EUdirektivet 2006/66/EG och den kan inte kasseras med normalt hushållsavfall.

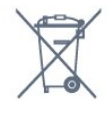

Ta reda på vilka lokala regler som gäller för separat insamling av batterier eftersom korrekt kassering bidrar till att förhindra negativ påverkan på miljö och hälsa.

# $\overline{172}$ Effekt

Produktspecifikationerna kan ändras utan föregående meddelande. Fler specifikationer för produkten finns på [www.philips.com/support](http://www.philips.com/support)

### Effekt

- Vägguttag: AC 220–240 V +/-10 %
- Omgivningstemperatur: 5–35°C

– Energisparfunktioner: Miljöläge, bildavstängning (för radio), timer för automatisk avstängning, menyn Miljöinställningar.

Mer information om energiförbrukning finns i kapitlet Produktfiche.

Märkeffekten som anges på produktens typplåt gäller produktens strömförbrukning under normal hushållsanvändning (IEC 62087 Ed.2). Den maximala märkeffekten, angiven inom parentes, anges för elsäkerhet (IEC 60065 Ed. 8.0).

# <span id="page-52-0"></span>17.3 Mottagning

### För TV-apparater ur PxS-serien

– Antenningång: 75 ohm koaxial (IEC75)

- Mottagningsband: Hyperband, S-Channel, UHF, VHF
- DVB: DVB-T2, DVB-C (kabel) QAM
- Analog videouppspelning: SECAM, PAL
- Digital videouppspelning: MPEG2 SD/HD (ISO/IEC
- 13818-2), MPEG4 SD/HD (ISO/IEC 14496-10) – Digital ljuduppspelning (ISO/IEC 13818-3)
- Satellitantenningång: 75 ohm F-typ
- Ingångsfrekvensområde: 950 till 2150 MHz
- Ingångsnivåområde: 25 till 65 dBm
- DVB-S/S2 QPSK, symbolhastighet 2 till 45M-
- symboler, SCPC och MCPC
- LNB: Stöd för DiSEqC 1.0, 1 till 4 LNB:er,

polaritetsval14/18V, bandval 22 kHz, tonsignalsläge, LNB strömstyrka 300 mA max

# <span id="page-52-1"></span> $\overline{174}$ Bildskärmstyp

### TV-apparater ur 4031-serien

#### Diagonal skärmstorlek

- 22PFx4031: 55 cm/22 tum
- 24PHx4031: 60 cm/24 tum

#### <span id="page-52-3"></span>Skärmupplösning

#### – PHx4031: 1366 x 768p

– PFx4031: 1920 x 1080p

### <span id="page-52-2"></span> $17.5$

# Ingångsupplösning för skärm

### För TV-apparater ur PHx-serien

#### Videoformat

Upplösning – uppdateringsfrekvens

- 480i 60 Hz
- 480p 60 Hz
- 576i 50 Hz
- 576p 50 Hz
- 720p 50 Hz, 60 Hz
- 1080i 50 Hz, 60 Hz
- 1080p 24 Hz, 25 Hz, 30 Hz

#### Datorformat

Upplösningar (bland annat)

- 640 x 480p 60 Hz
- $-800 \times 600p 60$  Hz
- 1024 x 768p 60 Hz
- 1280 x 768p 60 Hz  $-1360 \times 765p - 60$  Hz
- 1360 x 768p 60 Hz

### För TV-apparater ur PFx-serien

#### Videoformat

Upplösning – uppdateringsfrekvens

- 480i 60 Hz
- $-480p 60$  Hz
- 576i 50 Hz
- 576p 50 Hz
- 720p 50 Hz, 60 Hz
- 1080i 50 Hz, 60 Hz
- 1080p 24 Hz, 25 Hz, 30 Hz

#### Datorformat

Upplösningar (bland annat)

- 640 x 480p 60 Hz
- 800 x 600p 60 Hz
- $-1024 \times 768p 60$  Hz
- 1280 x 768p 60 Hz
- 1360 x 765p 60 Hz
- $-1360 \times 768p 60$  Hz
- 1280 x 1024p 60 Hz
- 1920 x 1080p 60 Hz

# 17.6 Mått och vikt

### TV-apparater ur 4031-serien

#### 22PFx4031

– utan TV-stativ: Bredd 512,3 mm – Höjd 308 mm – Djup 45,7 mm – Vikt ±2,56 kg

– med TV-stativ: Bredd 512,3 mm – Höjd 315,9 mm – Djup 112 mm – Vikt ±2,59 kg

#### 24PHx4031

– utan TV-stativ: Bredd 559,6 mm – Höjd 335,8 mm – Djup 44,9 mm – Vikt ±3,21 kg

– med TV-stativ: Bredd 559,6 mm – Höjd 343 mm – Djup 112 mm – Vikt ±3,24 kg

# <span id="page-53-0"></span>17.7 Anslutningar

## <span id="page-53-2"></span>TV i 4031/12- och 4031/60-serien

### För PFS4031/PHS4031

### TV (baksida)

- HDMI 1 ARC: HDMI Audio Return Channel
- HDMI 2
- SERV. U: Serviceport
- VGA: PC-ingång
- SCART (RGB/CVBS): SCART-adapter
- AUDIO IN (DVI/VGA): Stereo 3,5 mm miniuttag
- DIGITAL LJUDUTGÅNG: SPDIF
- TV-ANTENN: 75 ohm koaxial (IEC)
- Satellit

### Sidan av TV:n

- CI: Common Interface
- USB
- Hörlurar: Stereo 3,5 mm miniuttag

### För PFT4031/PHT4031

### TV (baksida)

- HDMI 1 ARC: HDMI Audio Return Channel
- $-$  HDMI 2
- SERV. U: Serviceport
- VGA: PC-ingång
- SCART (RGB/CVBS): SCART-adapter
- AUDIO IN (DVI/VGA): Stereo 3,5 mm miniuttag
- DIGITAL LJUDUTGÅNG: SPDIF
- TV-ANTENN: 75 ohm koaxial (IEC)

### Sidan av TV:n

- CI: Common Interface
- USB
- Hörlurar: Stereo 3,5 mm miniuttag

# <span id="page-53-1"></span> $\overline{178}$ Ljud

# TV-apparater ur 4031-serien

- HD-stereo
- Uteffekt (RMS): 6 W
- Dolby® Digital Plus
- DTS 2.0 + Digital out ™

# 17.9 Multimedia

Multimedieanslutningar som stöds – USB (FAT/FAT 32/NTFS): Anslut bara USB-enheter som drar högst 500 mA ström.

Bildfiler som kan användas – JPEG, GIF, PNG, BMP

Ljudfiler som stöds – MP3, WAV, AAC, WMA (v2 upp till v9.2)

Videofiler som stöds – AVI, MKV, H.264/MPEG-4, AVC, MPEG1, MPEG2, MPEG4, WMV9/VC1, HEVC

Undertextningsfiler som stöds – SRT, SMI, SSA, SUB, ASS, TXT

# <span id="page-54-4"></span><span id="page-54-0"></span> $\overline{18}$ Hjälp och support

### <span id="page-54-1"></span> $\overline{18.1}$

# Registrera TV:n

Registrera din TV nu och dra nytta av en mängd fördelar, bl.a. fullständig support (inklusive nedladdningar), privilegierad tillgång till information om nya produkter, exklusiva erbjudanden och rabatter, chansen att vinna priser och t.o.m. delta i särskilda undersökningar om nya produkter.

Besök www.philips.com/welcome

### <span id="page-54-2"></span>18.2

# Använda hjälpen

På den här TV:n visas hjälp på skärmen.

### Öppna hjälp

1. Tryck på  $\bigwedge$  för att öppna hemmenyn. 2. Välj Tjänster > Hjälp och tryck på OK.

UMv\_T\_v23\_20170316

# <span id="page-54-3"></span> $18.3$ Felsökning

# Slå på TV:n och fjärrkontroll

### Det går inte att slå på TV:n

– Koppla bort strömkabeln från eluttaget. Vänta en minut och koppla därefter in det igen. – Kontrollera att strömkabeln är ordentligt ansluten.

#### Knakande ljud vid start eller avstängning

När du slår på och stänger av eller sätter TV:n i standbyläge hörs ett knakande ljud från TV-chassit. Det knakande ljudet beror på normal utvidgning och sammandragning när TV:n värms upp respektive svalnar. Detta påverkar inte prestanda.

### Ingen reaktion på TV:n när du skickar kommandon från fjärrkontrollen

TV:n behöver lite tid för att starta upp. Under den tiden svarar inte TV:n på fjärrkontrollen eller TVkontrollerna. Detta är ett normalt beteende. Om TV:n fortfarande inte svarar på fjärrkontrollen kan du kontrollera om fjärrkontrollen fungerar med hjälp av en mobiltelefonkamera. Sätt telefonen i kameraläge och rikta fjärrkontrollen mot kamerans objektiv. Om du trycker på någon knapp på fjärrkontrollen och du märker att den infraröda lampan flimrar genom kameran fungerar

fjärrkontrollen. TV:n måste kontrolleras.

Om du inte upptäcker något flimrande kan fjärrkontrollen vara trasig eller så är batterierna svaga. Denna metod för att kontrollera fjärrkontrollen är inte möjlig med fjärrkontroller som är trådlöst hopparade med TV:n.

### TV:n går tillbaka till standbyläge när den har visat Philips-startskärmen

När TV:n är i standbyläge visas en Philips-startskärm, sedan återgår TV:n till standbyläge. Detta är ett normalt beteende. När TV:n kopplas ur och ansluts till elnätet visas startskärmen vid nästa start. Om du vill slå på TV:n från standbyläget trycker du på fjärrkontrollen eller på TV:n.

#### Standbylampan fortsätter att blinka

Koppla bort strömkabeln från eluttaget. Vänta i 5 minuter innan du ansluter strömkabeln. Om blinkandet återkommer kontaktar du Philips TVkundtiänst.

### Kanaler

### Inga digitala kanaler hittades vid installationen

Se de tekniska specifikationerna för att kontrollera att TV:n har funktioner för DVB-T eller DVB-C där du bor.

Kontrollera att alla kablar är ordentligt anslutna och att rätt nätverk är valt.

#### Tidigare installerade kanaler är inte i kanallistan

Kontrollera att rätt kanal är vald.

# **Bild**

### Ingen bild/förvrängd bild

- Kontrollera att antennen är rätt ansluten till TV:n.
- Kontrollera att rätt enhet är vald som visningskälla.
- Se till att den externa enheten eller källan är ansluten på rätt sätt.

#### Ljud men ingen bild

– Kontrollera att bildinställningarna är korrekt inställda.

#### Dålig antennmottagning

– Kontrollera att antennen är rätt ansluten till TV:n.

– Högtalare, ljudenheter som inte jordats,

neonbelysning, höga byggnader och andra stora objekt kan påverka mottagningen. Försök om möjligt att förbättra mottagningen genom att rikta antennen åt ett annat håll eller genom att flytta enheter bort från TV:n.

Om mottagningen endast är dålig på en kanal kan du

<span id="page-55-2"></span>finjustera kanalen med Manuell installation.

#### Dålig bild från en enhet

– Kontrollera att enheten sitter i som den ska. – Kontrollera att bildinställningarna är korrekt inställda.

#### Bildinställningarna ändras efter ett tag

Kontrollera att Plats är inställt på Hemsida. Du kan ändra och spara inställningar i det här läget.

#### En reklambanner visas

Kontrollera att Plats är inställt på Hemsida.

#### Bilden passar inte skärmen

– Ändra till ett annat bildformat.

#### Bildformat ändras med olika kanaler

– Välj ett bildformat som inte är automatiskt.

#### Bilden är felaktig

– Bildsignaler från vissa enheter passar inte för skärmen. Kontrollera signalen som matas ut till den anslutna enheten.

#### Datorbilden är inte stabil

– Se till att din dator använder en upplösning och uppdateringsfrekvens som kan användas.

### Ljud

#### Inget ljud eller förvrängt ljud

Om TV:n inte upptäcker någon ljudsignal stänger den automatiskt av ljudet. Detta är inte något tekniskt fel.

– Kontrollera att ljudinställningarna är korrekt inställda.

– Kontrollera att alla kablar är ordentligt anslutna.

– Kontrollera att ljudet inte är avstängt eller inställt på noll.

<span id="page-55-0"></span>– Se till att TV-ljudet är anslutet till ljudingången på hemmabiosystemet.

– Ljud ska höras från HTS-högtalarna.

<span id="page-55-1"></span>– Vissa enheter kräver att du manuellt aktiverar HDMIljud. Om HDMI-ljud är redan aktiverat, men du fortfarande inte hör ljudet, kan du försöka ändra det digitala ljudformatet i enheten till PCM (Pulse Code Modulation). Mer anvisningar finns i dokumentationen som medföljer enheten.

# Anslutningar

### HDMI

– Observera att HDCP (High-bandwidth Digital Content Protection) kan fördröja den tid det tar för TV:n att visa innehåll från en HDMI-enhet.

– Om TV:n inte känner igen HDMI-enheten och ingen bild visas, stäng av källan från en enhet till en annan och tillbaka igen.

– Om det uppstår ojämna ljudstörningar ska du kontrollera att inställningarna för utgående signal från HDMI-enheten är korrekta.

– Om du använder en HDMI till DVI-adapter eller HDMI till DVI-kabel kontrollerar du att du anslutit en extra ljudkabel till AUDIO IN (endast miniuttag), om det är tillgängligt.

#### EasyLink fungerar inte

– Se till att dina HDMI-enheter är HDMI-CECkompatibla. EasyLink-funktioner fungerar endast med enheter som är HDMI-CEC-kompatibla.

#### Ingen volymsymbol visas

– När en HDMI-CEC-ljudenhet är ansluten är detta beteende normalt.

Foton, videor och musik från en USB-enhet visas inte

– Kontrollera att USB-lagringsenheten är inställd för att vara kompatibel med masslagringsklass, enligt beskrivningen i dokumentationen för lagringsenheten. – Kontrollera att USB-lagringsenheten är kompatibel med TV:n.

– Se till att ljud- och bildfilformat stöds av TV:n.

#### Hackig uppspelning från USB-filer

– USB-enhetens överföringsprestanda kan eventuellt begränsa överföringshastigheten till TV:n, vilket leder till dålig uppspelningskvalitet.

# 18.4 Onlinehjälp

Om du får problem med din Philips-TV kan du besöka vår onlinesupport. Där kan du välja språk och ange produktmodellnummer.

Besök www.philips.com/support.

På supportwebbplatsen hittar du telefonnummer till supportpersonal i ditt land samt svar på de vanligaste frågorna. I vissa länder kan du chatta med vår personal och ställa frågor direkt eller via e-post. Du kan ladda ned ny programvara till TV:n eller ladda ned användarhandboken om du vill läsa den på datorn.

# <span id="page-56-0"></span>18.5 Kundtjänst/reparation

Om du behöver support och reparation kan du ringa kundtjänst i ditt land. Du hittar telefonnumret i den tryckta dokumentation som medföljde TV:n. Eller så kan du besöka vår webbplats www.philips.com/support

#### TV:ns modell- och serienummer

Det kan hända att du ombeds att uppge TV:ns produktmodellnummer och serienummer. Dessa nummer hittar du på förpackningsetiketten eller på typplattan på TV:ns bak- eller undersida.

### A Varning

Försök inte att reparera TV:n själv. Detta kan leda till allvarliga personskador eller svåra skador på TV:n samt att garantin upphör att gälla.

# <span id="page-57-2"></span><span id="page-57-0"></span>19 Säkerhet och skötsel

## <span id="page-57-1"></span>19.1 Säkerhet

# Viktigt

Läs och se till att du förstår alla säkerhetsinstruktioner innan du använder TV:n. Garantin gäller inte vid fel som uppkommit på grund av felaktig användning.

# Fastgör TV:n för att förhindra att den välter

Fastgör alltid TV:n med det medföljande väggfästet för att förhindra att TV:n välter. Montera fästet på väggen och på TV:n, även om TV:n står på golvet.

Samtliga instruktioner för väggmontering finns i Snabbstartguiden som medföljde TV:n. Om du har tappat bort guiden kan du ladda ned den från [www.philips.com](http://www.philips.com)

Använd TV:ns produkttypnummer för att hitta rätt version av Snabbstartguiden.

# Risk för elektriska stötar eller brand

– Utsätt aldrig TV:n för regn eller vatten. Placera aldrig behållare med vätska, t.ex. vaser, i närheten av TV:n. Om vätska spills på TV:n ska du omedelbart koppla bort TV:n från elnätet.

Kontakta Philips TV-kundtjänst för att kontrollera TV:n före användning.

– Utsätt aldrig TV:n, fjärrkontrollen eller batterierna för stark värme. Placera dem aldrig i närheten av tända ljus, öppen eld eller andra värmekällor, inklusive direkt sollius.

– För aldrig in föremål i ventilationshål eller andra öppningar på TV:n.

– Placera aldrig tunga föremål på nätkabeln.

– Undvik påfrestningar på stickkontakterna. Lösa stickkontakter kan orsaka gnistbildning eller brand. Se till att inte nätkabeln belastas när du vrider på TVskärmen.

– Om du vill koppla bort TV:n från elnätet måste du först dra ut TV:ns stickkontakt. Se till att du alltid drar i kontakten och aldrig i kabeln när du kopplar bort strömmen. Se också till att stickkontakten, nätkabeln och vägguttaget alltid är fullt tillgängliga.

# Risk för personskada eller skada på TV:n

– Det krävs två personer för att lyfta och bära en TV som väger mer än 25 kg.

– Om du monterar TV:n på ett stativ ska du endast använda det medföljande stativet. Sätt fast stativet ordentligt på TV:n.

Ställ TV:n på en plan och jämn yta som bär upp TV:ns och stativets vikt.

– När TV:n monteras på väggen måste du se till att monteringen kan bära TV:ns vikt. TP Vision tar inte ansvar för olyckor eller skador som inträffar till följd av felaktig väggmontering.

– Vissa delar av produkten är tillverkade av glas. Hantera dem med försiktighet så att personskada eller skada på TV:n undviks.

### Risk för skada på TV:n!

Kontrollera att spänningen stämmer överens med värdet som anges på TV:ns baksida innan du ansluter den till elnätet. Anslut aldrig TV:n till elnätet om spänningen skiljer sig åt.

# Risk för att barn skadas!

Följ dessa försiktighetsmått för att förhindra att TV:n ramlar omkull och skadar barn:

– Placera aldrig TV:n på en yta som är täckt av tyg eller annat material som kan dras undan.

– Se till att ingen del av TV:n sticker ut över placeringsytans kant.

– Placera aldrig TV:n på höga möbler, t.ex. en bokhylla, utan att säkra både möbeln och TV:n i väggen eller vid annat lämpligt stöd.

– Förklara för barn att det är farligt att klättra på möbler för att nå upp till TV:n.

### Risk för att svälja batterier!

Fjärrkontrollen kan innehålla batterier i myntformat som små barn lätt kan svälja. Se till att alltid förvara batterierna utom räckhåll för barn.

### Risk för överhettning

Placera aldrig TV:n i ett trångt utrymme. Lämna alltid ett utrymme om minst 10 cm runt TV:n för ventilation. Kontrollera att inte gardiner och andra objekt täcker TV:ns ventilationshål.

# <span id="page-58-1"></span>Åskväder

Dra ur nätsladden och antennkabeln före åskväder. Rör aldrig delar på TV:n, nätsladden eller antennkabeln under åskväder.

### Risk för hörselskador

Undvik att använda hörlurar med hög volym eller under längre tidsperioder.

# Låga temperaturer

Om TV:n transporteras i temperaturer under 5 °C packar du upp den och låter den vila tills den uppnår rumstemperatur innan du ansluter den till elnätet.

# Fuktighet

I sällsynta fall, beroende på temperatur och fuktighet, kan lätt kondens förekomma på insidan av TV:ns framsida i glas (på vissa modeller). Undvik att utsätta TV:n för direkt solljus, värme eller extrem fuktighet för att förebygga detta. Om det uppstår kondens försvinner den automatiskt när TV:n har varit igång under några timmar.

Kondensen skadar inte TV:n och stör inte funktionen.

### <span id="page-58-0"></span> $\overline{192}$

# Skötsel av bildskärmen

– Det är viktigt att du inte rör vid, trycker på, gnider på eller slår på skärmen med något föremål.

– Dra ur nätsladden innan du rengör TV:n.

– Rengör TV:n och ramen med en mjuk, fuktig trasa. Använd aldrig ämnen som alkohol, kemikalier eller hushållsrengöringsmedel till att rengöra TV:n.

– Torka av vattendroppar så snabbt som möjligt för att undvika deformation och färgförändringar.

Undvik stillbilder så mycket som möjligt. Stillbilder är bilder som finns kvar på skärmen en längre stund. Stillbilder är skärmmenyer, svarta fält, tidsuppgifter osv. Om det inte går att undvika stillbilder bör du minska skärmens kontrast och ljusstyrka för att förhindra skador på skärmen.

# <span id="page-59-3"></span><span id="page-59-0"></span>Användarvillkor, upphovsrätt och licenser

### <span id="page-59-1"></span> $\overline{201}$

# Användningsvillkor

2016 © TP Vision Europe B.V. Med ensamrätt.

Den här produkten introducerades på marknaden av TP Vision Europe B.V. eller något av dess partnerbolag, hädanefter kallade TP Vision, som är tillverkare av produkten. TP Vision är garant i förhållande till TV:n som detta häfte medföljde. Philips och Philips sköldemblem är registrerade varumärken som tillhör Koninklijke Philips N. V.

Specifikationerna kan ändras utan föregående meddelande. Varumärkena tillhör Koninklijke Philips N.V. eller respektive ägare. TP Vision förbehåller sig rätten att när som helst ändra produkter utan att tidigare material behöver justeras.

Det skriftliga materialet som medföljer TV:n och handboken som finns lagrad i TV:ns minne eller som går att ladda ned från Philips webbplats [www.philips.com/support](http://www.philips.com/support) anses lämpliga för avsedd användning av systemet.

Innehållet i den här handboken anses lämpligt för avsedd användning av systemet. Om produkten eller dess enskilda moduler eller procedurer används för andra ändamål än de som anges häri, måste deras giltighet och lämplighet erhållas. TP Vision garanterar att själva materialet inte bryter mot något amerikanskt patent. Ingen annan garanti är uttryckt eller underförstådd. TP Vision ansvarar inte heller för eventuella felaktigheter i innehållet i detta dokument och inte heller för eventuella problem till följd av innehållet i detta dokument. Fel som rapporteras till Philips kommer att anpassas och publiceras på Philips supportwebbplats så snart som möjligt.

<span id="page-59-2"></span>Garantivillkor - Risk för personskada, skada på TV:n eller att garantin upphör gälla!

Försök aldrig reparera TV:n själv. Använd endast TV:n och tillbehören som tillverkaren avsett.

Varningsskylten på baksidan av TV:n indikerar risk för elektriska stötar. Ta aldrig bort TV:ns hölje. Kontakta alltid Philips TV-kundtjänst för service eller reparationer. Du hittar telefonnumret i den tryckta dokumentation som medföljde TV:n. Du kan även vända dig till vår webbplats

på www.philips.com/support och välja ditt land vid behov. Vid användning som förbjuds enligt den här användarhandboken, eller vid ändringar eller

monteringsprocedurer som inte rekommenderas eller godkänns enligt den här användarhandboken, skall upphäva garantin.

### Pixelegenskaper

Denna LCD-/LED-produkt har ett högt antal färgpixlar. Även om produkten har 99,999 % eller fler effektiva pixlar kan svarta punkter eller starka ljusskällor (rött, grönt eller blått) visas kontinuerligt på skärmen. Detta är en strukturegenskap för skärmen (enligt vanlig branschstandard) och är inte något tekniskt fel.

#### CE-efterlevnad

Härmed förklarar TP Vision Europe B.V. att den här TVapparaten uppfyller de grundläggande kraven och andra relevanta bestämmelser i direktiven 2014/53/EU (RED), 2009/125/EC (miljödesign), 2010/30/EU (energimärkning) och 2011/65/EU (RoHS).

### EMF-efterlevnad

TP Vision tillverkar och säljer många produkter riktade till konsumenter, produkter som liksom elektroniska apparater i allmänhet, kan sända och ta emot elektromagnetiska signaler. En av TP Visions ledande affärsprinciper är att vidta alla nödvändiga hälso- och säkerhetsåtgärder för våra produkter, att uppfylla alla tillämpliga rättsliga krav och hålla oss inom de standarder för elektromagnetiska fält (EMF) som gäller när produkten tillverkas.

TP Vision arbetar för att utveckla, tillverka och marknadsföra produkter som inte orsakar hälsorisker. TP Vision bekräftar att, så länge som dess produkter hanteras korrekt för deras avsedda användning, är de säkra att använda enligt de vetenskapliga belägg som finns i dagsläget. TP Vision spelar en aktiv roll i utvecklingen av internationella EMF- och säkerhetsstandarder. Det gör att TP Vision kan förutse vidare utveckling inom standardisering och tidig integrera detta i våra produkter.

# $\overline{202}$ Upphovsrätt och licenser

### HDMI

Termerna HDMI och HDMI High-Definition Multimedia Interface, samt HDMI-logotypen är varumärken eller registrerade varumärken som tillhör HDMI Licensing LLC i USA och andra länder.

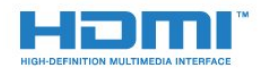

# Dolby Digital Plus

Tillverkat med licens från Dolby Laboratories. Dolby och dubbel-D-symbolen är varumärken som tillhör Dolby Laboratories.

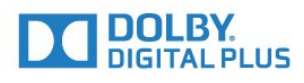

## DTS 2.0 + Digital Out ™

För DTS-patent se http://patents.dts.com. Tillverkat med licens från DTS Licensing Limited. DTS, symbolen och DTS och symbolen tillsammans är registrerade varumärken och DTS 2.0+Digital Out är ett varumärke som tillhör DTS, Inc. © DTS, Inc. Med ensamrätt.

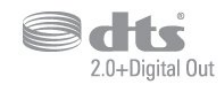

### Kensington

Kensington och Micro Saver är varumärken som registrerats i USA och tillhör ACCO World Corporation med utfärdade registreringar och pågående ansökningar i andra länder runt om i världen.

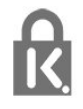

### MHEG-programvara

Upphovsrätten i MHEG-programvaran ("Programvaran") som är inkluderad i den här TVapparaten ("den här produkten") och som finns med för att du ska kunna använda interaktiva TVfunktioner tillhör S&T CLIENT SYSTEMS LIMITED ("Ägaren"). Du får använda Programvaran endast tillsammans med den här produkten.

### Andra varumärken

Alla andra registrerade och oregistrerade varumärken tillhör respektive ägare.

# <span id="page-61-0"></span>Index

### A

[Alternativ i en kanal](#page-16-3) *17* [Ansluta, USB-flashminne](#page-11-2) *12* [Anslutningsguide](#page-5-2)  *6* [Antenn, manuell installation](#page-44-1) *45* [Antennanslutning](#page-4-1)  *5* [Användningsvillkor](#page-59-3) *60* [Automatisk avstängning](#page-13-4) *14* [Automatisk kanaluppdatering](#page-42-2) *43* [Automatisk volymutjämning](#page-34-0) *35* [Avstängningstimer](#page-13-4) *14*

### B

[Bakgrundsbelysningskontrast](#page-31-0) *32* [Barnlås](#page-40-2) *41* [Bas](#page-34-0) *35* [Berättarröst](#page-40-2) *41* [Bild, skärpa](#page-31-0) *32* [Bildformat, avancerat](#page-33-1) *34* [Bildformat, grundläggande](#page-33-1) *34* [Bildstil](#page-30-3) *31* [Blu-ray Disc-spelare, anslut](#page-10-3) *11* [Brusreducering](#page-33-1) *34*

### C

[CAM, Conditional Access Module](#page-7-1)  *8* [CI+](#page-7-1)  *8* [Clear Sound](#page-34-0) *35* [Common Interface-fack](#page-7-1)  *8*

### $\mathsf{D}$

[Dator, ansluta](#page-12-3) *13* [Digital text](#page-18-1) *19* [Diskant](#page-34-0) *35* [DVB \(Digital Video Broadcast\)](#page-42-2) *43* [DVD-spelare](#page-10-3) *11*

### E

[EasyLink](#page-5-2)  *6* [EasyLink, fjärrkontroll](#page-6-1)  *7* [EasyLink, på eller av](#page-6-1)  *7* [EU:s miljömärke \(European Ecolabel\)](#page-51-3) *52*

### F

[Färg](#page-31-0) *32* [Färg, anpassad färgtemperatur](#page-31-0) *32* [Färg, färgförbättring](#page-31-0) *32* [Färg, färgtemperatur](#page-31-0) *32* [Fördröjning av ljudutgång](#page-8-1)  *9* [Fjärrkontroll och batterier](#page-15-2) *16* [Fotokamera, ansluta](#page-12-3) *13* [Foton, videor och musik](#page-28-4) *29* [Frekvenssökning](#page-43-0) *44* [Frekvensstegstorlek](#page-43-0) *44*

### G

[Gamma](#page-32-0) *33*

### H

[Hörlurar, ansluta](#page-10-3) *11* [Hörlursvolym](#page-36-2) *37* [HDMI, ARC](#page-5-2)  *6* [HDMI, DVI-anslutning](#page-6-1)  *7*

[Hemmabiosystem, problem](#page-9-1) *10* [Hemmeny](#page-26-3) *27*

### I

[Incredible Surround](#page-34-0) *35* [Insomningsfunktion](#page-13-4) *14* [Inspelning](#page-24-2) *25* [Installera om TV](#page-42-2) *43*

### K

[Kabel, manuell installation](#page-44-1) *45* [Kanal](#page-16-3) *17* [Kanal, alternativ](#page-16-3) *17* [Kanal, antenninstallation](#page-42-2) *43* [Kanal, automatisk kanaluppdatering](#page-42-2) *43* [Kanal, installera om](#page-42-2) *43* [Kanal, kabelinstallation](#page-42-2) *43* [Kanal, manuell kanaluppdatering](#page-42-2) *43* [Kanal, satellitinstallation](#page-44-1) *45* [Kanal, TV-guide](#page-22-3) *23* [Kanallista](#page-20-4) *21* [Kanallista, om](#page-21-6) *22* [Kanaluppdateringsmeddelande](#page-42-2) *43* [Kassering](#page-51-3) *52* [Kassering av TV eller batterier](#page-51-3) *52* [Klockinställningar](#page-38-0) *39* [Kontakta Philips](#page-56-0) *57* [Kontrast](#page-31-0) *32* [Kontrast, dynamisk kontrast](#page-32-0) *33* [Kontrast, gamma](#page-32-0) *33* [Kontrast, kontrastläge](#page-32-0) *33* [Kontrast, videokontrast](#page-32-0) *33* [Kopiera kanallista](#page-47-1) *48* [Kopiera kanallista, aktuell version](#page-48-0) *49* [Kopiera kanallista, överför](#page-48-0) *49* [Kopiera kanallista, kopiera](#page-48-0) *49* [Kundtjänst](#page-56-0) *57*

### $\mathbf{L}$

[Ljud till bild-synkronisering](#page-8-1)  *9* [Ljud, automatisk volymutjämning](#page-34-0) *35* [Ljud, bas](#page-34-0) *35* [Ljud, Clear Sound](#page-34-0) *35* [Ljud, diskant](#page-34-0) *35* [Ljud, hörlursvolym](#page-36-2) *37* [Ljud, surroundljud](#page-34-0) *35* [Ljudbeskrivning:](#page-40-2) *41* [Ljudspråk](#page-17-1) *18* [Ljudspråk, primärt](#page-17-1) *18* [Ljudspråk, sekundärt](#page-17-1) *18* [Ljudstil](#page-33-1) *34* [Ljudutgång – optisk, tips](#page-6-1)  *7* [Ljudutgång, justering](#page-9-1) *10* [Ljudutgångsformat](#page-9-1) *10* [Ljudutgångsinställningar](#page-8-1)  *9* [Ljudutgångsutjämning](#page-9-1) *10*

### M

[Manuell sökning](#page-44-1) *45* [Mediefiler, från en USB-enhet](#page-28-4) *29* [Medier](#page-28-4) *29* [Miljöinställningar](#page-36-2) *37* [Mottagningskvalitet](#page-44-1) *45*

[MPEG-artefaktreducering](#page-33-1) *34*

#### N

[Nätverksfrekvens](#page-43-0) *44* [Nedsatt hörsel](#page-40-2) *41*

#### $\Omega$

[Onlinesupport](#page-55-2) *56*

### P

[Pause TV](#page-25-1) *26* [På ett TV-stativ, TV-placering](#page-36-2) *37* [På väggen, TV-placering](#page-36-2) *37* [Personer med nedsatt hörsel](#page-40-2) *41* [PIN-kod för CA-modul](#page-7-1) *8* [Placering, TV-placering](#page-3-6) *4* [Placering, visningsavstånd](#page-3-6) *4* [Problem](#page-54-4) *55* [Problem, anslutning, HDMI](#page-55-2) *56* [Problem, anslutning, USB](#page-55-2) *56* [Problem, bild](#page-54-4) *55* [Problem, fjärrkontroll](#page-54-4) *55* [Problem, kanaler](#page-54-4) *55* [Problem, ljud](#page-55-2) *56* [Produktfiche](#page-51-3) *52* [Programvara med öppen källkod](#page-49-5) *50*

### R

[Radiokanaler](#page-21-6) *22* [Registrera produkten](#page-54-4) *55* [Reparation](#page-56-0) *57*

#### S

[Satellit, lägg till satellit](#page-45-0) *46* [Satellit, manuell installation](#page-45-0) *46* [Satellit, ta bort satellit](#page-45-0) *46* [Satellit, Unicable](#page-46-0) *47* [Satellit-CA-moduler](#page-46-0) *47* [Satellitanslutning](#page-4-1) *5* [Säkerhetsföreskrifter](#page-57-2) *58* [SCART-anslutning, tips](#page-6-1) *7* [Skärpa](#page-31-0) *32* [Skärpa, brusreducering](#page-33-1) *34* [Skärpa, MPEG-artefaktreducering](#page-33-1) *34* [Skötsel av bildskärmen](#page-58-1) *59* [Slå på](#page-13-4) *14* [Smart Card, CAM](#page-7-1) *8* [Spel eller dator](#page-27-4) *28* [Spel eller dator, ställa in](#page-31-0) *32* [Spelkonsol, ansluta](#page-10-3) *11* [Språkinställningar](#page-36-2) *37* [Strömanslutning](#page-3-6) *4* [Support, online](#page-55-2) *56* [Surroundläge](#page-34-0) *35* [Synkronisera ljud och bild](#page-8-1) *9* [Synskadade](#page-40-2) *41* [Synskadade personer](#page-40-2) *41*

#### T

[Text](#page-18-1) *19* [Text-TV](#page-18-1) *19* [Textspråk, primärt](#page-18-1) *19* [Textspråk, sekundärt](#page-18-1) *19* [TV-guide](#page-22-3) *23* [TV-guide, påminnelse](#page-22-3) *23* [TV-installation](#page-42-2) *43*

#### $\cup$

[Undertextspråk](#page-16-3) *17* [Undertextsspråk, primärt](#page-16-3) *17* [Undertextsspråk, sekundärt](#page-16-3) *17* [Unicable](#page-46-0) *47* [Universalåtkomst, Nedsatt hörsel](#page-40-2) *41* [Universell åtkomst](#page-40-2) *41* [Universell åtkomst, Högtalare/hörlurar](#page-41-0) *42* [USB-hårddisk, hårddiskutrymme](#page-11-2) *12* [USB-hårddisk, installation](#page-11-2) *12*

#### $\overline{V}$

[Videokamera, ansluta](#page-12-3) *13*

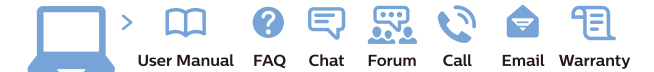

www.philips.com/support

Հայաստան - Armenia Համախորդների սպասարկում<br>0 800 01 004 ψημιωίι σιμού 0,03€/ min

Azərbaycan - Azerbaijan Müstəri vidmətləri 088 220 00 04 Köçürüldü zəng edin 0,17€/min

България Грижа за клиента 02 4916 273 (Национапен номер)

België/Belgique Klantenservice/ Service Consommateurs 02 700 72 62  $(0.15 \epsilon/min)$ 

Bosna i Hercegovina Potpora potrošačima 033 941 251 (Lokalni poziv)

Republika Srbija Potpora potrošačima 011 321 6840 (Lokalni poziv)

Česká republika Zákaznická podpora 228 880 895 (Mistni tarif)

Danmark Kundeservice 3525 8314

Deutschland Kundendienst 069 66 80 10 10 (Zum Festnetztarif Ihres Anbieters)

Ελλάδα 211983028 (Διεθνής κλήση)

Eesti Klienditugi 668 30 61 (Kohalikud kõned)

España Atencion al consumidor 913 496 582  $(0,10€ + 0,08€/min.)$ 

France Service Consommateurs 01 57 32 40 50 (coût d'un appel local sauf surcoûtéventuel selon opérateur réseau)

Hrvatska Potnora potrošačima 01 777 66 01 (Lokalni poziv)

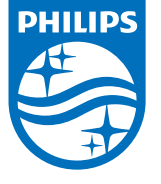

Indonesia Consumer Care 0800 133 3000

Ireland Consumer Care 015 24 54 45 (National Call)

Italia Servizio Consumatori 0245 28 70 14 (Chiamata nazionale)

Қазақстан Республикасы байланыс орталығы 810 800 2000 00 04 (стационарлық нөмірлерден КазакстанРеспубликасы бойынша коңырау шалу тегін)

Latvija Klientu atbalsts 6616 32 63 (Vietěiais tarifs)

Lietuva Klientų palaikymo tarnyba 8 521 402 93 (Vietinais tarifais)

**Luxembourg**<br>Service Consommateurs 24871100 (Appel nat./(Nationale Ruf)

Magyarország Ügyfélszolgálat (061) 700 81 51 (Belföldi hívás)

Malaysia Consumer Care<br>1800 220 180

Nederland Klantenservice 0900 202 08 71  $(1 \in / \text{gesprek})$ 

Norge Forbrukerstøtte 22 97 19 14

Österreich Kundendienst<br>0150 284 21 40  $(0,05€/Min.)$ 

Республика Беларусь Контакт Центр<br>8 10 (800) 2000 00 04 .<br>(бесплатный звонок по .<br>РеспубликеБеларусь со

стационарных номеров)

Российская Федерация .<br>Контакт Пенті 8 (800) 220 00 04 .<br>(бесплатный звонок по России)

All registered and unregistered trademarks are property of their respective owners Authority of the Contraction are subject to change without notice. Philips and the Philips' shield<br>emblem are trademarks of Koninklijke Philips NV. and are used under license from<br>Koninklijke Philips NV. and are used under

philips.com

Polska Wsparcie Klienta 22 397 15 04 (Połączenie lokalne)

Portugal Assistência a clientes 800 780 068  $(0,03 \in / \text{min.} - \text{Móvel } 0,28 \in / \text{min.})$ 

România Serviciul Clienti 031 630 00 42 (Tarif local)

Schweiz/Suisse/Svizzera Kundendienst/Service Consommateurs/Servizio Consumatori 0848 000 291  $(0,04$  CHF/Min)

Slovenija Skrb za potrošnike 01 88 88 312 (Lokalni klic)

Slovensko zákaznícka podpora 02 332 154 93 (vnútroštátny hovor)

Suomi suom<br>Finland Kuluttajapalvelu 09 88 62 50 40

Sverige Kundtjänst 08 57 92 90 96

Türkiye<br>Tüketici Hizmetleri<br>0 850 222 44 66

Україна **- країна**<br>Служба підтримки<br>споживачів 0-800-500-480 (лзвінки зі стаціонарних і мобільних телефонів у межах України безкоштовні)

Кыргызстан<br>Байланыш борбору 810 800 2000 00 04

**United Kingdom** Consumer Care<br>020 79 49 03 19 (5p/min BT landline) Argentina Consumer Care 0800 444 77 49 - Buenos Aires<br>0810 444 7782

**Brasil** Suporte ao Consumidor 0800 701 02 45 São Paulo<br>29 38 02 45